**Doku DormProject**

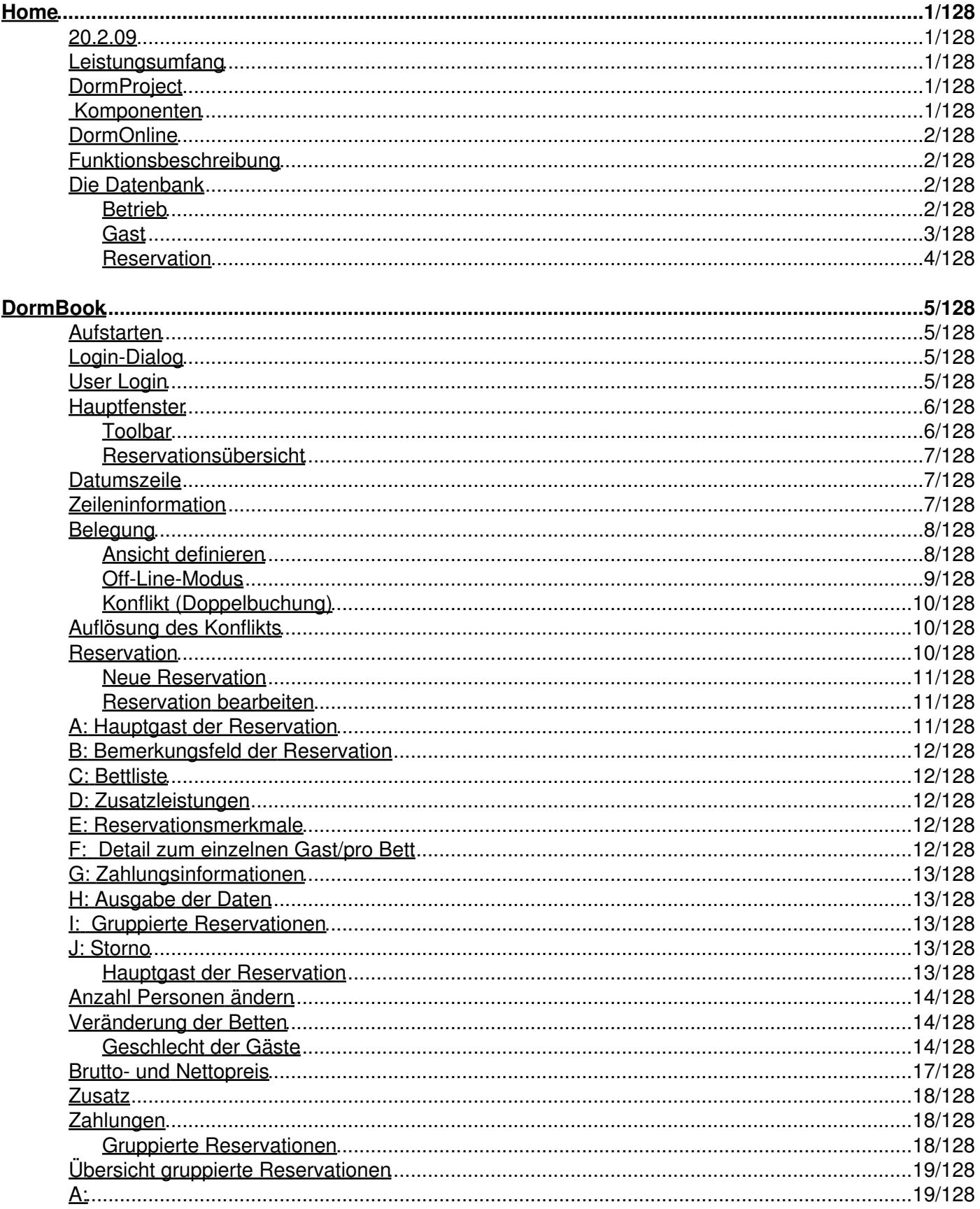

### **DormBook**

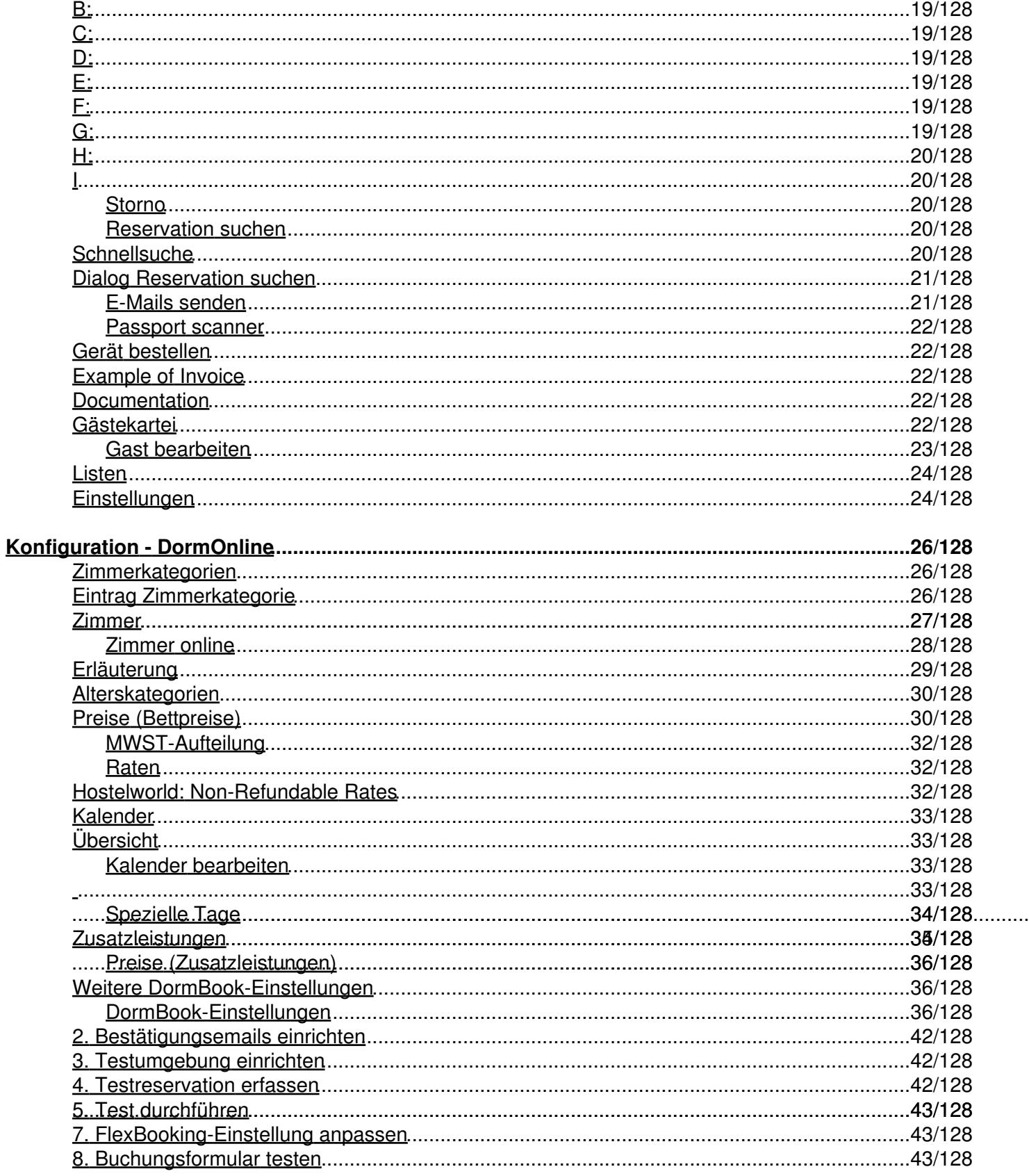

### **Konfiguration - DormOnline**

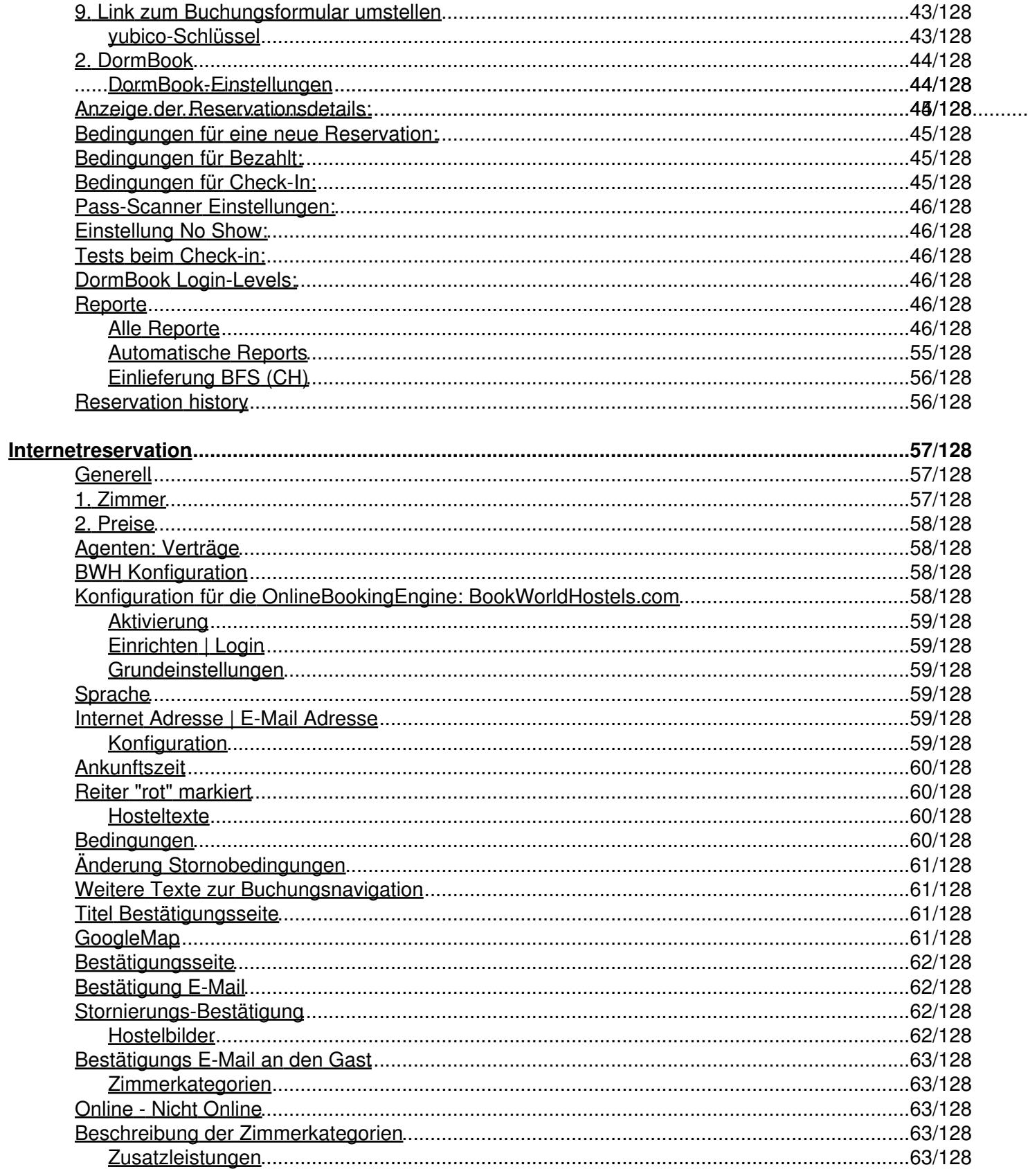

### **Doku DormProject**

### Internetreservation

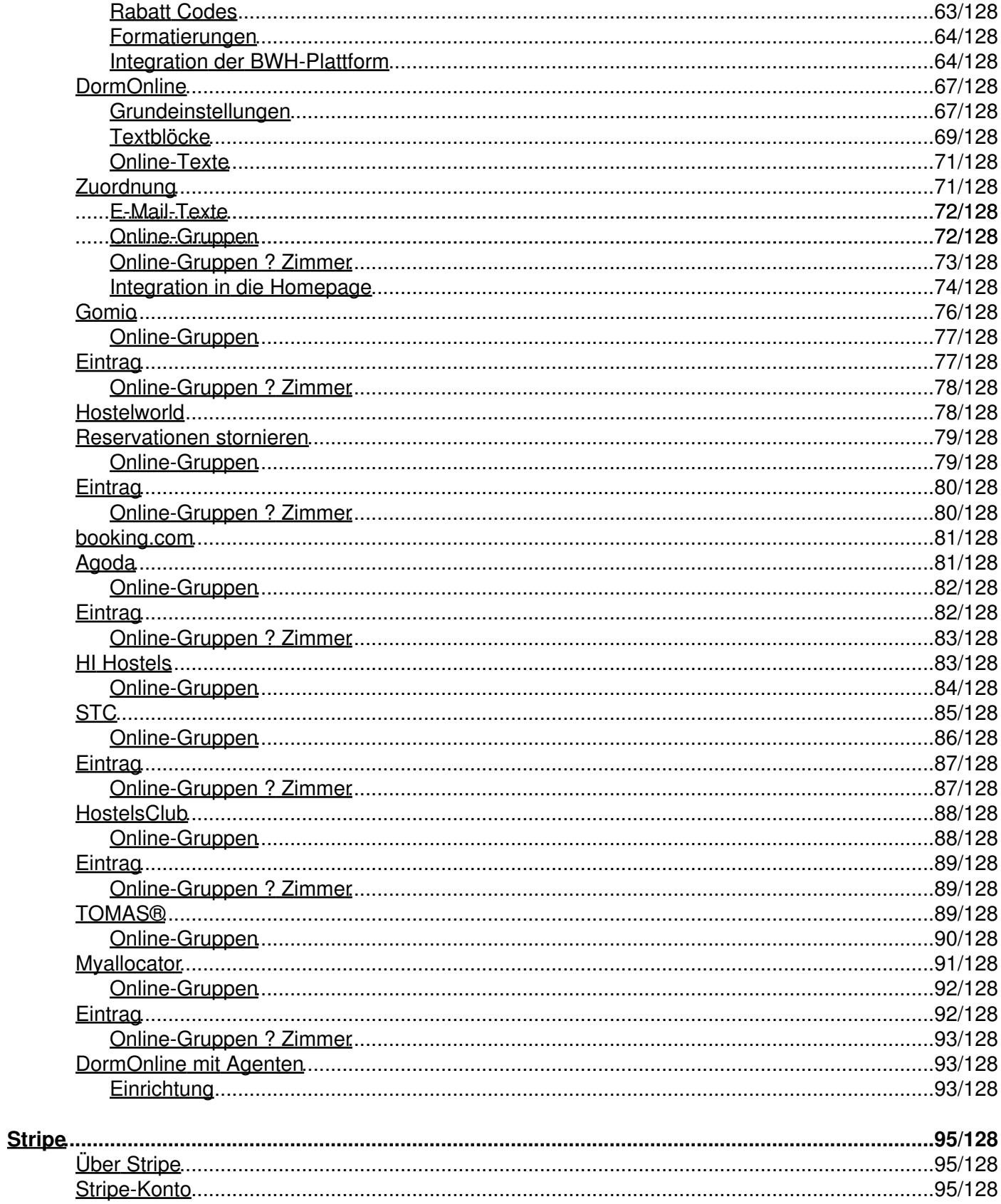

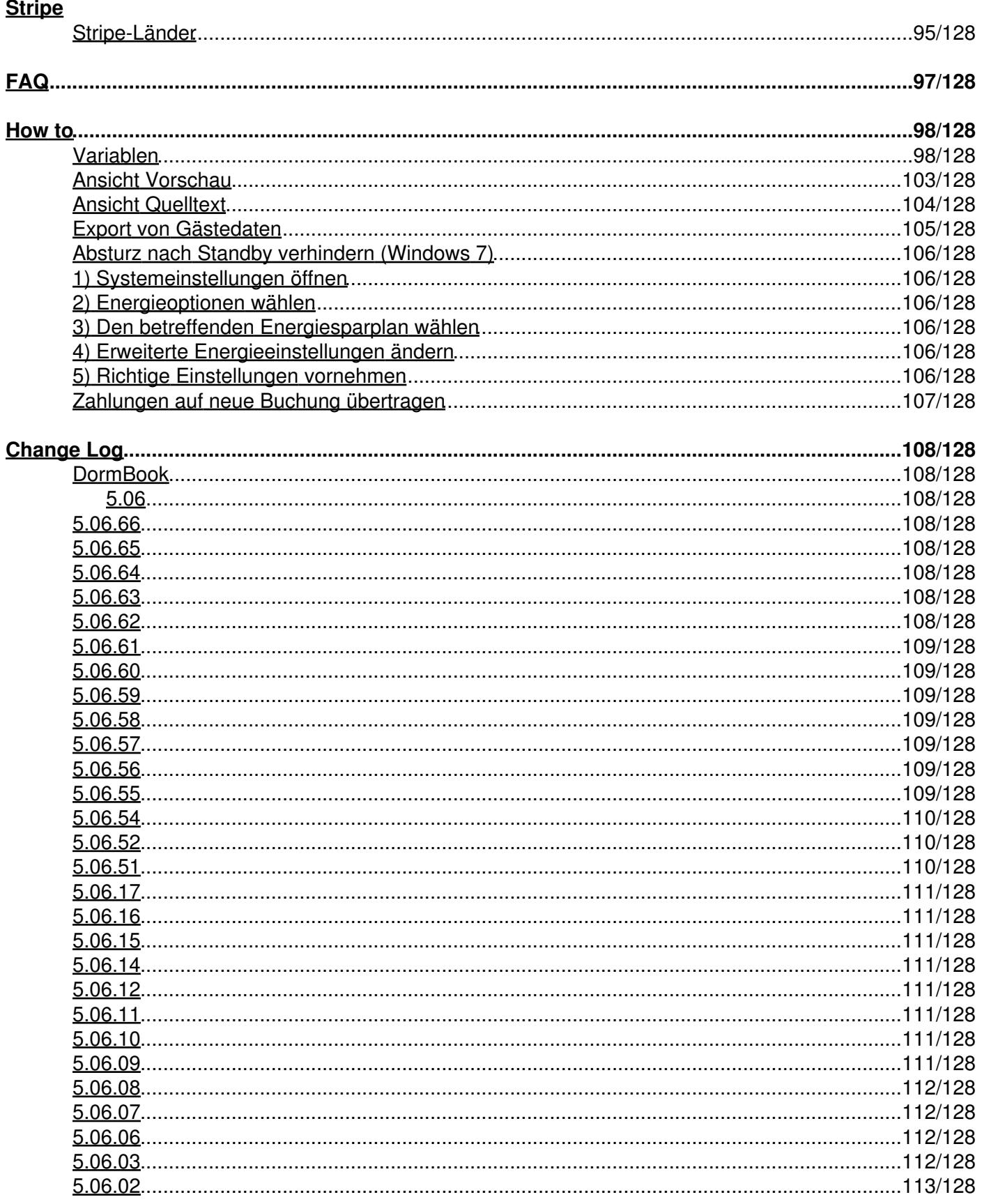

### **Change Log**

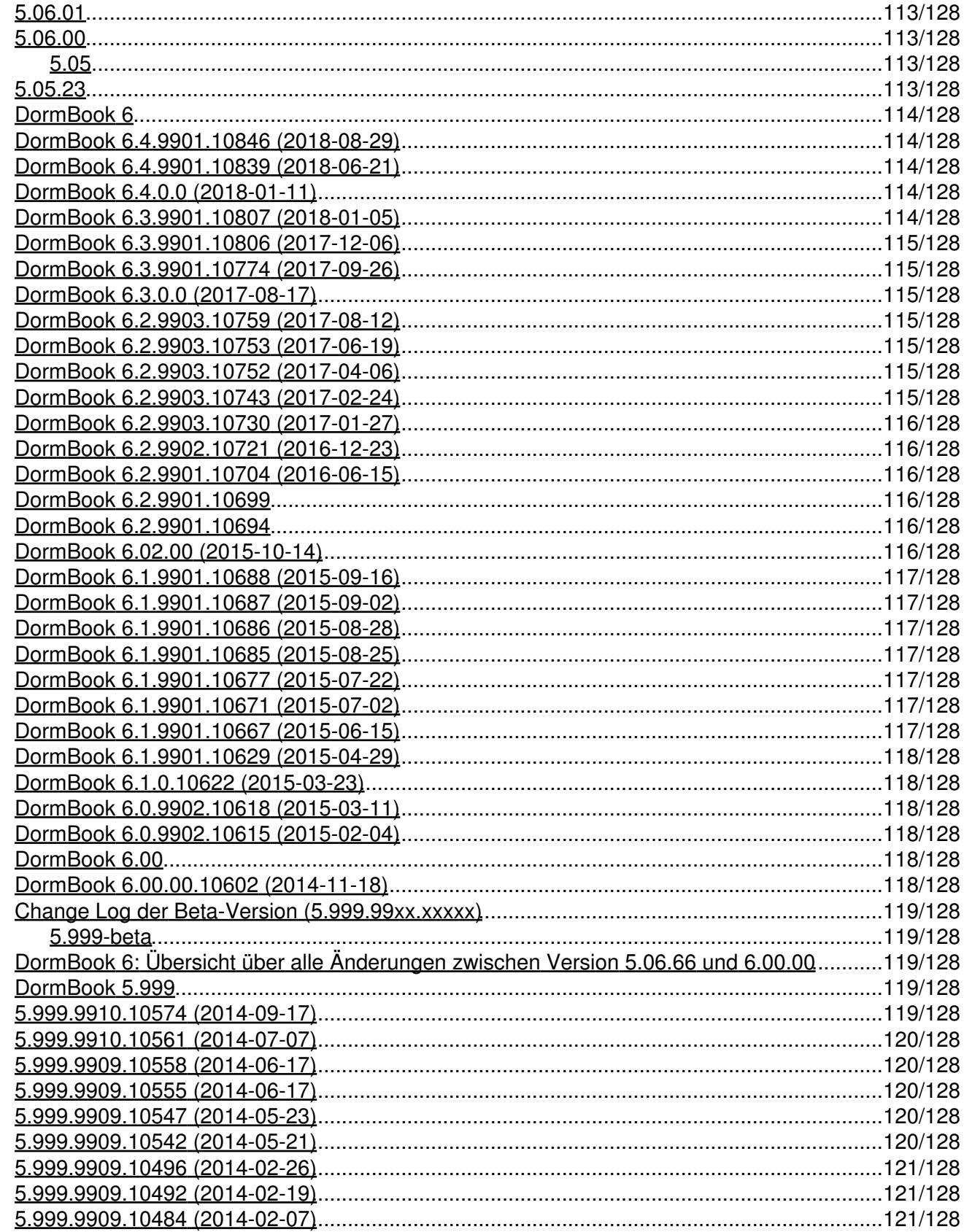

### **Change Log**

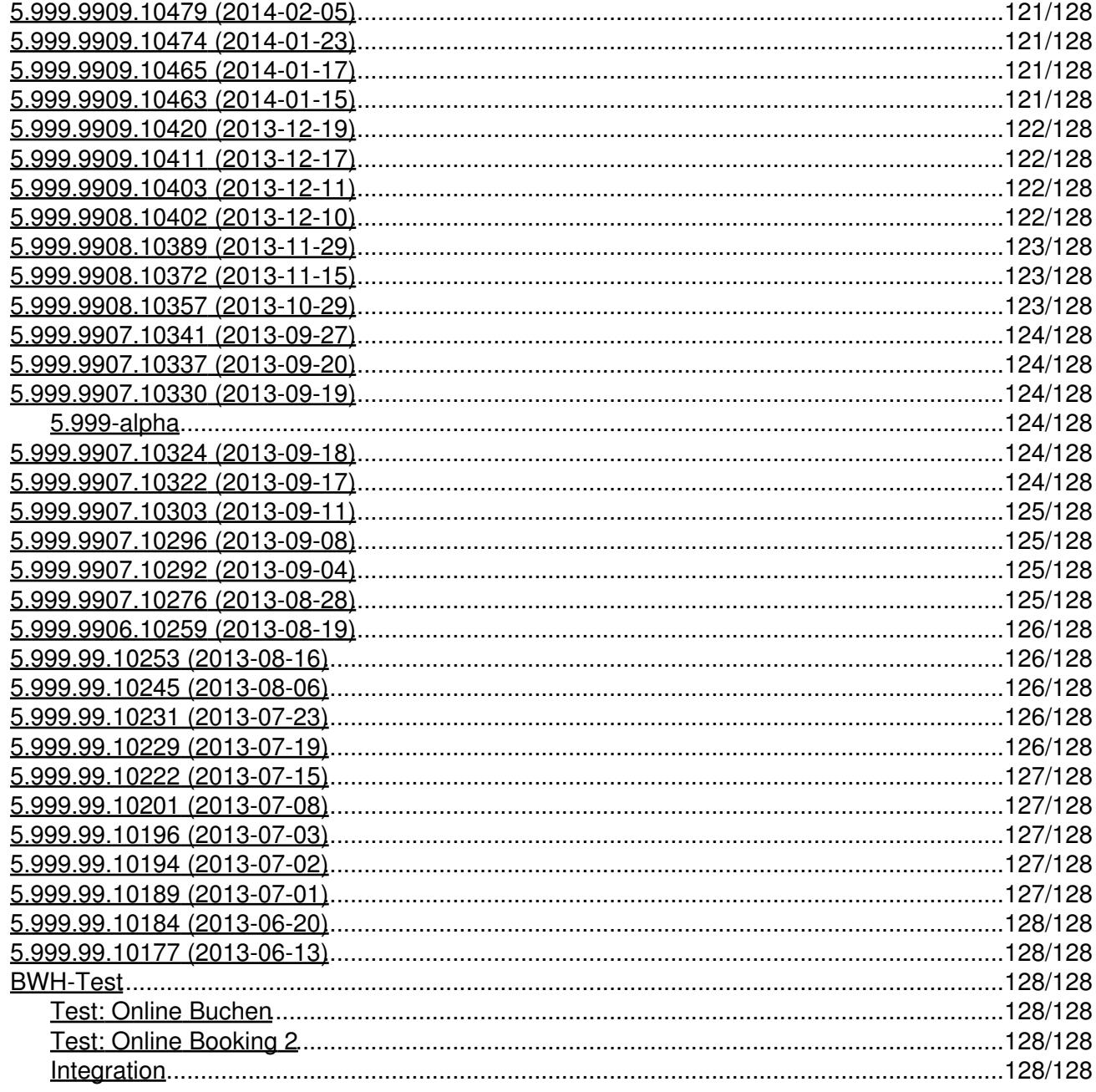

# **Home**

### **20.2.09**

Import und Update der bestehenden deutschen Dokumentation von DormBook abgeschlossen

# **Leistungsumfang**

# **DormProject**

… ist eine datenbankbasierende Reservationssoftware für Backpacker-Hostels und kleine Hotels.

# **Komponenten**

Die Software ist in drei Teilprogramme mit folgenden Leistungsmerkmalen unterteilt:

#### **DormBook**

- Für den täglichen Gebrauch (Rezeption, Büro)

#### **DormOnline**

- Onlineanbindung fürs Internet

#### **Online-Administration**

- Für spezielle Auswertungen
- Konfiguration des gesamten Systems

#### **Optionen**

- Zusätzliche Lizenzen für DormBook
- Interface zu GOMIO
- Interface zu HostelBookers
- Interface zu Hostelworld
- Interface zu booking.com
- Interface zu HiHostels.com
- Interface zu Switzerland Travel Centre (nur für Schweizer Kunden)
- Interface zu HostelsClub
- Interface zu TOMAS
	- Grafischer Zimmerplan, nach Zimmerkategorien beliebig skalierbar.
	- Einzelne Betten in Mehrbettzimmern buchbar.
	- Pro Reservation können beliebig viele Betten zusammengefasst werden.
	- Verschiedene grafische Ansichtsvarianten:
		- Unterscheidung der Geschlechter (männlich, weiblich, gemischt)
		- Unterscheidung der Buchungskanäle (Telefon, E-Mail, etc.)

#### *Doku DormProject Home*

- Unterscheidung der Agenten (Verkaufskanäle)
- Unterscheidung nach Ankunft
- Integrierte Gästekartei mit Suchfunktion
- Diverse Auswertungen, z.B. Logiernächte, Herkunftsland, usw.
- Ausdruck von täglichen Bettenlisten mit den Optionen Ankunft, Abreise, Bleibt
- Mehrplatzfähig (Netzwerkfähig)

# **DormOnline**

… ist ein HTML-Interface fürs Internet, welches direktes Buchen von einer Homepage aus erlaubt. Dabei stehen zwei Tools zur Verfügung:

#### **A:**

Das EasyBooking-Tool ist in der Grundlizenz inbegiffen. Es erlaubt nur Reservationen, bei denen alle Gruppenmitglieder im gleichen Zimmer untergebracht werden.

#### **B:**

Das FlexBooking-Tool erlaubt es, dass der Gast in einer Reservation verschiedene Zimmer und/oder Zimmerkategorien (sowie auch unterschiedliche Anzahl Personen) an verschiedenen Tagen bucht. Es kann jedoch nicht garantiert werden, dass die Betten in der gleichen Zimmerkategorie auch wirklich im gleichen Zimmer sind.

Die Installation dieses Tool ist eine kostenpflichtige Option, wobei dem Gast nach der Installation beide Tools zur Verfügung stehen.

# **Funktionsbeschreibung**

# **Die Datenbank**

… ist der Kern des ganzen Programms.

Darin wird die Umgebung abgebildet. Die Datenbank der Software DormBook kann in drei Hauptteile gegliedert werden:

- der Betrieb
- der Gast
- die Reservation (Verknüpfung von Betrieb und Gast)

### **Betrieb**

Die Abbildung des Betriebs beinhaltet die Infrastruktur (Zimmer, Betten), die Leistungen (z.B. Gebühren für Mahlzeiten, Parkplatz) und die Preispolitik (Übernachtungen).

Die Software DormProject bietet folgende Möglichkeiten zur Definition des Betriebs:

- Beliebige Anzahl Zimmer
- Beliebige Namen/Nummern für Zimmer (bis 8 Zeichen)
- Beliebige Anzahl Betten oder Zusatzbetten pro Zimmer
- Zusatzbetten können online nicht verkauft werden.
- Zusatzbetten können in der graphischen Reservationsübersicht unterdrückt werden.
- Beliebig viele Zimmer können in einer Zimmerkategorie zusammengefasst werden.
- Beliebig viele Alterskategorien können definiert werden.
- Die Preise können pro Zimmerkategorie, Alterskategorie sowie pro Belegung für beliebig viele Preisgruppen einzeln und unabhängig definiert werden.
- Eine Zimmerkategorie definiert die Preise pro Bett und Übernachtung, abhängig von der Preisgruppe und der Alterskategorie (z.B. Erwachsene, Kinder).
- Pro Tag kann eine zu verwendende Preisgruppe definiert werden.
- Es können verschiedene Leistungen definiert werden.
- Die Preise der Leistungen können in Gruppen definiert werden.
- Pro Tag kann eine zu verwendende Preisgruppe für die Leistungen definiert werden.

### **Gast**

Die Abbildung des Gastes beinhaltet die persönlichen Daten – mindestens jene, die zur Auswertung verwendet werden.

Jeder Gast hat folgende Felder: Name, Vorname, Wohnsitzland, Nationalität, Passnummer, Geburtsdatum, Bemerkungen

Um zusätzliche Informationen der Gäste abzulegen, können Gastdetails mit je bis zu sechs weiteren Feldern definiert werden. (Im Beispiel ist der manuell definierte Gastdetailbereich rot umrandet. Es sind fünf von sechs möglichen Felder definiert worden.)

Einige solcher Gastdetails sind bereits vordefiniert und werden von DormOnline und den Schnittstellen verwendet:

#### **Adresse**

Anrede, Adresse, Adresse 2, PLZ, Ort, E-Mail

#### **Kreditkarten**

KK Typ, KK Name\*, KK Nummer\*, KK Datum\* \*: Diese Felder werden in der Datenbank verschlüsselt abgelegt. Die Kreditkartendetails werden 10 Tage nach Abreise des Gastes gelöscht.

Gäste können zusätzlich in **Kategorien** gegliedert werden.

#### *Doku DormProject Home*

### **Reservation**

Eine **Reservation** besteht aus dem Gast, beliebig vielen Betten, dem Ankunftsdatum, der Aufenthaltsdauer, dem Reservationsstatus, dem Buchungskanal sowie einer Liste von Zahlungen, die dieser Gast getätigt hat.

Durch das Hostel definierte **Zusatzleistungen** (wie z.B. Frühstück, Bettwäsche usw.) können hinzugebucht werden.

Für jedes **Bett**, das einer Reservation zugeteilt ist, können das Geschlecht (weiblich, männlich, gemischt, leer), die Alterskategorie (gemäss der eigenen Definition) und der Preis (vordefiniert oder manuell) definiert werden.

#### **Besonderheiten:**

Wird ein Bett als **Leerbett** markiert, wird es in den Statistiken nicht als Logiernacht/Ankunft gezählt und der Preis auf Null gesetzt.

Wird einer Reservation der Status **«No Show»** gegeben, werden alle zugeteilten Betten als Leerbetten markiert und die Dauer (Anzahl Übernachtungen) auf 1 reduziert. Dadurch gehen die restlichen Informationen nicht verloren und sie können bei Bedarf abgefragt werden.

# **DormBook**

# **Aufstarten**

Beim Aufstarten der Software erscheint das oben abgebildete Fenster. Während den ersten Sekunden wird oberhalb des grünen Laufbalkens der Text «Starting Application ... (load startup options)» angezeigt. Während dieser Zeit kann die Tastenkombination SHIFT + CTRL gedrückt werden, um falls nötig die lokale Datenbank zu löschen und neu herunter zu laden. Das Login muss in der Regel nicht neu eingegeben werden.

# **Login-Dialog**

Dieser Dialog sollte in der Regel nicht erscheinen. Er erscheint nur, falls beim Aufstarten der Applikation die Datenbank nicht gefunden wird.

Füllen Sie die Felder gemäss der lokalen Installation aus. Der Stationsname ist eine freie wählbare Bezeichnung zur Unterscheidung der einzelnen Installationen, z.B. Rezeption, Büro usw.

Zum Starten von DormBook als DEMO-Version müssen die Felder (Station name, Login Name, Password) nicht ausgefüllt werden; es genügt ein Klick auf die entsprechende Schaltfläche. Wird DormBook als DEMO-Version gestartet, erscheint jedes Mal dieser Dialog.

# **User Login**

Benutzername und Passwort werden in der DormProject Konfiguration definiert (DormBook Benutzer).

Es können beliebig viele Benutzer mit eigenem Passwort und unterschiedlichen Benutzerrechten erstellt werden.

Anforderungen für neues Passwort:

- mindestens 8 Zeichen
- mindestens 3 folgender Kriterien: Grossbuchstabe, Kleinbuchstabe, Zahl, Zeichen
- neues Passwort kann nicht gleich sein wie die 10 vorherigen

Alle 90 Tage wird ein neues Passwort verlangt

Nach 6 falschen Passworteingaben wird der Benutzer gesperrt

# **Hauptfenster**

- A Hauptmenü
- B Toolbar
- C Datumszeile
- D Jahr des ersten Tages der aktuellen Ansicht
- E Reservationsübersicht (Kalender-Ansicht)
- F Legende
- G Statuszeile

### **Toolbar**

Die Toolbar enthält Schaltflächen für die wichtigsten und am häufigsten verwendeten Funktionen. So sind sie schneller erreichbar als über das Hauptmenü.

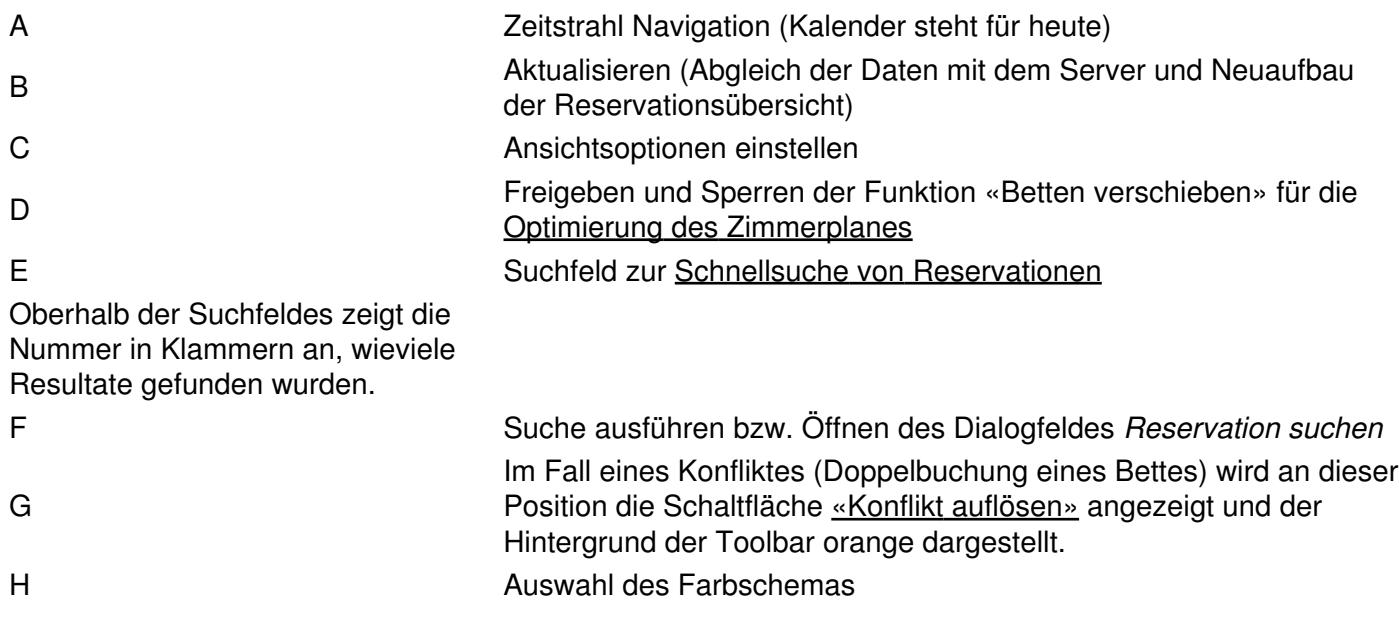

### **Zimmerplan optimieren**

Zum Optimieren der gebuchten Betten wird vorzugsweise die Funktion «Betten verschieben» der Toolbar verwendet.

Der Status ist aus dem Symbol in der Toolbar ersichtlich und kann mit einem Mausklick auf das Symbol (rechts oder links) geändert werden.

Nach einem erneuten Bildaufbau können direkt auf der Reservationsübersicht Änderungen vorgenommen werden. Es können per «Drag und Drop» einzelne Betten verschoben werden. Wird beim Verschieben die SHIFT-Taste gehalten, werden alle Betten der gleichen Reservation in diesem Zimmer in das Ziel-Zimmer verschoben. Falls es zu viele Betten sind, wird nur die Anzahl verschoben, wie Betten im Ziel-Zimmer zur Verfügung stehen.

Je nach Einstellung in der OnlineAdministration (E) erscheint eine Meldung, wenn der Benutzer ein Bett bzw. Betten in eine andere Zimmerkategorie verschiebt.

#### **Wichtig: Die Preise werden nicht automatisch angepasst.**

Falls nötig, können die Preise über den Dialog *Reservation bearbeiten* «Preise neu rechnen» oder manuell verändert werden.

Folgende Punkte sind bei der Arbeit mit der Reservationsübersicht zu beachten:

Betten mit Status «Fix», «Check-In», «Check-Out» können nicht verschoben werden. •

Die Betten/Reservationen können nur auf dem angezeigten Bildschirm verschoben werden.

Die Betten können nur in andere freie Betten verschoben werden.

Das Ankunftsdatum und die Aufenthaltsdauer müssen im Dialog *Reservation bearbeiten* bearbeitet werden.

### **Reservationsübersicht**

In der Reservationsübersicht werden folgende Informationen grafisch dargestellt:

### **Datumszeile**

**Wochenende** (Samstage und Sonntage) sind dunkler markiert.

Der **aktuelle Tag** ist rot markiert.

Spezielle Tage, zu denen *Informationen hinterlegt wurden (z.B. Nationalfeiertag, Weihnachten), sind blau* dargestellt.

Die beiden Zahlen zeigen die Anzahl Logiernächte, sowie die Anzahl der freien Betten (exkl. Zusatzbetten) an.

**Statuszeile**: Falls sich der Mauszeiger über der Datumszeile befindet, erscheint in der Statuszeile z.B. "LN: 3, Freie Betten: 55, Freie Zusatzbetten: 12 --> Ostern".

"LN: 3" bedeutet, dass an diesem Tag 3 Logiernächte gebucht sind.

"Ostern" entspricht dem Text, der für dieses Datum hinterlegt wurde.

# **Zeileninformation**

Pro Zeile wird ein Bett oder ein Zusatzbett dargestellt.

Die Schriftfarbe ist abhängig von der Zimmerkategorie oder der Zimmerfarbe, je nachdem, welche Einstellung bei der Ansichtskonfiguration gewählt wurde.

Pro Bett kann eine Information hinterlegt werden, welche wahlweise ebenfalls angezeigt wird.

Zusatzbetten werden dunkel dargestellt. Wir empfehlen, die letzten Buchstaben des Alphabets für die einzelnen Zusatzbetten zu verwenden.

Die Zusatzbetten werden nur angezeigt, wenn die Ansicht so definiert ist.

# **Belegung**

Belegte Betten werden mit einem Balken dargestellt. Als Information werden der Name des Gastes und die eindeutige Reservationsnummer angezeigt.

Buchungen mit grauer (statt schwarzer) Schrift haben den Buchungskanal «Internet».

Je nach ausgewähltem Farbschemas, wird die Hintergrundfarbe der Reservationen anders gesetzt. Es stehen 4 Farbschemas zur Auswahl:

- Geschlecht
- Ankunft
- Buchungskanal
- Agent

In der Legende ist jeweils erklärt, welche Farbe was bedeutet.

Vor dem Namen wird ggf. der Status der Reservation mit einem Zeichen verdeutlicht:

- ! Status: Checked-In
- ^ Status: Checked-out
- \$ bezahlt
- \* Wichtig
- -> Zimmerwechsel

Zwischen den Status-Zeichen und dem Namen stehen die Abkürzungen für die Zusatzleistungen. Diese werden in der Online Administration vom Hostel selber definiert.

Falls bei einer Reservation das Erinnerungsdatum auf einem bereits vergangenen Datum steht, wird die Reservation mit vertauschten Farben dargestellt.

Wird ein Bett selektiert, welches Bestandteil von gruppierten Reservationen ist, werden alle anderen Reservationen grau angezeigt. Somit hat man einen besseren Überblick über die gruppierten Reservationen.

### **Ansicht definieren**

Der Dialog *Benutzerdefinierte Ansicht* kann entweder über das Menü *Ansicht: Ansicht definieren* oder über die Toolbar aufgerufen werden.

In der Konfiguration unter *Hostel: DormBook: DormBook-Einstellungen* kann bestimmt werden, wer das Recht hat, Ansichten zu definieren.

Es besteht die Möglichkeit, für 18 Funktionstasten/-kombinationen (F1?F9 und Ctrl F1?Ctrl F9) eine Ansicht zu definieren, zu der jeweils nach Drücken der entsprechenden Taste/Tastenkombination gewechselt wird. Die selbstdefinierten Ansichten sind auch im **Menü Ansicht** verfügbar. Die so definierten Ansichten und Funktionstastenzuordnungen gelten für alle Arbeitsstationen.

Nach einem Neustart von DormBook wird jeweils die Ansicht F1 angezeigt.

Für die Definition ist zuerst die gewünschte Ansicht zu erstellen und vor dem Speichern die zu definierende F-Taste/F-Tastenkombination zu wählen und eine Beschreibung ins vorgesehene Feld (rechts daneben) einzugeben (ohne eingegebenen Text wird die Ansicht gelöscht). Indem Sie einen anderen Namen

eingeben, können Sie eine bestehende Ansicht umbenennen. Ausserdem können Sie eine bestehende Ansicht durch Klick auf den Button *Ansicht löschen* entfernen.

Wenn Sie die definierte F-Taste/F-Tastenkombination benützen, passt sich die Ansicht an, ohne dass das Datum verändert wird.

Wird zusätzlich zur F-Taste/F-Tastenkombination noch die SHIFT-Taste gehalten, verändert sich das Start-Datum der Übersicht gemäss dem abgespeicherten Start-Datum, relativ zum aktuellen Tag.

Im Bereich Datum kann die horizontale Achse der Reservationsübersicht angepasst werden. Es ist ratsam, nicht mehr als 30 Tage anzeigen zu lassen.

Im Bereich Zimmer kann die vertikale Achse der Reservationsübersicht angepasst werden. Falls keine Zimmerkategorie bzw. kein Zimmer ausgewählt ist, werden alle angezeigt.

**Bettinfos anzeigen** definiert, ob die zusätzlichen Informationen pro Bett bei den Zeileninformationen angezeigt werden.

Das Feld **Zusatzbetten anzeigen** gibt an, ob die Zusatzbetten in der Übersicht angezeigt werden sollen.

Die Checkbox **Reservationsinfos anzeigen** bestimmt, ob Informationen (Statusattribute, Abkürzungen der gebuchten Zusatzleistungen, Name des Gastes, Reservationsnummer) auf der graphischen Reservationsübersicht angezeigt werden sollen. Wird diese Option nicht gewählt, wird die Zeilenhöhe der Betten ggf. so verkleinert, dass alle Betten ohne zu scrollen zu sehen sind.

**Zimmerfarben anzeigen** definiert, ob die Schriftfarbe der Zeileninformation in der beim Zimmer definierten Farbe dargestellt wird. Alternativ wird die bei der Zimmerkategorie definierte Farbe verwendet.

Die Spaltenbreite wird jeweils auf die aktuelle Fenstergrösse angepasst.

### **Off-Line-Modus**

Sollte die Internetverbindung einmal nicht funktionieren, können Sie trotzdem weiter arbeiten. Bei der ersten Änderung werden Sie gefragt, ob Sie im Off-Line-Modus arbeiten möchten. Falls Sie «Nein» wählen, wird das DormBook geschlossen.

Die Serververbindung kann auch über das Menu manuell getrennt oder verbunden werden.

Während der ganzen Zeit im Off-Line-Modus ist die Statuszeile rot und bei Änderungen wird der Benutzer darauf hingewiesen (Es besteht keine Verbindung zum Server...). Das Programm ist zwar ein wenig langsamer, aber es kann ganz normal weitergearbeitet werden.

Reservationen, die im Off-Line-Modus eingetragen werden, erhalten eine Reservationsnummer im Minusbereich (z.B. -2). Sobald die Internetverbindung wieder hergestellt ist, werden die korrekten Reservationsnummern eingefügt.

### **Konflikt (Doppelbuchung)**

Im Off-Line-Modus kann DormBook nicht mit den anderen Schnittstellen kommunizieren und es könnte durchaus zu Doppelbuchungen kommen. Sobald die Internetverbindung wieder hergestellt ist, prüft DormBook alle neuen Reservationen, ob nicht ein Bett doppelt gebucht ist.

Im Fall eines Konfliktes (Doppelbuchung eines Bettes) wird der Hintergrund des DormBooks orange dargestellt. Zusätzlich wird in der Toolbar die Schaltfläche «Konflikt auflösen» angezeigt.

## **Auflösung des Konflikts**

Ist es zu einer Doppelbuchung gekommen, entscheidet das Programm, welche Reservation das Bett/die Betten erhält. Die andere Reservation wird nicht in der Reservationsübersicht angezeigt.

Um den Konflikt/die Konflikte aufzulösen, klicken Sie auf die Schaltfläche «Konflikt auflösen» der Toolbar. Es wird ein Dialogfenster *Conflict* geöffnet (siehe oben), das eine Liste aller Reservationen aufführt, die nun zu wenig Betten haben.

Selektieren Sie die zu bearbeitende Reservation und klicken Sie auf «open».

Im Dialogfenster *Reservation bearbeiten* werden diejenigen Zeilen, deren Betten nun schon gebucht sind, ohne Bettnummer und orange dargestellt.

Nun weisen Sie der Reservation via dem Kontextmenü «Bettliste editieren» neue Betten zu.

## **Reservation**

Eine Reservation ist definiert aus einem Gast, beliebig vielen Betten, einem Ankunftsdatum, einer Aufenthaltsdauer, einem Reservationsstatus, einem Buchungskanal sowie einer Liste von Zahlungen, die dieser Gast getätigt hat.

Durch das Hostel definierte Zusatzleistungen (wie z.B. Frühstück, Bettwäsche usw.) können hinzugebucht werden.

Für jedes Bett, das einer Reservation zugeteilt ist, kann das Geschlecht (weiblich, männlich, gemischt, leer), die Alterskategorie (gemäss der eigenen Definition) und ein Preis (vordefiniert oder manuell) definiert werden.

#### **Besonderheiten:**

Wird ein Bett als Leerbett markiert, wird dessen Preis auf Null gesetzt und das Bett wird (in den Statistiken) auch nicht als Logiernacht/Ankunft gezählt.

Wird einer Reservation der Status «No Show» gegeben, werden alle zugeteilten Betten als Leerbetten markiert und die Dauer (Anzahl Übernachtungen) auf 1 reduziert. Dadurch gehen die restlichen Informationen nicht verloren und sie können bei Bedarf abgefragt werden.

### **Neue Reservation**

Um eine neue Reservation zu erstellen, wird der gewünschte Bereich auf der Reservationsübersicht selektiert. Dabei brauchen Sie nicht darauf zu achten, ob der gesamte markierte Bereich frei ist, da in jedem Fall nur die Betten in die Reservation aufgenommen werden, welche während allen gewählten Tagen unbelegt sind.

Anschliessend wählen Sie über das Kontextmenü (rechte Maustaste) «Neue Reservation» oder «Neue Reservation privat». Oder Sie können den Reservationsdialog mit einem Doppelklick auf die ausgewählten Betten öffnen (nicht für private Reservationen).

Wird die Option «Neue Reservation privat» gewählt, werden die nicht ausgewählten Betten des entsprechenden Zimmers als Leerbetten in die neue Reservation übernommen. Leerbetten können nicht mehr durch einen anderen Benutzer gebucht werden und werden in der Statistik nicht gezählt.

Falls in der Benutzerdefinierten Ansicht «Zusatzbetten anzeigen» angewählt ist, wird im Kontextmenü noch eine dritte Möglichkeit angezeigt: «Neue Reservation (Zusatzbetten)». Wenn Sie diese Option wählen, werden auch die selektierten Zusatzbetten in die Reservation aufgenommen.

Im Dialog *Reservation bearbeiten* können sämtliche Parameter einer Reservation verändert werden:

- Geschlecht (Default gemäss Zimmerdefinition)
- Alterskategorie (Default ist die erste gemäss eigener Definition)
- Preise
- Aufenthaltsdauer
- Ankunfts- und Abreisedatum
- Status und Buchungskanal der Reservation
- Gast

### **Reservation bearbeiten**

Um eine bereits bestehende Reservation zu verändern, öffnet man den Dialog *Reservation bearbeiten* entweder via Kontextmenü (rechte Maustaste auf der Reservation) oder via Doppelklick.

Dies ist ein Beispiel des Dialogs *Reservation bearbeiten*:

Falls Änderungen nicht gespeichert werden sollen, kann der Dialog durch einen Klick auf die Schaltfläche «schliessen» verlassen werden. Um Änderungen zu übernehmen, wählt man die Schaltfläche «Ok» oder «Speichern» (je nach Einstellung in der OnlineAdministration (B)).

Bei «Ok» wird das Dialogfenster beim Speichern geschlossen. Bei «Speichern» bleibt das Dialogfenster offen.

# **A: Hauptgast der Reservation**

Bei erstmaligem Öffnen einer Reservation muss als erstes der Hauptgast ausgewählt werden.

# **B: Bemerkungsfeld der Reservation**

In dieses Feld können allgemeine Bemerkungen geschrieben werden.

*DormBook* füllt hier automatisch die Reservationsnummer aus den Schnittstellen ein (Beispiel: HB: 3813538 → HB steht für Hostelbookers).

**Es ist nicht empfehlenswert, solche Reservationsnummern zu löschen.**

# **C: Bettliste**

mit Bettbezeichnung, Geschlecht, Alterskategorie, Zimmerkategorie, Preis und Gastname. Hier können folgende wichtige Einstellungen vorgenommen werden:

- Anzahl Personen ändern
- Die Reservation in ein anderes Zimmer verlegen
- Andere, zusätzliche oder weniger Betten mit einer Reservation verknüpfen
- Das Geschlecht der Gäste ändern
- Die Alterskategorie der einzelnen Gäste ändern
- Manuell die Bettenpreise ändern

# **D: Zusatzleistungen**

# **E: Reservationsmerkmale**

Die Reservationsmerkmale umfassen die folgenden Punkte:

Das Datum der Reservation: •

Hier kann jederzeit das Ankunftsdatum, die Dauer und das Abreisedatum einer Reservation geändert werden. Die 3 Felder sind miteinander verknüpft, so dass man oftmals nur eines davon ändern muss.

- Der Status der Reservation
- Der Buchungskanal der Reservation •
- Die Eingabe der Buchungskanäle ist in erster Linie wichtig für die Auswertung durch die Listen. Wichtig •

Es gibt zwei Möglichkeiten, um auf spezielle Dinge hinzuweisen. Reservationen mit der Einstellung «wichtig» werden in der Reservationsübersicht mit einem \* (Sternchen) angezeigt.

Erinnerung •

Die Erinnerung wird oftmals im Zusammenhang mit einer provisorischen Buchung (Status) verwendet. Falls das Datum der Erinnerung auf einem bereits vergangenen Datum steht, wird die Reservation in der Reservationsübersicht mit vertauschten Farben dargestellt.

# **F: Detail zum einzelnen Gast/pro Bett**

Die Hostelleitung bestimmt, ob dieser Bereich angezeigt werden soll oder nicht. Die Einstellungen dazu müssen in der OnlineAdministration (C+D) gemacht werden.

# **G: Zahlungsinformationen**

# **H: Ausgabe der Daten**

Wenn ein Buchungsblatt für diese Reservation gewünscht wird, kann hier die gewünschte Vorlage sowie das Ausgabegerät gewählt werden, bevor die Veränderungen der Reservation mit «OK» bestätigt und die Reservation gespeichert wird. Wenn Sie mit dem Mauszeiger über den Namen eines Buchungsblattes in der Dropdown-Liste fahren, erscheint der volle Name auch als Tooltip (hilfreich, wenn nicht der ganze Name sichtbar ist).

# **I: Gruppierte Reservationen**

### **J: Storno**

#### **Hauptgast der Reservation**

Bei erstmaligem Öffnen einer Reservation muss als erstes der Hauptgast ausgewählt werden. Falls der Gast noch nicht in der Gästekartei existiert, können seine Daten direkt via Schaltfläche «Neu» erfasst werden.

Falls Sie einen Gast zuerst suchen und dann neu aufnehmen, kehren Sie nach dem «OK» direkt in den Dialog *Reservation bearbeiten* zurück.

Falls Sie den falschen Gast ausgewählt haben, brauchen Sie ihn nicht zu löschen. Wählen Sie einfach den richtigen Gast aus und dieser ersetzt den vorherigen.

Sind die Daten des Hauptgastes nicht korrekt/aktuell, können sie über die Schaltfläche «Edit» geändert werden.

Wenn die Daten eines Gastes gleichzeitig von mehr als einem Benutzer bearbeitet werden, dann werden die Daten des ersten Benutzers vom zweiten überschrieben. In diesem Fall wird im DormBook eine Meldung angezeigt. Zudem wird eine E-Mail gesandt, die beide Versionen der Daten enthält.

#### **Bettliste**

# **Anzahl Personen ändern**

Wenn sich bei einer Reservation die Anzahl der Personen ändert, verändern Sie einfach analog die Anzahl der Betten.

# **Veränderung der Betten**

Bevor Sie eine Änderung der Bettenliste vornehmen können, muss der Reservation der Hauptgast zugewiesen werden.

Um die Bettenliste zu ändern, markieren Sie eine Zeile. Anschliessend wählen Sie über das Kontextmenü (rechte Maustaste) eine der folgenden 4 Optionen:

**+ Bett hinzufügen:** Öffnet eine Liste aller noch unbelegten Betten für den Zeitraum der Reservation, um diejenigen auszuwählen, welche benötigt werden.

**- Bett löschen:** Löscht das selektierte Bett aus der Reservation.

**Bettenliste editieren:** Öffnet eine Liste, aus welcher Sie noch unbelegte Betten hinzufügen oder vorhandene Betten entfernen können.

**Betten löschen:** Öffnet eine Liste aller beteiligten Betten dieser Reservation, damit Sie mehrere Betten gemeinsam entfernen können. Entfernen Sie die Häkchen bei denjenigen Betten, die aus der Reservation gelöscht werden sollen.

#### **Geschlecht der Gäste**

Es gibt vier Optionen: Feminin, Maskulin, Mixed, Leer.

Das Beispiel oben zeigt ein 4-er Zimmer, das 3 Personen als Privatzimmer buchten. Das 4. Bett wird auch in die Reservation eingebunden und erhält den Status «Leer». Somit kann es nicht mehr gebucht werden und wird in den Statistiken nicht gezählt.

Der Default des Geschlechts ist gemäss der Einstellung in der OnlineAdministration - Zimmer - Geschlecht. Das Geschlecht (Feminin, Maskulin, Mixed) der Gäste muss in erster Linie bei einem Dorm-Zimmer überprüft und allenfalls geändert werden. Dabei möchten wir auf die folgenden Regeln hinweisen, wenn die Online-Einstellung des Zimmers "Alles" ist:

- Wenn in einem Dorm-Zimmer alle Gäste das Geschlecht «Feminin» bzw. «Maskulin» haben, wird dieses Zimmer im Internet nur noch als "nur Frauen"- bzw. "nur Männer"-Zimmer verkauft.

- Wenn in einem Dorm-Zimmer alle Gäste das Geschlecht "mixed" haben oder wenn es verschiedene Geschlechter gibt, wird das Zimmer im Internet nur noch als "gemischtes Zimmer" verkauft.

Wichtig: Wenn das Zimmer von der Grundeinstellung ein "nur Frauen"- bzw. "nur Männer"-Zimmer ist, dann wird es in einem solchen Fall gar nicht mehr im Internet verkauft.

Das Geschlecht kann auf 3 verschiedene Arten verändert werden. In jedem Fall muss die zu ändernde Zeile selektiert sein.

- Über das Kontextmenü (rechte Maustaste)
- Über ein Tastaturkommando (f = Feminin / m = Maskulin / x = Mixed / I = leer)
- Über die Dropdown-Liste auf der rechten Seite der Tabelle.

#### **Alterskategorie**

Die Alterskategorien werden durch die Hostelleitung definiert. Jedem einzelnen Gast einer Reservation kann eine andere Alterskategorie zugewiesen werden. Der Preis pro Bett ändert sich jeweils je nach Alterskategorie.

Die Alterskategorie kann auf 2 verschiedene Arten verändert werden. In beiden Fällen muss die zu ändernde Zeile selektiert sein.

- Über ein Tastaturkommando (erster Buchstabe)
- Über die Dropdown-Liste auf der rechten Seite der Tabelle (neben Geschlecht)

#### **Manuelle Preisänderung**

Mit der Funktion «p Preis» bzw. «P Alle Preise» des Kontextmenüs (rechte Maustaste) kann man den Preis eines einzelnen Bettes oder aller Betten manuell abändern. Das Total der Reservation wird nach dem Bestätigen des Dialogfeldes automatisch neu berechnet.

Die Dialoge können auch über die Tastaturkommandos «p» oder «P» aufgerufen werden.

#### **Die Funktion «Preise neu rechnen» berechnet den Totalpreis der Reservation gemäss den Vorgaben in der OnlineAdministration.**

#### **Zusatzleistungen**

In diesem Bereich können Zusatzleistungen (vom Hostel definiert) gewählt werden. Diese Leistungen werden der Gesamtreservation und nicht den einzelnen Betten zugeordnet.

Falls nicht alle Mitglieder einer Gruppe dieselben Zusatzleistungen buchen, können die Zusatzleistungen manuell angepasst werden (Doppelklick auf der Anzahl). Es können auch verschiedene Reservationen erstellt werden, welche Sie dann am besten gruppieren.

#### **Wichtig: Die Zusatzleistungen werden bei einer Änderung der Reservation nicht automatisch nachgerechnet.**

In der Online Administration kann eine Funktion gewählt werden, damit bei jedem Speichern die Zusatzleistungen überprüft werden. Auf eine allfällige Diskrepanz werden Sie mit einer Meldung aufmerksam gemacht.

Bei «OK» werden die vorgeschlagenen Änderungen übernommen. Bei «Abbrechen» bleibt die Anzahl der Zusatzleistungen wie vorher.

#### **Status**

Der Status einer Reservation ist kein obligatorisches Feld. Die Nachführung des Status hilft jedoch zur besseren Übersicht im DormBook und für die Listen.

#### **Provisorisch**

Eine Reservation mit dem Status «Provisorisch» ist noch nicht definitiv gebucht. Geben Sie über die Erinnerung das Datum ein, bis zu welchem sie weiterbearbeitet werden muss.

Hinweis: Betten, die mit einer provisorischen Reservation gebucht sind, können über das Internet nicht mehr gebucht werden.

Alle Reservationen mit dem Status «Provisorisch» werden in der Reservationsübersicht beim Farbschema Geschlecht und Ankunft mit einer helleren Farbschattierung angezeigt.

#### **Fix**

Der Status «Fix» zeigt an, dass diese Reservation nicht in ein anderes Zimmer verschoben werden darf. (Beispiel: Ein Stammgast möchte ein ganz bestimmtes Zimmer buchen.)

Aus diesem Grund kann eine solche Reservation auf der Reservationsübersicht mit der Funktion «Zimmerplan optimieren» nicht verändert werden. Änderungen müssen über das Kontextmenu im Dialog *Reservation bearbeiten* gemacht werden.

Alle Reservationen mit dem Status «Fix» werden in der Reservationsübersicht beim Farbschema Geschlecht und Ankunft mit einer dunkleren Farbschattierung angezeigt.

#### **Check-In**

Dieser Status kann über das Kontextmenü (rechte Maustaste auf der Reservation) in der Reservationsübersicht gesetzt werden, d.h. dass im besten Fall der Dialog *Reservation bearbeiten* nicht geöffnet werden muss.

Je nach Einstellung in der Online Administration werden Sie beim Statuswechsel «Check-In» mit einer Meldung darauf aufmerksam gemacht, falls die Reservation noch nicht vollständig bezahlt ist. Beim Bestätigen des Dialogs mit «OK» wird der Statuswechsel vorgenommen.

Die Hostelleitung kann in der Online Administration eines, ein paar oder alle der folgenden Felder als Voraussetzung für den Statuswechsel definieren: Land des Wohnsitzes, Nationalität, Passnummer, Geburtsdatum.

Sind die definierten Voraussetzungen für den Statuswechsel nicht erfüllt, werden Sie mit einer Meldung darauf aufmerksam gemacht. Nach der Bestätigung der Meldung öffnet sich automatisch der Dialog *Reservation bearbeiten*.

#### **No show**

Beim Anwählen des Status «No Show» wird die Reservation auf eine Nacht reduziert und die Betten auf «Leerbetten» gewechselt. Somit kann dem Kunden eine Nacht in Rechnung gestellt werden und die Daten gehen nicht verloren. Hingegen werden keine Übernachtungen in der Statistik gezählt. Die Kreditkarteninformationen bleiben noch 10 Tage in der Gästekartei gespeichert. Hinweis zu den Zusatzleistungen:

Zusatzleistungen, welche «pro Person» oder «pro Person und Nacht» berechnet werden, setzt das • System automatisch auf 0 (null).

Zusatzleistungen, welche «pro Nacht» berechnet werden, setzt das System automatisch auf 1 (einmal der Preis). Falls diese nicht verechnet werden sollten, müssen sie manuell abgeändert werden.

#### **Ausgecheckt**

Dieser Status kann über das Kontextmenu (rechte Maustaste auf der Reservation) in der Reservationsübersicht gesetzt werden, d.h. dass im besten Fall der Dialog *Reservation bearbeiten* nicht geöffnet werden muss.

Bei Checkout + E-Mail wird die Reservation ausgecheckt und gleichzeitig eine E-Mail an den Gast gesendet. Diese E-Mail aus den Buchungsblättern kann in der Online Administration definiert werden.

Die Voraussetzungen für den Statuswechsel sind, dass die Reservierung vollständig bezahlt ist. Sind diese nicht erfüllt, werden Sie mit einer Meldung darauf aufmerksam gemacht und danach wird der Dialog *Reservation bearbeiten* automatisch geöffnet.

#### **Storniert/Gelöscht**

Eine stornierte (gelöschte) Reservation wird auf der Reservationsübersicht nicht mehr angezeigt. Sie verbleibt jedoch im System. Man setzt diesen Status nicht über die Status-Dropdown-Liste, sondern über eine separate Schaltfläche «Storno».

In der Online Administration (Daten - Reservationen - History) können stornierte Reservationen noch ganz aus dem System herausgelöscht werden:

«Reservation löschen (definitiv)»: Die Reservation wird nur noch in der Online Administration angezeigt. «History verstecken»: Die Reservation wird auch in der Online Administration nicht mehr angezeigt.

#### **Details zum Gast**

Falls jeder Gast erfasst werden muss, können die Daten (Name, Vorname, Wohnsitz, Nationalität, Passnummer) gleich hier eingegeben werden. Mit der Schaltfläche «Setzen» wird dann ein neuer Gast in die Gästekartei eingefügt und dem gewählten Bett zugewiesen.

Über die Schaltfläche «Suchen» kann ein Gast, der bereits in der Gästekartei besteht, einem Bett zugewiesen werden.

Über die Schaltfläche «Edit» öffnet sich der Dialog *Gast bearbeiten* und die Angaben können abgeändert werden. Ergänzungen des Wohnsitzes, der Nationalität oder der Passnummer sind Änderungen zu einem bestehenden Gast und können nicht mittels der Schaltfläche «Setzen» gespeichert werden. Wenn der Name oder der Vorname nicht verändert wurden, bewirkt die Schaltfläche «Setzen» nur, dass die ursprünglichen Daten wieder eingesetzt werden. Dies ist ein Schutz, um zu verhindern, dass die gleiche Person mehrfach in die Gästekartei eingetragen wird.

#### **Zahlungsinformationen**

### **Brutto- und Nettopreis**

Der Bruttopreis zeigt den Standardpreis (nach Preisliste und unter Berücksichtigung der Alterskategorien) dieser Zimmerklasse an. Der Nettopreis zeigt das erste Total dieser Reservation an. Dazwischen wird mit einer Prozentzahl die Differenz zwischen dem Bruttopreis und dem Nettopreis angezeigt. In vielen Fällen ist der Bruttopreis und der Nettopreis der gleiche.

Das Beispiel unten zeigt eine Buchung von Hostelworld mit der Einstellung Nettopreis buchen. Der Nettopreis ist 90% des Bruttopreises, weil Hostelworld 10% Kommission erhält.

Sollten sich die Preise für die gebuchte Periode seit dem Zeitpunkt der Buchung verändert haben, wird der neue Preis nur im Feld Bruttopreis angezeigt. Der Nettopreis bleibt auf dem ursprünglich gebuchten Preis

und mit der Prozentzahl wird auf die Differenz aufmerksam gemacht.

Wenn Sie die neuen Preise für die Buchung übernehmen möchten, wählen Sie «Preise neu rechnen» im Kontextmenü der Bettliste.

**Wichtig: Falls man in so einer Buchung die Preise einer anderen Alterskategorie des alten Preises einsetzen möchte, muss man den Preis manuell ändern.** Wenn Sie einfach die Alterskategorie ändern oder die Funktion «Preise neu rechnen» wählen, werden die neuen Preise der aktuellen Saison übernommen.

Die %-Angabe ist hilfreich bei der Entscheidung über allfällige Reduktionen.

## **Zusatz**

Im Feld *Zusatz* wird das Total aller Zusatzleistungen dieser Reservation angezeigt. Zusatzleistungen werden der Gesamtreservation und nicht den einzelnen Betten/Personen zugeordnet.

Falls nicht alle Mitglieder einer Gruppe dieselben Zusatzleistungen buchen, können die Zusatzleistungen manuell angepasst werden. Es können auch verschiedene Reservationen erstellt werden, welche Sie dann am besten gruppieren.

# **Zahlungen**

Die Felder «Bezahlt» und «Offen» geben darüber Auskunft, wieviel der Kunde bereits bezahlt hat, bzw. welcher Betrag noch offen ist.

Falls die Reservation in einer Buchung bezahlt wird, wählen Sie die Zahlungsart und die Schaltfläche «Bezahlt».

Falls es verschiedene Teilzahlungen (Vorauszahlungen oder wenn die Gruppenmitglieder einzeln zahlen) gibt, wählen Sie die Schaltfläche «Zahlungen».

Die verschiedenen Zahlungsarten werden durch die Hostelleitung in der OnlineAdministration definiert.

Im Dialogfenster *Zahlungen* können Teilzahlungen eingetragen werden: Einfach den Betrag eingeben und die Zahlungsart wählen. Das Datum kann je nach zugeteilten Login-Rechten verändert werden. Zusätzliche Informationen können im Textfeld eingegeben werden.

Wenn alle Angaben korrekt sind, wählen Sie die Schaltfläche «Übernehmen», um die eingegebene Teilzahlung zu bestätigen. **Wichtig: Teilzahlungen werden erst beim Speichern des Dialoges** *Reservation bearbeiten* **definitiv gespeichert.**

Im Farbschema "Ankunft" wechselt bei Teilzahlung bis und mit nächster Nacht und aller Zusatzleistungen die Farbe der Reservation auf violett.

Einmal eingegebene Teilzahlungen, welche mit «OK» bzw. «Speichern» (Schaltfläche des Dialoges *Reservation bearbeiten*) bestätigt worden sind, können nicht mehr gelöscht werden, da sie somit definitiv gespeichert sind. Korrigieren Sie solche falschen Zahlungen mit einer Stornobuchung.

Vorgenommene Zahlungen (auch übernommene) werden beim Verlassen des Dialogfensters *Zahlungen* mit der Schaltfläche «Abbrechen» nicht gespeichert.

#### **Gruppierte Reservationen**

Wir empfehlen Reservationen, welche miteinander in Verbindung stehen, zu gruppieren. Beispiele:

- Die Gäste wechseln während ihres Aufenthaltes das Zimmer.
- Nicht alle Gruppenangehörigen haben dasselbe Anreise- bzw. Abreisedatum.
- Die Gruppe erhält auf eine Nacht einen Rabatt.

Für gruppierte Reservationen braucht man einen zusätzlichen Bereich des Dialogfensters *Reservation bearbeiten*. Er kann über das unten bezeichnete Symbol angezeigt werden.

### **Übersicht gruppierte Reservationen**

### **A:**

Mit der Schaltfläche «Reservation hinzufügen» kann man eine bereits bestehende Reservation mit dieser Reservation gruppieren. Dazu die Reservationsnummer ins Feld eingeben und auf die Schaltfläche klicken.

### **B:**

Übersichtsliste über die gruppierten Reservationen: Reservationsnummer, Anzahl Personen, Ankunftsdatum, Anzahl Übernachtungen, Totalpreise und noch offener Betrag.

### **C:**

Funktion, um eine Reservation aus der Gruppe herauszulöschen.

### **D:**

Funktion, um die Reservation in zwei oder auch mehr Reservationen aufzuteilen. Sie kann nach Ankunftsdatum, nach Zimmer oder pro Person/Bett aufgeteilt werden.

### **E:**

Funktion, um alle Preise in allen Reservationen der Gruppe auf die Vorgaben in der Online-Administration zurückzusetzen.

### **F:**

Gesamttotal der Gruppe bzw. Total der noch ausstehenden Beträge der gesamten Gruppe.

### **G:**

Hier können sowohl die Gesamtzahlung als auch Teilzahlungen der ganzen Gruppe vorgenommen werden. Es kann ein beliebiger Totalbetrag und Text eingegeben werden. Der Betrag wird von oben her auf die Zahlungen verbucht. Jeden Gast individuell mit Text verbuchen kann man über Zahlungen (auf der rechten Seite).

### **H:**

Wenn man die Funktion «Alle Anzeigen» anwählt, werden auch stornierte Reservationen dieser Gruppe in der Reservationsübersichtsliste angezeigt.

### **I**

Mit dieser Schaltfläche kann man die gesamte Gruppe stornieren.

#### **Storno**

Die Schaltfläche «Storno» löscht die Reservation. Die Reservation kann in jedem Status gelöscht werden. Sie kann auch gelöscht werden, wenn bereits Zahlungen verbucht sind. In diesem Fall werden die Zahlungen nicht gelöscht, können nachträglich aber auch nicht mehr verändert werden. Die Kreditkartendaten werden in der auf die Stornierung folgenden Nacht gelöscht.

In einem Dialog kann der Grund für das Löschen angegeben werden (nicht obligatorisch).

Die stornierte Reservation wird auf der Reservationsübersicht nicht mehr angezeigt, verbleibt jedoch weiterhin im System.

Suchen Sie diese Reservation, so können Sie das Dialogfenster *Reservation bearbeiten* öffnen, so dass die Veränderungen nachvollzogen werden können.

Zu beachten ist, dass der Grund der Stornierung sowie die Bettenliste im Bemerkungsfeld zu sehen sind.

In der OnlineAdministration (Daten - Reservationen - History) können stornierte Reservationen noch ganz aus dem System herausgelöscht werden:

«Reservation löschen (definitiv)»: Die Reservation wird nur noch in der OnlineAdministration angezeigt. «Reservation verstecken»: Die Reservation wird auch in der OnlineAdministration nicht mehr angezeigt.

### **Reservation suchen**

Falls eine Reservation auf der aktuellen Ansicht nicht verfügbar ist (weder im gewählten Zeitraum noch in einer angezeigten Zimmerkategorie), kann diese über die Funktion «Reservation suchen» der Toolbar oder über das Menu «Reservation: Reservation suchen» gesucht werden.

# **Schnellsuche**

#### **Reservationsnummer bekannt:**

Falls die Reservationsnummer bekannt ist, diese einfach in das Suchfeld der Toolbar eingeben und auf den Feldstecher klicken oder die Enter-Taste drücken.

Anschliessend wird der Datumsbereich an das Ankunftsdatum der Reservation angepasst und der Dialog

*Reservation bearbeiten* geöffnet.

#### **Erweiterte Funktionen:**

Im gleichen Feld kann auch nach weiteren Angaben gesucht werden:

- Vor- oder Nachname
- E-Mailadresse
- ein Stichwort aus der Bemerkung (zur Reservation)

Dazu wird diese Angabe im Suchfeld der Toolbar eingegeben. Die Nummer in Klammern oberhalb des Suchfeldes zeigt nach der Eingabe von mindestens drei Zeichen an, wieviele Resultate gefunden wurden. Nach dem Klicken auf den Feldstecher oder Drücken der Enter-Taste wird in jedem Fall (auch bei nur einem Ergebnis) das Dialogfenster *Reservation suchen* geöffnet.

# **Dialog** *Reservation suchen*

Oben ist dargestellt, wie man das Dialogfenster *Reservation suchen* öffnet.

Mit der Schaltfläche «Zurücksetzen» werden alle eingegebenen Suchkriterien gelöscht.

In der unteren Hälfte des Fensters werden die Ergebnisse angezeigt. In der ersten Spalte zeigt ein Symbol den Status der Reservation an:

- N Normal
- P Provisorisch
- F Fix
- ! Eingecheckt
- ^ Ausgecheckt
- $X$  No-show
- x Storno

Via Doppelklick, Enter-Taste oder die Schaltfläche «Bearbeiten» öffnet sich der Dialog *Reservation bearbeiten*.

#### **Gast bekannt:**

Falls nur der Gast einer Reservation bekannt ist, kann dieser in der Gästekartei gesucht werden. Eine genaue Beschreibung findet sich im Kapitel Gästekartei.

### **E-Mails senden**

Sie haben die Möglichkeit, direkt aus DormBook die gleichen Reservationsbestätigungen (neu, geändert, gelöscht) zu senden, wie sie bei DormOnline Buchungen benutzt werden. Damit dies möglich wird, aktivieren Sie die entsprechende Einstellung in der Online-Administration unter Hostel ? DormBook Einstellungen. Die Beschreibung dazu ist in dieser Dokumentation unter Konfiguration ? DormBook Einstellungen zu finden.

Andererseits können selbst vordefinierte E-Mails direkt aus der Reservation in DormBook an den Gast gesendet oder als PDF-Datei angezeigt werden.

Die E-Mail wird in der Online-Administration unter Hostel ? Buchungsblätter definiert. Die Beschreibung dazu steht in dieser Dokumentation unter Konfiguration ? Weitere DormBook-Einstellungen ? Buchungsblätter.

DormBook sendet die E-Mail an die Adresse, die beim Gast als E-Mail unter der Rubrik Adresse gespeichert ist. Eine Kopie wird ans Hostel gesendet (an die Adresse, die in der Online-Administration unter Extras definiert wird).

### **Passport scanner**

# **Gerät bestellen**

Das Modell OCR315-E oder OCR316E ist erhältlich bei http://www.access-is.com (Herr Ludovic Cométou: Ludovic.Coumetou@access-is.com, +44 (0) 7748 770 632)

mehr Informationen: https://www.access-is.com/products/ocr315e-ocr316e

**Wichtig**: Das Gerät läuft offiziell nur unter WINDOWS.Gemäss unseren Tests ist ein Betrieb auch mit einem MAC möglich - Windows wird nur für die Konfiguration benötigt.

# **Example of Invoice**

Here you find an example of our last order

### **Documentation**

The Documenation is part of DormBook and available within the Local settings dialog. in the Local settings dialog first click on "Calibration passport scanner" then in the next dialoge "Manual".

# **Gästekartei**

Menü Gäste Gast suchen

In der Gästekartei können bereits eingetragene Gäste nach diversen Kriterien gesucht werden. Auch eine Suche nach nur einem Teil des Namens (z.B. aus der Mitte) ist möglich. Ist der Gast gefunden, kann er via Doppelklick, über das Kontextmenü (rechte Maustaste) oder die Schaltfläche «Bearbeiten» verändert werden.

Über das Kontextmenü stehen die folgenden Funktionen zur Verfügung: - «Bearbeiten»

- «Neu»

- «Löschen»

Es können auch Gäste gelöscht werden, die Teil einer Reservation sind.

Solange kein Suchbegriff gewählt ist, erscheint die Liste leer. Mit der Schaltfläche «Zurücksetzen» werden alle Suchkriterien gelöscht.

Speziell sei darauf hingewiesen, dass auch nach Gästen einer Kategorie gesucht werden kann. Die Hostelleitung kann in der Online-Administration eine Kategorie «Blacklist» erstellen, in die unerwünschte Gäste eingetragen werden können.

### **Gast bearbeiten**

Das Dialogfenster *Gast bearbeiten* beinhaltet alle zu einem Gast gespeicherten, persönlichen Informationen:

- A Grundinformationen
- B Gastdetail
- C Zuordnung der Gastkategorien

D Auflistung der Reservationen des Gastes mit Status, Reservationsnummer, Ankunft und Dauer

#### **Grundinformationen**

Jeder Gast muss mindestens einen Namen (Vorname oder Nachname) definiert haben. Die Hostelleitung kann in der Online-Administration einige weitere Felder als obligatorisch definieren.

#### **Gastdetail**

Die zusätzlichen Gruppen der Gastdetails können mit den Pfeilen (oben rechts) jeweils geöffnet oder geschlossen werden.

Durch das Programm sind zwei Gästedetails vorgegeben:

- Adresse: Anrede, Adresse, Adresse 2, PLZ, Ort, E-Mail
- Kreditkarten: KK-Typ, KK-Name, KK-Nummer, KK-Datum

In der Online-Administration können weitere Details mit jeweils bis zu 6 Feldern definiert werden.

Zur Ansicht und zum Ändern der Kreditkartendaten braucht der Benutzer ein Login mit den entsprechenden Rechten. Diese Rechte werden durch die Hostelleitung in der Online-Administration definiert. Die Kreditkartendaten werden 10 Tage nach Abreise des Gastes gelöscht.

Wird im Feld **KK-Nummer** etwas eingegeben, wird bei jedem Zeichen automatisch geprüft, ob es sich um eine korrekte Kreditkartennummer handelt. Wenn dies der Fall ist, wird das Feld KK-Typ auf den entsprechenden Wert gesetzt und das Feld KK-Nummer wird grün dargestellt. Dies ist jedoch nur ein Plausibilitätscheck.

#### **Zuordnung der Gastkategorien**

Auf der rechten Seite des Dialoges können dem Gast direkt Kategorien zugeteilt werden. Diese Kategorien werden von der Hostelleitung in der Online-Administration definiert.

#### **Auflistung der Reservationen**

Rechts unten im Dialog (D) werden die bereits gespeicherten Reservationen eines Gastes angezeigt. Über einen Doppelklick kann eine dieser Reservationen direkt geöffnet werden.

# **Listen**

Menü Listen Tageslisten

Die für den täglichen Gebrauch vorgesehenen Listen können direkt aus dem DormBook gedruckt werden.

Die Liste **Ankünfte** enthält die am gewählten Datum angereisten (Ankunft) und eingecheckten Personen, z.B. für die Fremdenpolizei.

Die **Bettenliste** beinhaltet eine Zimmerliste mit Ankünften, Abreisen und Bleibt, je nach Wahl z.B. für den Hausdienst.

**Zahlungen** enthält eine Liste der getätigten Zahlungen im gewählten Zeitraum, z.B. für die Schichtübergabe.

Die Listen können wahlweise als Excel-Tabelle oder als PDF-Dokument (Vorschau) ausgegeben werden.

# **Einstellungen**

Menü Extras Lokale Einstellungen

#### **Anzeige:**

Wenn Sie eine geringere Zeilenhöhe in der Bettenübersicht wünschen, dann wählen Sie die «Kompakte Tabellendarstellung».

Zudem können Sie definieren, ob nicht selektierte Reservationen grau darstellt werden sollen, ob auf dieser Station als fix markierte Reservation trotzdem verschoben werden sollen oder ob die Gruppen-Reservations-Dialog im Querformat angezeigt werden soll.

**Allgemein:** Falls auf der aktuellen Station für Onlinereservationen automatisch das Standardbuchungsblatt ausgedruckt werden soll, kann dies hier definiert werden.

**Verbindung:** Der Pfad zum installierten PDF-Reader kann ebenfalls pro Station eingestellt werden. **Zahlungsarten:** Auswahl der Zahlungsarten, welche auf dieser Station auswählbar sein sollen.

**Hardware:** Wenn ein Passleser angeschlossen ist, geben Sie das bitte hier an, damit die entsprechendenSchaltflächen angezeigt werden. Mit einem Click auf "Konfiguration Passleser" wird das mitgelieferte Tool zum einrichten des Passlesers gestartet. Wir empfehle nach dem Anschluss des Passlesegeräts eine Kalibration durch zu führen. Im Entsprechenden Dialog können Sie auch die mitgelieferte Dokumentation öffnen.

\_\_\_\_\_\_\_\_\_\_\_\_\_\_\_\_\_\_\_\_\_\_\_\_\_\_\_\_\_\_\_\_\_\_\_\_\_\_\_\_\_\_\_\_\_\_\_\_\_\_\_\_\_\_\_\_\_\_\_\_\_\_\_\_\_\_\_\_\_\_\_\_\_\_\_\_\_\_\_\_\_\_\_\_\_\_\_\_\_\_\_\_\_\_\_\_\_\_\_\_\_\_

#### Menü ? About DormBook

Hier kann der Name der Station geändert werden (der Benutzer braucht die DormBook-Berechtigung «Zeit einer Zahlung manuell setzen»). Beim Schliessen des Fensters wird der neue Name ohne Rückfrage zum Speichern übernommen. Es muss eine Bezeichnung eingegeben werden (leeres Feld wird nicht gespeichert).

**Hinweis für Windows 8:** Das lokale Verzeichnis wird zwar mit C:ProgramDataDormBook angegeben. Die Datenbank-Dateien findet man jedoch auf

C:Users[myuser]AppDataLocalVirtualStoreProgramDataDormBook.

# **Konfiguration - DormOnline**

Die Konfiguration wird in der Online-Administration vorgenommen. Dazu loggen Sie sich auf der Homepage https://secure.dormproject.ch mit Ihrem hostelspezifischen Benutzernamen und Passwort ein. Die Login-Angaben senden wir Ihnen, nachdem wir Ihre erste Zahlung erhalten haben.

Die Konfiguration des Hostels geschieht in vier Teilgebieten im Menü Hostel:

- 1. Zimmer
- 2. Preise
- 3. Zusatzleistungen
- 4. Internetreservation (Online-Konfiguration)

#### **Wichtig: Die Konfiguration muss in dieser Reihenfolge erstellt werden.**

Für die einzelnen Teilgebiete können verschiedene Konfigurationen definiert werden. Pro Datum kann in jedem Teilgebiet angegeben werden, welche Konfiguration gültig ist. Diese Zuordnung wird in der Online-Administration «Kalender» vorgenommen.

Weitere Informationen zu verschiedenen Themen der Konfiguration in Englisch finden Sie in der Online-Administration ? Home ? Schulungsvideo ? Setting Up Rooms and Prices. Das Passwort zum Video befindet sich ganz oben an der Seite (zwischen dem Titel und dem ersten Video).

# **Zimmerkategorien**

Bevor die einzelnen Zimmer eingegeben werden können, müssen die Zimmerkategorien definiert werden.

Die Zimmerkategorien werden in der DormOnline-Administration unter «Hostel ? Zimmer ? Zimmerkategorien» bearbeitet:

Um eine neue Zimmerkategorie einzurichten, klicken Sie auf «Neuer Eintrag». Um eine bestehende Zimmerkategorie zu verändern, klicken Sie auf den Bleistift (im Bild nicht zu sehen).

Zimmer der gleichen Preisklasse und des gleichen Typs werden in eine Zimmerkategorie zusammengefasst. Es können unbeschränkt viele Zimmerkategorien erstellt werden. In jeder Zimmerkategorie können unbeschränkt viele Zimmer erstellt werden.

### **Eintrag Zimmerkategorie**

#### 1. Bezeichnung

Dies ist eine interne Bezeichnung für die Gruppe.

2. Text Deutsch (für DormOnline und Gomio)

Dies ist der Text für die Kunden. Wichtig: Die Anzahl Personen und das Wort Bett bzw. Betten werden bereits eingefüllt. Der Text sollte deshalb mit "in" beginnen.

Beispiel: "in einem Mehrbettzimmer" oder "in einem Doppelbett-Privatzimmer mit WC/Bad und Balkon"

3. Text Englisch bzw. Französisch (für DormOnline und Gomio) Analog dem deutschen Text hier den englischen bzw. französischen Text einfügen.

4. Bild (für DormOnline) Hier kann ein Bild für Zimmerkategorie eingefügt werden (nicht obligatorisch).

5. Farbe (für DormBook) Es kann jeder Zimmerkategorie eine Farbe zugeordnet werden (nicht obligatorisch).

6. Statistik/Tagesliste/Reporte

Über drei Checkboxen können Sie anwählen, ob diese Zimmerkategorie in Statistiken, Tageslisten und/oder Reporten einbezogen werden soll. Die einzelnen Listen sind nach der Checkbox aufgeführt. Wir empfehlen, alle Zimmerkategorien in alle drei Listen einzubinden. Ausnahme: Parkplätze, Kinderbetten, usw.

Wichtig: Speichern Sie zum Schluss Ihre Eingaben/Änderungen.

### **Zimmer**

Bevor die einzelnen Zimmer eingegeben werden können, müssen die Zimmerkategorien definiert werden. Die Zimmer werden unter dem Link «Hostel ? Zimmer» definiert:

Klicken Sie auf «Zimmer bearbeiten», um die Zimmergruppe zu öffnen. Diese Zimmergruppe ist bereits vordefiniert. Es können keine zusätzlichen Zimmergruppen definiert werden. Um ein Zimmer zu erstellen, klicken Sie auf «Neuer Eintrag».

#### Eintrag der Zimmer

Nun muss jedes Zimmer des Hostels einzeln aufgenommen werden:

#### **Zimmernummer:**

Eindeutige Bezeichnung des jeweiligen Zimmers.

#### **Zimmerkategorie:**

Wählen Sie die jeweilige Zimmerkategorie des Zimmers aus.

#### **Geschlecht:**

Dies ist die Grundeinstellung für das Zimmer und ist die Default-Einstellung für eine Reservation im DormBook. Der DormBook-Benützer kann das Geschlecht jedoch ändern. Für Online-Buchungen hat diese Einstellung keine Relevanz.

#### **Online:**

Diese Eingaben definieren, wie und ob dieses Zimmer online zum Verkauf angeboten wird. Die getroffene Auswahl hat einen Einfluss darauf, wie die Verfügbarkeiten durch neue Reservationen berücksichtigt werden. Es ist empfehlenswert, die Online-Einstellung und das Geschlecht aufeinander abzustimmen. Eine

Auflistung der einzelnen Möglichkeiten findet sich auf der Seite Zimmer online.

Bei Zimmern, die nur als Privatzimmer verkauft werden, spielen die Einstellung des Geschlechts und Online eine untergeordnete Rolle (Ausnahme: Nicht online). Trotzdem sollten die Einstellungen bewusst gewählt werden.

#### **Farbe (für DormBook):**

Jedem Zimmer kann eine Farbe zugeordnet werden (nicht obligatorisch).

#### **Anzahl Betten:**

Hier füllen Sie die Anzahl normaler Betten ein. Zusatzbetten müssen nachher nachgetragen werden.

**Wichtig:** Speichern Sie zum Schluss Ihre Eingaben/Änderungen.

Um ein bestehendes Zimmer zu verändern, klicken Sie auf den Bleistift. Um ein bestehendes Zimmer zu löschen, klicken Sie auf das rote Kreuz.

Bei der Änderung sieht der Dialog etwas anders aus, weil nun die einzelnen Betten auch aufgeführt werden.

Nun können die Eingaben geändert werden. Für weitere Betten oder Zusatzbetten klicken Sie auf «Neuer Eintrag». Wir empfehlen, für die Zusatzbetten die letzten Buchstaben im Alphabet zu wählen. Um die Änderungen zu speichern, benützen Sie jeweils die Schaltfläche «Speichern» auf der jeweiligen Seite (Links oder Rechts), wo die Änderungen vorgenommen worden sind. Es gibt keine allgemeine «Speichern»-Schaltfläche.

### **Zimmer online**

In der unten stehenden Tabelle sind die einzelnen Möglichkeiten, wie neue Reservationen in die Zimmer gebucht werden können, aufgeführt.

Als Beispiel sei die erste Zeile der Einstellung «Reservationen beachten, Frauen» ausformuliert: Eine Reservationsanfrage prüft, ob und welche Art von Betten in einem Zimmer bereits gebucht sind. Wenn in diesem Fall noch keine Betten oder nur Betten von Frauen gebucht sind, kann die Reservationsanfrage erfolgreich in ein Zimmer gebucht werden. Wenn jedoch mindestens bereits ein Mann oder mindestens ein Mann und eine Frau in ein Zimmer gebucht sind, dann kann die Reservationsanfrage nicht in dieses Zimmer gebucht werden (nein = nicht buchbar).

#### **bereits gebuchte Betten?**

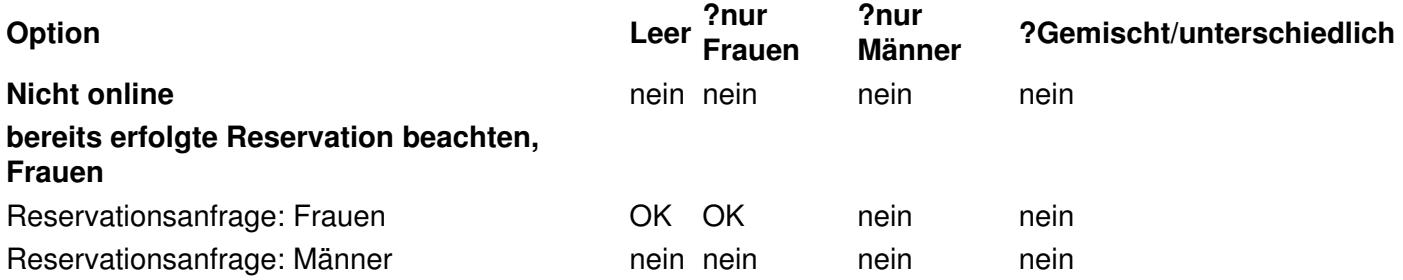
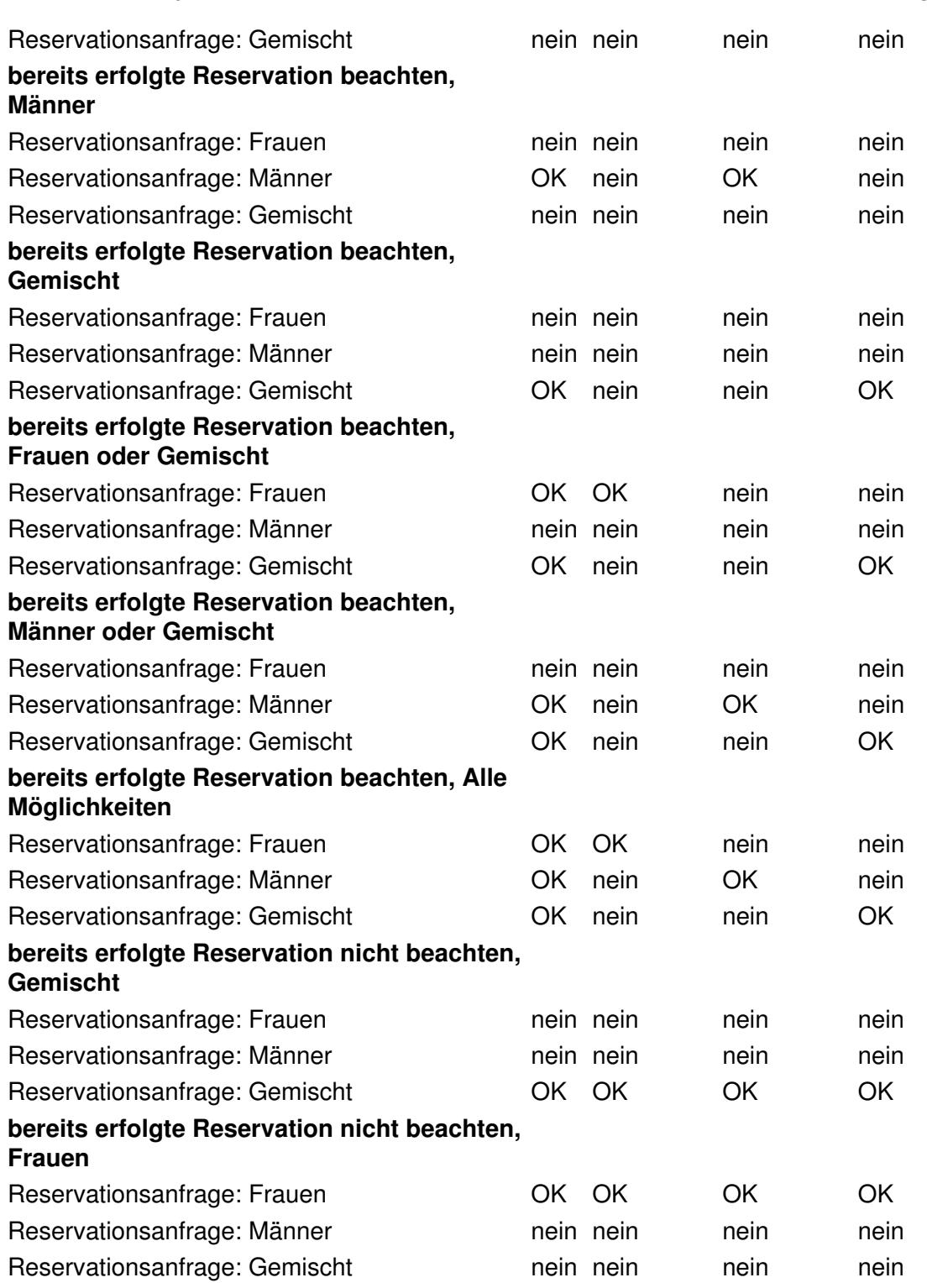

# **Erläuterung**

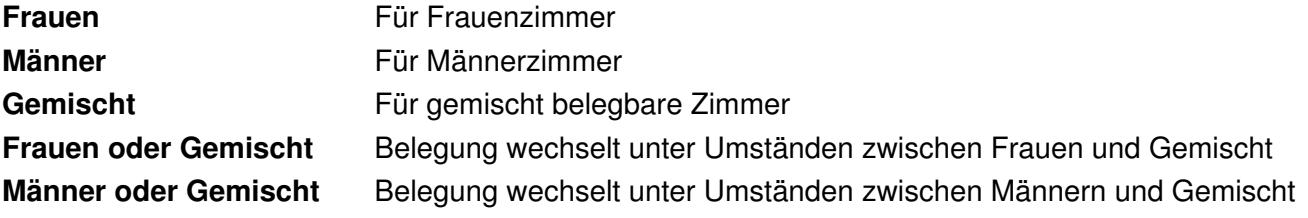

**Reservationen nicht**

**Reservationen nicht beachten, Frauen**

**Alle Möglichkeiten** Ganz flexibel belegbare Zimmer

**beachten, Gemischt** Stets gemischt belegte Zimmer, wobei das Geschlecht der Gäste erfasst wird

Stets Frauenzimmer, auch wenn schon ein Bett als gemischt oder Mann gebucht ist, werden die restlichen Betten ausschliesslich als Frauen-Betten angeboten

## **Alterskategorien**

Bevor die einzelnen Preise eingegeben werden können, müssen die Alterskategorien definiert werden.

Es muss mindestens eine Alterskategorie definiert werden. Um eine Alterskategorie zu erstellen, klicken Sie auf «Neuer Eintrag». Um eine Alterskategorie zu ändern, klicken Sie auf den Bleistift oder ändern Sie die Daten direkt in der Übersicht. Mit den Pfeilen links neben der Bezeichnung (in der Übersicht) kann die Reihenfolge der Alterkategorien geändert werden.

Wichtig: Speichern Sie zum Schluss Ihre Eingaben/Änderungen.

Eine Alterskategorie muss sich nicht durch das Alter der Gäste definieren. Wir empfehlen, für jede Gästegruppe, die einen speziellen Preis hat (Zuschlag oder Reduktion des Standardpreises), eine Alterskategorie zu eröffnen.

Beispiele:

- Kinder
- Walk-in
- Studenten, usw.

### **Abkürzung:**

In der Bettliste wird nur die hier definierte Abkürzung für die Alterskategorien angezeigt.

### **Tastaturkommando:**

Der erste Buchstabe der Alterskategorie ist das Tastaturkommando. Um ein eindeutiges Tastaturkommando zu haben, darf jeder Buchstabe im Alphabet nur einmal verwendet werden. Dabei ist zu beachten, dass die Buchstaben F, M, X, L und P bereits belegt sind (Geschlecht und manuelle Preisänderung).

### **Reihenfolge:**

Die oberste Alterskategorie wird zur Hauptkategorie, mit den folgenden Auswirkungen:

- Sie ist die Standardeinstellung im DormBook.
- Im DormOnline erscheinen nur die Preise der Hauptkategorie.

## **Preise (Bettpreise)**

Bevor die einzelnen Bettpreise eingegeben werden können, müssen zuerst die Alterskategorien, die Zimmerkategorien und die einzelnen Zimmer definiert werden.

Die Preise werden unter dem Link «Preise» definiert:

### **Preisgruppe:**

Als erstes erstellen Sie eine Preisgruppe. Diese enthält alle Bettpreise einer gewissen oder verschiedener Zeitperioden.

Wählen Sie «Neuer Eintrag», geben Sie im Feld «Bezeichnung» den Namen der ersten Preisgruppe ein und speichern Sie die Änderung. **Wichtig: Eröffnen Sie zu diesem Zeitpunkt nur eine Preisgruppe.**

### **MWST:**

Es kann vorkommen, dass nicht alle Zusatzleistungen denselben MWST-Satz wie die Bettpreise haben. Geben Sie hier unterhalb der Bezeichnung den MWST-Satz für die Bettpreise ein. Die Steuer ist in den Preisen inbegriffen.

Sind Kosten mit anderen MWST-Sätzen im Gesamtpreis inbegriffen (z.B. Kurtaxe), kann dieser MWST-Anteil separiert werden. Die Einstellungen dazu werden unter dem %-Zeichen vorgenommen. Das %-Zeichen erscheint erst nach einer erweiterten Einstellung von uns.

### **Bettpreise:**

Um die Bettpreise einzugeben, klicken Sie auf den Bleistift. Die Bezeichnung kann jederzeit hier auf der linken Seite geändert werden.

Nun können Sie die Bettpreise eingeben. Dazu klicken Sie auf «Neuer Eintrag». Um einen bereits eingegebenen Bettpreis zu löschen, klicken Sie auf das rote Kreuz. Änderungen zu einem Bettpreis können Sie direkt in der Übersicht machen.

**Wichtig:** Speichern Sie Ihre Eingaben/Änderungen jeweils mit der Schaltfläche «Speichern» wie unten markiert. Es gibt keine allgemeine «Speichern»-Schaltfläche. Sie verlassen die Seite, indem Sie auf die Schaltfläche «Speichern» auf der linken Seite klicken.

### **Zimmerkategorien:**

Wählen Sie eine der von Ihnen definierten Zimmerkategorien.

### **Alterskategorie:**

Wählen Sie eine der von Ihnen definierten Alterskategorien. Wenn für eine Zimmerkategorie/Alterskategorie-Kombination kein Preis definiert worden ist, wird im DormBook einfach 0 angegeben. Online werden nur die Preise der ersten Alterskategorie abgebildet.

### **Belegung:**

Hier wird definiert, ob der Gast nur ein Bett des Zimmers kauft oder das Zimmer als Privatzimmer benützt. Dabei gelten folgende Regeln:

- 0 = einzelnes Bett in einem Mehrbettzimmer
- $1 =$  als Einzelzimmer (privat)
- 2 = als Doppelzimmer (privat)
- 3 = als Dreierzimmer (privat)
- $4 =$  als Viererzimmer (privat) usw.

Für jede Zimmerkategorie/Alterskategorie-Kombination kann eine beliebige Anzahl von Belegungen eingegeben werden.

### **Preis:**

Tragen Sie den Preis pro Bett/pro Nacht ein (inkl. MWST).

Die Aufnahme der Bettpreise kann jederzeit unterbrochen werden.

Nachdem alle Bettpreise der ersten Preisgruppe eingetragen sind, kopieren Sie die ganze Preisgruppe (siehe oben).

Wir empfehlen darauf zu achten, dass vor dem Kopieren wirklich alle Bettpreise eingetragen sind. Danach können die einzelnen Preise sowie die Bezeichnung der Preisgruppen geändert werden (via Bleistift).

Wenn Sie alle Preisgruppen aufgenommen haben, definieren Sie im nächsten Schritt im Kalender, für welche Zeitperiode die jeweiligen Preisgruppen gültig sind.

## **MWST-Aufteilung**

Sind Kosten mit anderen MWST-Sätzen im Gesamtpreis inbegriffen (z.B. Kurtaxe), kann dieser MWST-Anteil separiert werden. Die Einstellungen dazu werden bei den Preisen unter dem %-Zeichen vorgenommen. Das %-Zeichen erscheint erst nach einer erweiterten Einstellung von uns:

Unter «Neuer Eintrag» wird eine neue Kategorie erstellt. Änderungen an bestehenden Kategorien können mit einem Klick auf den Bleistift vorgenommen werden. Mit «X» wird die Kategorie gelöscht.

Bei «Separieren» kann die Darstellung der MWST in den Rechnungen definiert werden (separat ausweisen oder nicht).

Für eine detaillierte MWST-Auflistung in der Rechnung sind folgende Variablenfolgen in der Rechnung (unter «Buchungsblätter») nötig:

Einzelbuchung: %Bookings:room|gender|agecat|cat|count|countx|pricepnight|price|pricepnight\_gross|price\_gross|guest|guest\_pas

Gruppenbuchung: %GroupBookings:date|text|textgender|gender|count|countx|priceperperson|priceperunit|price|priceperperson\_gros

## **Raten**

Some Interfaces support the upload of different rates. The setup of all these rates has to be done through the external system (e.g. HostelWorld). Once everything is setup for each price definition (price group) the settings can be added.

The additional symbol in the liste of price groups is shown anyway:

# **Hostelworld: Non-Refundable Rates**

In the HW-Inbox for each room type NRR can be activated.

(1) First Step to have DormProject manage the NRR activation/deactivation: click on the Checkbox on the right side of Hostelworld (API) and then click on the Save button:(2) Second Step: Select one of the online groups used (in future) in combination with the chose price groups

Here the room types of HostelWorld can be managed:

- 1. yellow: display of the assigned rooms in DormProject according to the selected online group
- 2. green: Base price for the HW room type based on the selected online group (assigned rooms) as well as the settting onTop and Commission booking from Agents -> Contracts
- 3. blue: price adjustmen For each HW room type a price adjustment can be defined. Raise or reduce the price as you like. The result based on the base price (green) is also displayed.
- 4. orange: nonref setting: Please choose as you like: nA: the interface does not change anything close: the interface sets the nonref rate for the assigned dates to Off open: the internet sets the nonref rate for the assigned dates to On

# **Kalender**

Im Kalender wird definiert, welche Preise wann gültig sind. Sie finden ihn, wenn Sie auf den Link «Kalender» klicken:

# **Übersicht**

- A Anzeige Optionen
- B Datumsbereich, in dem die Änderung übernommen werden soll
- C Auswahl der Wochentage, auf welche die Auswahl zutrifft
- D Datum (nicht ausgewählt)
- $E$  Datum (fett = ausgewählt)
- F Übersicht über die Bettpreise
- G Übersicht über die grundsätzliche Aktivierung von DormProject (Zimmer)
- H Übersicht über die Onlinekontingente
- I Übersicht über die Preise der Zusatzleistungen

Wenn Sie mit dem Mauszeiger über ein Feld in einer der Spalten des Kalenders fahren und stehen bleiben, wird im erscheinenden Tooltip die jeweils gültige Gruppe angezeigt.

Eintrag in den Kalender

## **Kalender bearbeiten**

### **1. Auswahl/Überprüfung der Wochentage:**

Gelten die Preise nicht für alle Tage der Woche, können die zu verändernden Wochentage bei (C) gewählt

werden. Anschliessend wählen Sie einen langen Zeitraum.

### **2. Auswahl der Zeitperiode:**

Der aktive Zeitraum (A) kann durch Klicken auf das Start- und Enddatum in der Übersicht (z.B. (D) oder (E)) gewählt werden. Dabei definieren jeweils die zwei letzten Klicks den gewählten Bereich.

Zur Bestätigung, welche Daten zur Zeit ausgewählt sind, werden die entsprechenden Daten zusätzlich zu A in allen vier Spalten des Kalenders fett dargestellt.

### **3. Auswahl der Preisgruppe:**

Wählen Sie im Drop-down-Menü die richtige Preisgruppe im richtigen Kalenderbereich (F?I) aus. **Bezüglich G:** Aktivieren Sie DormProject für Ihr Hostel, indem Sie die Gruppe «Initial» hier für die ganze Zeit (auch während allfälligen Betriebsferien) zuordnen.

**4.** Klicken Sie auf die Schaltfläche «Ausführen» (B).

## **Spezielle Tage**

Jedes Jahr hat spezielle Tage: Lokale und nationale Feiertage sowie Anlässe. DormProject bietet die Möglichkeit, diese Tage für den DormBook-Benutzer und (falls gewünscht) für die Gäste, die online buchen, hervorzuheben.

Der Link «Spezielle Tage» befindet sich direkt unter dem Kalender:

Eintrag von speziellen Tagen

Um einen neuen «Speziellen Tag» einzutragen, tragen Sie das Datum (siehe unten) ein und klicken Sie auf die Schaltfläche «Bearbeiten».

Um einen bestehenden «Speziellen Tag» zu verändern, klicken Sie auf den Bleistift.

Bestehende «Spezielle Tage» können nicht mehr gelöscht, sondern nur verändert werden.

### Auswirkungen

In DormBook werden solche speziellen Tage grün markiert. Der Inhalt des Feldes «Text DormBook» wird in der Statuszeile ausgegeben, falls sich der Mauszeiger über der Datumszeile dieses Tages befindet.

In DormOnline wird der Hinweis auf der 2. Seite (2. Schritt) unterhalb des Totalpreises angezeigt:

# **Zusatzleistungen**

Zusatzleistungen wie zum Beispiel Frühstück, Bettwäsche, Ski-Pass usw. werden unter dem Link «Zusatzleistungen» definiert.

### Eintragen von Zusatzleistungen

Um eine Zusatzleistung zu erstellen, klicken Sie auf «Neuer Eintrag». Um eine bestehende Zusatzleistung zu verändern, klicken Sie auf den Bleistift. Um eine bestehende Zusatzleistung zu löschen, klicken Sie auf das rote Kreuz.

### **Bezeichnung:**

Hostelinterne Bezeichnung dieser Zusatzleistung

### **Kürzel:**

Die hier eingegebenen Abkürzungen werden in der Übersicht von DormBook zwischen den Status-Zeichen und dem Namen des Gastes angezeigt.

Pro Kürzel können maximal zwei Buchstaben eingegeben werden:

### **Standard Anzahl:**

Dies ist die Standardanzahl dieser Zusatzleistungen für eine Reservation, die über das DormBook gebucht wird. Die Anzahl kann vom DormBook-Benützer manuell nochmals geändert werden.

### **Standard Typ:**

Es stehen vier Möglichkeiten zur Auswahl:

- \* 1: der Preis der Zusatzleistung mal 1 Beispiel: Zahnpasta

- \* Anzahl Personen: der Preis der Zusatzleistung mal die Anzahl Personen der Buchung Beispiel: Badetücher, Bettwäsche

- \* Anzahl Nächte: der Preis der Zusatzleistung mal die Anzahl Nächte der Buchung Beispiel: Mietgebühr für den Parkplatz

- \* Anzahl Nächte \* Anzahl Personen: der Preis der Zusatzleistungen mal die Anzahl Personen und mal die Anzahl Nächte der Buchung Beispiel: Frühstück

**Tipp:** Hostels, die im DormOnline das FlexBooking-System benützen, empfehlen wir, nur die StandardTypen \* 1 und \* Anzahl Nächte zu verwenden.

### **Online:**

Definition, wie und ob diese Zusatzleistung über DormOnline angeboten wird.

- Nicht Online: Die Zusatzleistung wird online nicht angeboten.

- Ja/Nein: Der Gast kann die Zusatzleistung über eine Checkbox wählen. Er hat keinen Einfluss über die Anzahl der Zusatzleistungen (Default gemäss Anzahl).

- Anzahl wählbar: Der Gast kann die Anzahl der Zusatzleistungen wählen.

- Fix: Die Zusatzleistung wird fix zu jeder Reservation dazugebucht.

(Diese Einstellungen gelten nur für DormOnline und haben keinen Einfluss auf Reservationen, die direkt im DormBook eingetragen oder über eine andere Schnittstelle gebucht werden.)

Text Deutsch/Englisch/Französisch:

Die Texte, die jeweils im DormOnline angezeigt werden.

**Wichtig:** Speichern Sie zum Schluss Ihre Eingaben/Änderungen. Nun können die Preise der Zusatzleistungen definiert werden.

## **Preise (Zusatzleistungen)**

Bevor die einzelnen Preise der Zusatzleistungen eingegeben werden können, müssen zuerst die Zusatzleistungen definiert werden.

Zusatzleistungspreisgruppen

Als erstes erstellen Sie eine Gruppe. Diese enthält alle Preise der Zusatzleistungen einer gewissen oder verschiedenen Zeitperioden.

Wählen Sie «Neuer Eintrag», geben Sie im Feld *Bezeichnung* den Namen der ersten Gruppe ein und speichern Sie die Änderung. **Wichtig: Eröffnen Sie zu diesem Zeitpunkt nur eine Gruppe.**

Wenn kein Preis für eine oder mehrere Zusatzleistungen definiert ist, stehen diese Zusatzleistungen im DormOnline nicht zur Verfügung. In DormBook werden sie in der Übersicht zwar angezeigt, aber ohne Preis.

Um die einzelnen Preise der Zusatzleistungen einzugeben, klicken Sie auf den Bleistift. Die Bezeichnung der Gruppe kann jederzeit hier auf der linken Seite geändert werden.

Um einen Preis für eine Zusatzleistung einzugeben, klicken Sie auf «Neuer Eintrag». Um einen bereits eingegebenen Preis zu löschen, klicken Sie auf das rote Kreuz. Änderungen zu einem Preis können Sie direkt in der Übersicht machen.

**Wichtig:** Speichern Sie Ihre Eingaben/Änderungen jeweils mit der Schaltfläche «Speichern» wie unten markiert. Es gibt keine allgemeine «Speichern»-Schaltfläche. Sie verlassen die Seite, indem Sie auf die Schaltfläche «Speichern» auf der linken Seite klicken.

Falls Sie verschiedene Gruppen für die Preise der Zusatzleistungen benötigen, kopieren Sie die erste Preisgruppe. Wir empfehlen darauf zu achten, dass vor dem Kopieren wirklich alle Preise eingetragen sind. Danach können die einzelnen Preise sowie die Bezeichnung der Preisgruppen geändert werden (via Bleistift).

Als nächsten Schritt definieren Sie im Kalender, für welche Zeitperiode die jeweiligen Preisgruppen gültig sind.

# **Weitere DormBook-Einstellungen**

Bevor Sie mit der Onlinekonfiguration weiterfahren, empfehlen wir, einige weitere kleine Einstellungen für das DormBook vorzunehmen.

## **DormBook-Einstellungen**

Bevor Sie mit der Onlinekonfiguration weiterfahren, empfehlen wir, einige weitere kleine Einstellungen für das DormBook vorzunehmen.

### **DormBook-Benutzer**

Die Hostelleitung kann für jeden Mitarbeiter einen eigenen DormBook-Benutzer einrichten. Somit kann nachvollzogen werden, wer welche Änderungen gemacht hat. Zudem können den verschiedenen Benutzern verschiedene Rechte gegeben werden.

Die Benutzer werden unter «OnlineAdministration ? Hostel ? Optionen ? DormBook Benutzer» definiert:

Um einen neuen Benutzer einzurichten, klicken Sie auf «Neuer Eintrag». Um einen bestehenden Benutzer zu verändern, klicken Sie auf den Bleistift. Um einen Benutzer inaktiv zu setzen (löschen), klicken Sie auf das rote Kreuz.

Mit dem Filter oben an der Seite wählen Sie, welche Benutzer Sie gerade ansehen möchten: aktive oder inaktive.

Wird dem Benutzer unter "Benutzergruppe Admin" eine Berechtigung zugeteilt, kann mit diesem Login auch die Online-Administration verwendet werden. Für ein Login über die Website muss das Passwort mindesten 9 Zeichen lang sein, Gross- und Kleinbuchstagen sowie Ziffern enthalten.

Das Passwort eines Benutzers kann beim Aufstarten von DormBook geändert werden. Dazu vorerst das in der Online-Administration erhaltene Passwort eingeben, im unteren Bereich «Passwort ändern» wählen und zweimal das neue Passwort eingeben:

Die Benutzergruppe definiert das Level der Rechte. Welche Benutzergruppe welche Rechte hat, wird durch die Hostelleitung in den «DormBook-Einstellungen» definiert.

### **Zahlungsarten**

Diese werden durch jedes Hostel selbst definiert:

Um eine Zahlungsart zu erstellen, klicken Sie auf «Neuer Eintrag». Um eine bestehende Zahlungsart zu verändern, klicken Sie auf den Bleistift. Mit den Pfeilen links neben der Bezeichnung (in der Übersicht) kann die Reihenfolge der Zahlungsarten geändert werden. **NB:** Bestehende Zahlungsarten können nicht gelöscht werden.

Wir empfehlen, mindestens die folgenden Zahlungsarten zu definieren:

- alle möglichen Kreditkarten, wie Visa, Master, …
- Cash resp. Barzahlung
- Rabatt

### **Wichtige Länder**

Für die Statistik (z.B. Fremdenpolizei) braucht es manchmal das Wohnland und/oder die Nationalität jedes Gastes. Im Dialogfenster *Gast* sowie in DormOnline können Sie das spezifische Land aus einer Drop-Down-Liste auswählen.

Mit der Funktion «Wichtige Länder» können diejenigen Länder, die Sie am häufigsten brauchen, zuoberst in der Liste gespeichert werden.

Um ein Land als wichtig zu definieren, klicken Sie auf «Neuer Eintrag». Um ein definiertes Land abzuändern, klicken Sie auf den Bleistift. Um ein definiertes Land zu löschen, klicken Sie auf das rote Kreuz.

Mit den Pfeilen links neben der Bezeichnung (in der Übersicht) kann die Reihenfolge der wichtigen Länder geändert werden.

### **Gästekategorien**

Die Hostelleitung kann verschiedene Kategorien definieren, welche den Gästen zugeordnet werden können. Die Einteilung in Kategorien kann für Werbezwecke oder beim Führen einer Liste aller unerwünschten Gäste (Blacklist) hilfreich sein.

Die Gästekategorien werden in der Online-Administration unter «Daten ? Gäste ? Kategorien» erstellt:

Um eine Gästekategorie zu erstellen, klicken Sie auf «Neuer Eintrag». Um eine bestehende Kategorie zu verändern, klicken Sie auf den Bleistift oder ändern Sie diese gleich in der Übersicht. Bitte speichern Sie die Änderungen immer sofort.

Mit den Pfeilen links neben den Bezeichnungen (in der Übersicht) kann die Reihenfolge der Kategorien geändert werden.

Um eine Kategorie zu löschen, klicken Sie auf das rote Kreuz.

### **Gastdetails**

Im Dialogfenster *Gast bearbeiten* stehen folgende Felder zur Verfügung:

### **Grundinformation:**

• Name, Vorname, Land (Wohnsitz), Geburtsdatum, Passnummer, Nationalität, Bemerkung

### **Details:**

- Adresse: Anrede, Adresse, Adresse 2, PLZ, Ort, E-Mail
- Kreditkarten: KK-Typ, KK-Name, KK-Nummer, KK-Datum

Die Hostelleitung kann in der Online-Administration unter «Daten ? Gäste ? Details definieren» weitere Details mit je bis zu sechs Feldern definieren:

Um ein Gastdetail zu definieren, klicken Sie auf «Neuer Eintrag». Um ein bestehendes Gastdetail zu verändern, klicken Sie auf den Bleistift. Mit den Pfeilen links neben den Bezeichnungen (in der Übersicht) kann die Reihenfolge der Gastdetails geändert werden. **NB:** Bestehende Gastdetails können nicht gelöscht werden.

- Bitte immer auch einen Eintrag in die für die englische Sprache spezifischen Felder machen. Aufgrund dieser englischen Eingaben werden für die Buchungsbestätigungen (-blätter und -E-Mails) Variablen erstellt.
- Damit die Telefonnummern von Online-Reservierungen im DormBook gespeichert werden, muss das Feld in dieser Liste selbst definiert werden. Die Telefonnummer wird nur gespeichert, wenn ein englisches Feld genau den Text «Phone» aufweist (nicht mehr und nicht weniger).

### **Buchungsblätter**

Hier werden die Vorlagen für die gängigen Dokumente (wie Buchungsblätter, Rechnungen usw.) definiert:

Wir stellen Ihnen ein paar Muster zur Verfügung. Um diese zu verändern, klicken Sie auf den Bleistift. Um eine Vorlage zu löschen, klicken Sie auf das rote Kreuz. Um eine neue Vorlage zu erstellen, klicken Sie auf «Neuer Eintrag».

Wenn Sie eine neue Vorlage erstellen, müssen Sie als erstes den Titel und die Sprache definieren. Speichern Sie diese Eingaben und öffnen Sie dann die Vorlage noch einmal für die Angaben zum Inhalt.

Mit «Test HTML» bzw. «Test PDF» können Sie sich die Vorlage mit eingesetzten Variablen ansehen. Die Online-Administration benützt dazu immer die Informationen aus der Reservation mit der höchsten Reservationsnummer.

Weitere Informationen finden Sie unter Buchungsblätter bearbeiten.

Informationen zum Senden von E-Mails aus DormBook

**Buchungsblätter bearbeiten**

### **Es gibt vier Teilbereiche:**

- Titel und Sprache
- HTML

- Text
- Variablen

Die ersten drei Bereiche können geändert werden, wobei der Bereich HTML die Hauptsache ist. Bitte bestätigen Sie alle Änderungen immer mit der Schaltfläche «Speichern».

### **Titel und Sprache**

Der Titel wird in DormBook unter *Reservation bearbeiten* in der DropDown-Liste zur Auswahl angezeigt. Er kann jederzeit hier geändert werden.

Die Sprache muss definiert werden und hat einen Einfluss auf die Variablen, z.B. männlich/male.

### **HTML**

Im Feld HTML werden der Inhalt und die Darstellung der Buchungsblätter definiert. Es gibt zwei Ansichten: Der Quelltext des HTML-Dokuments und die Ausgabe (resp. Vorschau) des Dokumentes. Mit dem mit A gekennzeichneten Symbol wechseln Sie zwischen den beiden Ansichten.

Folgende Änderungen können gut in der Ansicht *Vorschau* gemacht werden. Mehr Informationen dazu finden Sie unter «How to».

- Ersetzen des bestehenden Textes
- Ersetzen von bestehenden Formeln
- Einsetzen von Bildern (Logos, usw.) über das Symbol B (siehe oben). Bilder in speziellen JPG-Formaten (z.B. «JPEG, progressive, CMYK») werden im PDF-Dokument nicht angezeigt.
- Einfügen von Texten am Schluss des Dokumentes
- Änderung der Schriftart und -grösse

Alle anderen Änderungen (vor allem Änderungen in der Darstellung) empfehlen wir in der Ansicht *Quelltext* vorzunehmen. Informationen dazu finden Sie unter «How to».

Mit dem Symbol (oben links), das mit einem roten Viereck gekennzeichnet ist, können Sie die Ansicht über den ganzen Bildschirm vergrössern.

### **Text**

Dieses Feld ist relevant für den Export in die Zwischenablage.

### **Variablen**

Hier sind alle zur Verfügung stehenden Variablen abgebildet. **Wichtig:** Eine Variable beginnt immer mit einem %-Zeichen und endet immer mit einem %-Zeichen. Sie sollten nicht verändert werden. Die meisten Variablen sind selbsterklärend. Unter «How to» finden Sie mehr Informationen über die einzelnen Variablen.

### **E-Mails senden**

Jedes Buchungsblatt kann mit folgender Einstellung aus der DormBook Reservationsübersicht per E-Mail

an die in der Gästedatei hinterlegte E-Mail-Adresse versandt werden. Das Buchungsblatt kann über das Kontext-Menü auch nur als PDF-Datei ausgegeben werden. Bei der Wahl von «E-Mail-Versand und PDF-Dokument-Ausgabe» sind beide Funktionen möglich.

### **Funktion im DormBook-Kontext-Menü:**

- 0. Funktion nicht verfügbar
- 1. nur PDF-Dokument wird ausgegeben
- 2. nur E-Mail-Versand möglich
- 3. E-Mail-Versand und PDF-Dokument-Ausgabe

Die entsprechende Zahl (0, 1, 2, 3) wird in der Übersicht über alle Buchungsblätter in der Spalte «DormBook» angegeben:

Der Titel des Buchungsblattes ist in drei Teile unterteilt, jeweils abgetrennt durch «;».

1. Teil «Titel»: Bezeichnung des Buchungsblattes

2. Teil «E-Mail-Betreff»: Wird bei E-Mail-Versand in die Betreffzeile eingefügt.

3. Teil «Markierung»: Das hier angegebene Zeichen (beliebig) erscheint nach dem E-Mail-Versand in der Reservationsübersicht.

Durch die Markierung in der Reservationsübersicht kann festgestellt werden, ob eine E-Mail gesendet wurde. Werden zwei verschiedene E-Mails versandt, wird die Markierung der zuletzt gesendeten angezeigt.

### **Automatische E-Mails**

Ein Buchungsblatt lässt sich zu bestimmten Zeiten automatisch an ausgewählte Empfänger senden. Die Regeln für den Versand lassen sich unter «Hostel: Buchungsblätter: Automatische E-Mails» definieren.

Nach einem Klick auf «Neuer Eintrag» sehen Sie folgende Eingabemaske:

**Reporttyp:** Soll die E-Mail vor Ankunft oder nach Abreise versendet werden?

**E-Mails versenden:** Soll pro Reservation, pro Reservationsgruppe oder pro E-Mail-Adresse nur eine E-Mail versendet werden?

**Zeit:** Wie viele Stunden vor Mitternacht des Ankunftstages oder nach Mitternacht des Abreisetages die E-Mail versandt werden soll.

**Buchungsblatt:** Auswahl des Buchungsblattes, das versandt werden soll.

**Status:** Nur an Reservationen mit dem ausgewählten Status werden E-Mails versandt.

**Buchungskanal:** Nur an Reservationen, die über den ausgewählten Buchungskanal getätigt wurden, werden E-Mails versandt.

**Empfänger**: Sollen die E-Mails an die Gäste oder ans Hostel gesandt werden? Bei der Option «Hostel (e-mail with a list of reservations)» wird nach dem Versenden eine Liste mit den Reservationen/Namen, an die eine E\_Mail versandt wurde, dem Hostel zugesandt.

**Letzter Report:** Hier wird das Datum des zuletzt versandten Reports aufgeführt.

Beim Aufschalten empfehlen wir einen dreistufigen Prozess:

- Nach dem Einrichten zuerst mal bei «Empfänger» nur «Hostel (e-mail with a list of reservations)» wählen, um zu prüfen, ob der Reporttyp und die Zeit (sowie Status und Buchungskanal) richtig eingestellt sind. Sind die erwarteten Reservationen aufgelistet?
- In einem zweiten Schritt «Hostel (one e-mail for each reservation)» auswählen, um zu prüfen, ob das Buchungsblatt richtig gestaltet worden ist (falls notwendig).
- Zuletzt den E-Mail-Versand an den Gast aktivieren.

### **FlexBooking**

Die folgende Anleitung beschreibt, wie Sie das FlexBooking-Modul einrichten können, nachdem wir diese kostenpflichtige Option für Ihr Hostel aufgeschaltet haben.

### **1. Textblöcke definieren**

Fügen Sie unter «Online ? DormOnline ? Textblöcke» einen Textblock für FlexBooking hinzu.

## **2. Bestätigungsemails einrichten**

Wählen Sie unter «Online ? DormOnline ? E-Mail-Texte» die Textblöcke aus, die in diesen beiden Bestätigungsemails an den Gast enthalten sein sollen: «Neue Buchung (Flex)» und «Buchung geändert (Flex)».

## **3. Testumgebung einrichten**

Um das Aussehen der E-Mails zu überprüfen, ist unter «Hostel ? Optionen ? DormBook-Einstellungen» im Abschnitt «Reservationsübersicht» die Einstellung «DormOnline-E-Mails senden (Kontextmenu)» anzuwählen.

## **4. Testreservation erfassen**

Starten Sie DormBook auf, wenn es nicht bereits geöffnet ist, und erfassen Sie eine Testreservation, die mehrere Gruppenreservationen umfasst (mindestens zwei verbundene Reservationen). Stellen Sie davor sicher, dass die Gast-E-Mail-Adresse jene der Person ist, die den Test durchführt.

# **5. Test durchführen**

Senden Sie sich diese Testemails über «E-Mail-Bestätigung senden» zu und prüfen Sie, ob deren Inhalt wie gewünscht und korrekt ist. Falls ja, gehen Sie zum nächsten Schritt, ansonsten passen Sie die E-Mails an und wiederholen Sie den Test.

6. Testumgebung zurücksetzen

Falls erforderlich, setzen Sie unter «Hostel - Optionen - DormBook-Einstellungen» im Abschnitt «Reservationsübersicht» die Einstellung «DormOnline-E-Mails senden (Kontextmenu)» auf den ursprünglichen Zustand zurück.

# **7. FlexBooking-Einstellung anpassen**

Setzen Sie unter «Online - DormOnline» den Wert des Eintrages «FlexBooking-Tool» auf -1.

# **8. Buchungsformular testen**

Öffnen Sie den Link https://secure.dormproject.ch/online/{yourloginname}/?lang=de&flex=2 und führen Sie eine Testreservation durch. Überprüfen Sie die Bestätigungsemail. Passen Sie diese gegebenenfalls an und wiederholen Sie den Test.

# **9. Link zum Buchungsformular umstellen**

Sobald FlexBooking für Ihre Gäste zugänglich sein soll, setzen Sie unter «Online - DormOnline» den Wert des Eintrages «FlexBooking-Tool» auf 2. Damit ist Ihr FlexBooking-Modul fertig eingerichtet.

### **yubico-Schlüssel**

### **1. Online-Administration**

Wenn Sie fürs Login in die Online-Administration einen yubico-Schlüssel («yubico-Key») verwenden möchten, melden Sie sich wie gewohnt in der Online-Administration an. Unter «Extras: Passwort ändern: yubico-Schlüssel» können Sie im Feld eine Nummer auslösen und speichern. Derselbe yubico-Schlüssel kann nur einem Benutzer zugeordnet werden.

Falls diese Zuordnung später gelöscht werden soll, lassen Sie einfach das Eingabefeld leer und klicken Sie auf «Speichern».

Um sich danach mit dem yubico-Schlüssel in die Online-Administration einzuloggen, tippen Sie ihren Benutzernamen ein und lösen den yubico-Schlüssel als Passwort aus.

# **2. DormBook**

Um einen yubico-Schlüssel einem bestimmten DormBook-Benutzer zuzuordnen, lösen Sie unter «Hostel: Optionen: DormBook-Benutzer» nach einem Klick auf das Bleistiftsymbol des Benutzereintrages im Feld neben «Yubico» eine Nummer aus und speichern diese. Derselbe yubico-Schlüssel kann nur einem Benutzer zugeordnet werden.

Um sich im DormBook anzumelden, lösen Sie den yubico-Schlüssel im Feld «Benutzername» aus (die Nummer ist Benutzername und Passwort zugleich).

### **DormBook-Einstellungen**

Hier können/sollten am Anfang einige grundsätzliche Einstellungen für das DormBook gemacht werden:

Bearbeiten von Reservationen:

### A:

Diese Funktion definiert, ob eine Reservation auf verschiedenen Stationen geöffnet werden darf. Stationen sind DormBook-Benutzer.

### $\mathsf{B}$

Für die Schaltfläche oben rechts im Dialogfenster *Reservation bearbeiten* muss zwischen zwei Funktionen ausgewählt werden:

- «OK» speichert und schliesst das Dialogfenster

- «Speichern» speichert die Änderungen. Das Dialogfenster bleibt offen.

# **Anzeige der Reservationsdetails:**

(1) Sollen im Dialogfenster *Reservation bearbeiten* die Details zum einzelnen Gast/pro Bett angezeigt werden oder nicht? Der Bereich ist in der Abbildung unten rot markiert und mit C und D bezeichnet.

(2)

Soll das Geburtstagdatum der einzelnen Gäste angezeigt werden oder nicht? Der Bereich ist in der Abbildung unten rot markiert und mit D bezeichnet.

(3) Verstecken der Schaltfläche mit den erweiterten Zahlungsoptionen (Kreditkarten)

(4) fixe Zahlungsart für Kreditkartenbelastungen (via Stripe)

Reservationsübersicht:

E: Dies betrifft die Warnung, wenn Sie mit der Funktion «Zimmer optimieren» in der Reservationsübersicht Betten resp. Zimmer in eine andere Zimmerkategorie verschieben.

### **Wichtig: Die Preise werden beim Verschieben in eine andere Zimmerkategorie nicht automatisch angepasst.**

F: Der Farbwechsel in der Ansicht «Ankunft» kann zeitlich verschoben werden bis 12 Stunden früher oder später. Normaleinstellung ist Farbwechsel bei Mitternacht.

G: Versenden von DormOnline-E-Mails (Kontext-Menü). Damit können Reservationsbestätigungen, wie sie bei DormOnline-Buchungen gesendet werden, manuell aus DormBook versandt werden. Bei Aktivierung der Funktion erscheinen in DormBook über das Kontext-Menü automatisch sechs Varianten (neu, geändert, gelöscht in  $D + E$ ).

H: Hier kann ausgewählt werden, welche E-Mail aus den Buchungsblättern bei der Funktion «Check-out + E-Mail» in DormBook (Kontext-Menü) versendet werden soll:

Bedingungen für neue Gäste:

I, J, K: Diese Bedingungen gelten nur für DormBook und nicht für die Online-Schnittstellen.

## **Bedingungen für eine neue Reservation:**

L und N: Wenn diese Bedingungen definiert sind, muss der DormBook-Benutzer bei jeder Reservation den Buchungskanal resp. den Agent manuell eingeben.

Ansonsten wird der Agent vom System automatisch gesetzt und der Buchungskanal wird gemäss den Einstellungen von M gespeichert. Selbstverständlich können beide Felder (Buchungskanal und Agent) in beiden Fällen jederzeit manuell vom DormBook-Benutzer geändert werden.

O: Häufig werden die Zusatzleistungen pro Person, pro Nacht oder sogar pro Person/Nacht berechnet. Wird bei einer bestehenden Reservation die Dauer und/oder die Anzahl Personen verändert, werden die Zusatzleistungen nicht automatisch nachgerechnet. Wählen Sie die Funktion O, werden bei jedem Speichern die Zusatzleistungen überprüft und der Benutzer wird auf eine allfällige Diskrepanz aufmerksam gemacht.

# **Bedingungen für Bezahlt:**

P: Wenn diese Bedingung definiert ist, muss der DormBook-Benutzer bei jeder Reservation die Zahlungsart manuell eingeben.

Ansonsten wird die Zahlungsart gemäss den Einstellungen von Q gespeichert. Selbstverständlich kann der DormBook-Benutzer jederzeit die Zahlungsart ändern.

## **Bedingungen für Check-In:**

(1), (2), (3), (4), (5), (6): Diese Bedingungen gelten nur fürs DormBook.

# **Pass-Scanner Einstellungen:**

Die speziellen Gästefelder für die mit dem Passleser gescanneten Zusatzfelder, können angegeben werden.

Für einige Felder (Geschlecht und Dokumenttyp) speichert DormBook der vom Scanner gelesene Wert. Fall eine Interpretation gewünscht ist, kann diese in der Tabelle eingegeben werden (siehe Beispiel oben).

## **Einstellung No Show:**

V: Da es etwas mühsam ist, einen «No show»-Status manuell wieder rückgängig zu machen, können Sie hier eine Warnung einbauen.

## **Tests beim Check-in:**

W: Soll das System den Statuswechsel zu «Check-in» nur zulassen, wenn die Reservation vollständig bezahlt ist?

## **DormBook Login-Levels:**

Es stehen vier Login-Levels zur Verfügung: Anonym, Eingeschränkt, Angestellter, Direktor. Mit den neun Einstellungen (X) kann festgelegt werden, welcher Login-Level welche Rechte hat. Wählen Sie jeweils das niedrigste Level aus, welches dieses Recht haben soll. Die höheren Levels haben das Recht dann automatisch auch. Wenn unter automatisches Abmelden «Nie» ausgewählt wird, wird das Level, welches das Recht hat, Kreditkarteninformationen zu sehen, trotzdem automatisch nach 15 Minuten abgemeldet.

Um die einzelnen Benutzer zu erstellen, gehen Sie zu «DormBook-Benutzer».

## **Reporte**

In der Online-Administration stehen Ihnen unter «Reporte» eine grosse Anzahl von Listen/Reporten zur Verfügung:

## **Alle Reporte**

### **Ankünfte**

Statistik Ankunft (nur Gäste von Reservationen mit Status Check-in am gewählten Tag) mit Name, Zimmernummer und Abreisedatum. Kann nur für einen Ankunftstag angezeigt werden.

### **Check-in-Liste**

Liste aller Gäste, deren Status im gewählten Zeitraum auf Check-in gestellt ist (z.B. Ankunft heute oder früher, Abreise heute oder morgen). Start- und Enddatum können auch frei eingegeben werden. Vordefiniert sind die Spalten: Nachname, Vorname; Geburtsdatum; Geschlecht; Ankunft; Abreise; Nationalität; Pass-Nr.

Daneben können zwei benutzerdefinierte Felder hinzugefügt werden.

### **Alle Buchungsblätter**

Für diesen Report wird das gewünschte Buchungsblatt ausgewählt. Wahlweise werden stornierte Reservationen berücksichtigt. Bezüglich des Zeitraums kann bestimmt werden, ob die An- oder Abreise oder beides in den gewählten Zeitraum fällt. Als Resultat wird stets eine PDF-Datei im Browser angezeigt.

### **Umsatz Agenten**

Zeigt die Anzahl Reservationen, Gäste und Übernachtungen sowie den Umsatz pro Buchungsagent für einen frei wählbaren Zeitraum. Dieser Report basiert auf den Ankünften (nicht den Übernachtungen).

### **Rechnung Agent (Kommission)**

Abrechnung der Kommission pro Buchungsagent für einen frei wählbaren Zeitraum. Dies ist die «Rechnung», die der Agent an das Hostel stellt, um die vereinbarte Kommission abzurechnen. Felder: Datum, Res.Nr., Gast, Pax, Dauer, Betrag und Kommission. Die Sortierung kann für zwei Felder aus Datum, Res.Nr., Gast oder Pax angegeben werden. Die Reservationsauswahl basiert auf dem Ankunftsoder Abreisedatum.

### **Rechnung Agent (Netto)**

Abrechnung Nettobetrag nach Abzug der Kommission pro Buchungsagent für einen frei wählbaren Zeitraum. Dies ist die Rechnung, die ein Hostel an einen Agenten stellt, wenn der Gast 100 % beim Agenten bezahlt. Felder: Datum, Res.Nr., Gast, Pax, Dauer, Brutto, Kommission und Netto. Die Sortierung kann für zwei Felder aus Datum, Res.Nr., Gast oder Pax angegeben werden. Die Reservationsauswahl basiert auf dem Ankunfts- oder Abreisedatum.

### **Gästeliste**

Liste aller Gäste mit Ankunft und Status Checked-in am gewählten Tag; mit Angabe von Res.-Nr., Nachname, Vorname, Geburtsdatum, Nationalität, Ankunft, Abreise, Bettbezeichnung, Dauer, Preis, Bemerkungen.

### **Gästeliste nach Agent**

Liste aller Gäste, die über einen frei wählbaren Agenten des Hostels gebucht haben und zwischen frei wählbarem Ankunfts- und Abreisedatum übernachten, mit folgenden Spalten: Ankunft, Abreise, Reservationsnummer, Bett, Name, Geburtsdatum, Adresse, PLZ, Ort, Nationalität, benutzerdefiniertes Feld (z.B. für Telefonnummer), E-Mail.

### **Bettenliste**

Liste aller belegten Betten an einem bestimmten Tag mit Angabe von Bettbezeichnung, Gastname, Ankunft, Abreise, Status (Ankunft, Bleibt, Abreise), Bemerkungen. Die Liste kann auch für nur einen Status ausgegeben werden.

### **Bettenliste (mit E-Mail-Adressen)**

Liste aller belegten Betten an einem bestimmten Tag mit Angabe von Bettbezeichnung, Gastname, Ankunft, Abreise, Status (Ankunft, Bleibt, Abreise), E-Mail-Adresse. Die Liste kann auch für nur einen Status ausgegeben werden.

### **Erinnerungen**

Liste der Reservationen mit Erinnerungsdatum in einem frei wählbaren Zeitraum. Anzeige der Res.-Nr., Gastname, Bettbezeichnung, Ankunft, Bemerkungen.

### **Hausdienst**

(Zimmer-)Liste für einen bestimmten Tag mit Angabe, welche Betten an diesem Tag frei werden und welche weiter belegt sind (Abreise/Bleibt). Zugleich wird angezeigt, welche gereinigt werden müssen bei längerem Aufenthalt (ab welcher Dauer kann beim Report festgelegt werden).

### **Anreise nach Zimmerkategorien-Gruppe**

In diesem Report wird für zwei Gruppen von Zimmerkategorien im gewählten Zeitraum aufgelistet, wie viele Gäste neu anreisen oder bleiben (mit einem Total in allen Spalten). Sie können wählen, ob Leerbetten

berücksichtigt werden oder nicht.

### **Abreise (Kosten pro Bett)**

In diesem Report «Abreise (Kosten pro Bett)» sind die folgenden Spalten gegeben: Reservationsnummer, Nachname, Vorname, Geburtsdatum, Nationalität, DNI/Passnummer, Ankunft, Abreise, Bett, Dauer, Preis, Bemerkungen. Die Sortierung erfolgt nach den Betten. Am Ende der Spalte Preis wird der Durchschnitt aller Betten angegeben.

### **Abreise (1 Zusatzleistung)**

Dieser Report enthält: Reservationsnummer, Name, Geburtsdatum, Nationalität, Passnummer, Ankunft, Abreise, Bett, Dauer, Preis pro Übernachtung, Anzahl # (= Anzahl der gewählten Zusatzleistung / Anzahl Personen [d.h. Betten - Leerbetten]), Steuer, Total aus Anzahl (#) und Steuer sowie Bemerkungen. Die berücksichtigte Zusatzleistung und der Zeitraum können ausgewählt werden. In diesem Report werden alle Abreisen aufgeführt (auch solche ohne die jeweils ausgewählte Zusatzleistung).

### **Zahlungen**

Dieser Report enthält: Reservationsnummer, Name, Geburtsdatum, Nationalität, Passnummer, Ankunft, Abreise, Bett, Dauer, Preis pro Übernachtung, Anzahl # (= Anzahl der gewählten Zusatzleistung / Anzahl Personen [d.h. Betten - Leerbetten]), Steuer, Total aus Anzahl (#) und Steuer sowie Bemerkungen. Die berücksichtigte Zusatzleistung und der Zeitraum können ausgewählt werden. In diesem Report werden alle Abreisen aufgeführt (auch solche ohne die jeweils ausgewählte Zusatzleistung).

### **Zahlungen (Agent separat)**

Report aller Zahlungen in einem wählbaren Zeitraum mit Angabe von Zahlungsdatum, Res.-Nr., Gastname, Ankunft, Abreise, Betrag, Zahlungsart, Buchungsagent (separates Feld), Bemerkungen.

### **Zahlungen (Zusatzleistungen)**

Dieser Report listet alle Zahlungen auf und gibt bei jeder Zahlung den aktuellen Preis der Reservation an. Die MWST wird angezeigt und in die verschiedenen MWST-Sätze aufgeteilt. Ebenso gibt der Report die Zahlungsart an und welcher Betrag noch offen ist. Die Zahlungen werden nach Zahlungsart sortiert.

### **Zahlungen (Gastdetails)**

Dieser Report Zahlungen (Gastdetails) listet folgende Daten auf: Datum, Reservationsnummer, Gastname, Ankunft, Abreise, Agent (mit Bemerkungen, Zimmer), Text, Art der Zahlung, Betrag, Nationalität,

Pass-Nummer, Geburtsdatum und E-Mail-Adresse. Gruppiert wird nach der Art der Zahlung (mit jeweils einem Zwischentotal) und einem Gesamttotal am Ende.

### **Zahlungen (Check-out)**

Im Report Zahlungen (Check-out) werden folgende Daten dargestellt: Abreisedatum, Reservationsnummer, Gastname, Agent, Art der Zahlung, Betrag (mit einem Gesamttotal am Ende).

### **Zahlungen (Zahlungsjournal)**

Dieser Report enthält die Felder Nummer, Datum, Res. Nr., Gastname, Ankunft, Abreise, Art und Betrag (mit einem Total am Ende der Tabelle). Die Zahlungsnummer wird nur einmal genau dann vergeben, wenn dieser Report das erste Mal aufgerufen wird und kann nicht mehr geändert werden. Achten Sie also genau auf den ausgewählten Zeitraum!

### **Zahlungen (Kassenabrechnung)**

Dieser Report dient der Kassenabrechnung am Ende einer Schicht und listet alle seit dem letzten Report erfassten Zahlungen auf. Er enthält die Felder Datum, Res. Nr., Gastname, Zimmer, Zahlungsart und Betrag (mit einem Total am Ende der Tabelle). Die Gruppierung erfolgt nach der Zahlungsart. Sie können auswählen, ob die Zeilen umgebrochen werden oder nicht. Zudem bestimmen Sie, ob ein Report provisorisch oder definitiv generiert werden soll oder ob ein bereits einmal generierter Report aus den letzten hundert nochmals erzeugt werden soll. Ein Start- und Enddatum ist nicht einzugeben.

### **Belegung pro Tag**

Liste mit Angabe, wie viele Betten pro Tag belegt sind, Total und aufgesplittet nach Alterskategorie sowie prozentuale Bettenauslastung pro Tag (Zusatzbetten werden nicht mitgezählt). Angabe Preis und Umsatz. Zeitraum der Anzeige frei wählbar (Vergangenheit und auch Zukunft).

### **Belegung pro Tag (Zimmer)**

Liste mit Angabe, wie viele Betten und wie viele Zimmer pro Tag belegt sind, und mit der prozentualen Bettenauslastung und Zimmerauslastung pro Tag (Zusatzbetten werden nicht mitgezählt). Angabe von Preis und Umsatz. Zeitraum der Anzeige frei wählbar.

### **Belegung pro Monat (Umsatz)**

Liste mit Angabe, wie viele Betten pro Monat belegt sind, Total und aufgesplittet nach Alterskategorie sowie prozentuale Bettenauslastung pro Monat (Zusatzbetten werden nicht mitgezählt). Angabe Preis und

Umsatz. Zeitraum der Anzeige frei wählbar. Alle Übernachtungen, die in den gewählten Zeitraum fallen, werden berücksichtigt (unabhängig von der Dauer einer Reservation, die eventuell über diesen Zeitraum hinausreicht).

### **Belegung pro Monat (Vorjahr)**

Liste mit Angabe wie viele Betten pro Monat belegt sind, Total und aufgesplittet nach Alterskategorie sowie prozentuale Bettenauslastung pro Monat mit Vergleich Total Logiernächte und Auslastung Vorjahr (Zusatzbetten werden nicht mitgezählt). Zeitraum der Anzeige frei wählbar.

### **Belegung nach Zimmerkategorien-Gruppe**

Liste mit Anzahl belegter Betten und prozentualer Auslastung einer frei wählbaren Gruppe von Zimmerkategorien an einem Tag (Zusatzbetten werden nicht mitgezählt). Am Schluss der Liste die Gesamtanzahl und Auslastung aller belegten Betten an diesem Tag. Im mittleren Bereich der Liste die Betten, die auf nicht gewählte Zimmerkategorien fallen. Zeitraum der Anzeige frei wählbar.

### **Belegung nach Zimmern**

Dieser Report listet die Namen der im gewählten Zeitraum belegten Zimmer, deren Kategorie, die Anzahl Logiernächte sowie die durchschnittliche Belegung (bezogen auf die Anzahl Betten), den Preis und den Umsatz auf. Die Leerbetten können wahlweise berücksichtigt werden.

### **Buchungsvorschau**

In diesem Report Buchungsvorschau wird über die ausgewählten Monate aufgelistet, wie viele Buchungen mindestens 120, 90, 60, 30, 14, 7 oder ein Tag(e) vor dem Reservationsdatum eingegangen sind. Gezählt wird die Anzahl der Übernachtungen und wann sie gebucht worden sind (ohne Leerbetten). Eine lange Reservation zählt damit nicht nur am Ankunftstag. Zu jedem Wert für eine bestimmte Zeitdauer wird daneben der entsprechende Vorjahreswert und die prozentuale Veränderung aufgeführt (mit einem Total am rechten Ende und unter jeder Spalte).

### **Kosten pro MWST-Satz pro Tag**

In diesem Report «Kosten pro MWST-Satz pro Tag» werden die folgenden Daten dargestellt: Datum, Kosten, MWST-Sätze, MWST-Betrag, Total.

### **Kosten/USt separiert pro Tag**

In diesem Report «Kosten/USt separiert pro Tag» werden im gewählten Datumsbereich pro Tag die Kosten nach den zu separierenden Teilbeträgen für die verschiedenen Mehrwertsteuersätze aufgeteilt dargestellt.

### **Übernachtungsdauer pro Land**

Dieser Report «Übernachtungsdauer pro Land» basiert auf dem Wohnsitzland und liefert die Anzahl Buchungen und deren prozentuale Verteilung, die Anzahl der Logiernächte, die durchschnittliche Übernachtungsdauer und die durchschnittliche Gruppengrösse (auf der Ankunft basierend).

### **Nationalität**

Dieser Report zeigt die Anzahl Ankünfte und die Anzahl Übernachtungen nach Nationalität der Gäste in einem frei wählbaren Zeitraum an.

### **Wohnsitzland**

Dieser Report zeigt die Anzahl Ankünfte und die Anzahl Übernachtungen nach Wohnsitzland der Gäste in einem frei wählbaren Zeitraum an.

### **Wohnsitzland mit Vorjahresvergleich**

Dieser Report zeigt die Anzahl Ankünfte und die Anzahl Übernachtungen nach Wohnsitzland der Gäste mit einem Vorjahresvergleich in einem frei wählbaren Zeitraum an (sortierbar nach drei wählbaren Kriterien).

### **Statistik CH**

Dieser Report zeigt die Anzahl Ankünfte und die Anzahl Übernachtungen nach Wohnsitzland der Gäste und dem Code in einem frei wählbaren Zeitraum an. Die Länder werden nach den Vorgaben des Bundesamts für Statistik zusammengefasst.

### **Statistik CH pro Tag (Ankünfte)**

Dieser Report zeigt die Anzahl Ankünfte pro Tag nach Wohnsitzland der Gäste und dem Code in einem frei wählbaren Zeitraum an. Zugleich sieht man das Total der Ankünfte pro Wohnsitzland im gewählten Zeitraum.

Die Länder werden nach den Vorgaben des Bundesamts für Statistik zusammengefasst.

### **Statistik CH pro Tag (LN)**

Dieser Report zeigt die Anzahl Logiernächte pro Tag nach Wohnsitzland der Gäste und dem Code in einem frei wählbaren Zeitraum an. Zugleich sieht man das Total der Logiernächte pro Wohnsitzland im gewählten Zeitraum. Die Länder werden nach den Vorgaben des Bundesamts für Statistik zusammengefasst.

### **Statistik CH (Alterskategorie)**

Dieser Report zeigt die Anzahl Ankünfte und die Anzahl Übernachtungen nach Wohnsitzland der Gäste und dem Code, als Gesamtanzahl sowie aufgeteilt nach Alterskategorien, in einem frei wählbaren Zeitraum an. Die Länder werden nach den Vorgaben des Bundesamts für Statistik zusammengefasst.

### **Statistik D**

Dieser Report zeigt die Anzahl Ankünfte und die Anzahl Übernachtungen nach Wohnsitzland der Gäste und dem Code in einem frei wählbaren Zeitraum an. Die Länder werden nach den Vorgaben des Statistischen Bundesamtes in Deutschland zusammengefasst.

### **Statistik A**

Dieser Report zeigt die Anzahl Ankünfte und die Anzahl Übernachtungen nach Wohnsitzland der Gäste und dem LS in einem frei wählbaren Zeitraum an. Die Länder werden nach den Vorgaben von Statistik Austria zusammengefasst.

### **Statistik Zimmerkategorien**

Dieser Report zeigt die Anzahl Ankünfte und die Anzahl Übernachtungen pro Zimmerkategorie sowie den Umsatz in einem frei wählbaren Zeitraum an.

### **Zusatzleistungen**

Bei mehreren möglichen Zusatzleistungen kann eine Zusatzleistung pro Report angezeigt werden. Anzeige der Anzahl der gebuchten Zusatzleistung, Anzahl Personen und Total der Übernachtungen sowie der Betrag einer Reservation in einem frei wählbaren Zeitraum. Die Res.-Nr., der Gastname, das Ankunftsdatum sowie die Bettbezeichung werden angegeben. Es werden alle Reservationen aufgelistet, die mindestens eine Übernachtung im gewählten Zeitraum haben.

### **Gelöschte Reservationen**

Liste mit allen gelöschten Reservationen mit der Anzeige von: Zeitpunkt der Löschung, Res.-Nr., Ankunftsdatum, Dauer, Gast und eventuelle Zahlungen in einem frei wählbaren Zeitraum. Der gewählte Zeitraum bezieht sich auf das Löschdatum der Reservationen.

### **Umsatz Buchungskanäle**

Liste aller möglichen Buchungskanäle mit Angabe der Anzahl Reservationen, Anzahl Gäste, Anzahl Übernachtungen und Total Umsatz pro Buchungskanal in einem frei wählbaren Zeitraum. Der Zeitraum bezieht sich auf das Ankunftsdatum der Reservationen (alle Übernachtungen einer Reservation werden mitgezählt).

### **Stornierte Reservationen**

Liste mit allen stornierten Reservationen mit Anzeige von: Zeitpunkt der Stornierung, Res.-Nr., Ankunftsdatum, Dauer, Gastname, Bemerkung und eventuelle Zahlungen in einem frei wählbaren Zeitraum von maximal 40 Tagen in die Vergangenheit zurück. Der gewählte Zeitraum bezieht sich auf den Stornierungszeitpunkt.

### **No-Show und späte Storno**

In diesem Report werden Reservationen aufgeführt, deren Status No-show oder Storniert (bis 40 Tage zurück) ist. Der Stornierungszeitraum in Stunden vor Mitternacht des Ankunftstages kann angegeben werden. Die Spalten sind: Reservationsnummer, Status, Agent, Ankunft, Storno Zeit (in Stunden vor oder nach Mitternacht des Ankunftstages), Gast Name mit Anfang des Feldes Bemerkung.

### **Zusatzleistungen (Umsatz)**

Dieser Report zeigt die totale Anzahl und den Umsatz jeder Zusatzleistung in einem frei wählbaren Zeitraum. Der Zeitraum bezieht sich auf das Ankunfts- oder Abreisedatum der Reservationen.

### **Zusatzleistungen (Bezug)**

Dieser Report listet für eine ausgewählte Zusatzleistung den Namen, die E-Mail-Adresse und Telefonnummer sowie das Geburtsdatum des Gastes in einem frei wählbaren Zeitraum auf. Zusätzlich wird das Ankunfsdatum der betreffenden Reservation und der Hostelname aufgeführt.

### **Benutzeraktionen**

Dieser Report listet die Aktionen aller oder eines ausgewählten Benutzers im gewählten Zeitraum auf und hat folgende Spalten: Log-ID, Datum, Name, Element, Nummer, Aktion, Ankunft alt, Ankunft neu, Dauer\_alt, Dauer\_neu.

### **Kartenzahlungen**

In diesem Report wird der Kartenumsatz für den gesuchten Zeitraum und die gewählte Währung und Belastungsart aufgelistet. Er hat folgende Spalten: Datum, Res Nr., Gast, Währung, Betrag, Acquirer, App-Fee, Ertrag. Als Belastungsarten können gewählt werden: Alle, Charge, Charge (connected), Charge (beide), Buchungsgebühr.

### **Polizeireport Spanien**

Dieser Report dient der Einlieferung relevanter Daten an die spanische Polizei. Für die Spalten Mittelname, Geschlecht, Dokumenttyp und Ausstellungsdatum können die entsprechenden DormBook-Felder ausgewählt werden. Daneben umfasst der Report die Spalten Ankunftsdatum, Dokumentnummer, Vorname, Nachname, Nationalität und Geburtsdatum.

## **Automatische Reports**

Damit werden zu definierten Zeiten automatisch Reporte per E-Mail versendet:

Klicken Sie auf «Neuer Eintrag», um eine neue Einstellung zu erfassen. Beim Reporttyp haben Sie die Wahl zwischen diesen Möglichkeiten:

### **Option Bedeutung**

- 
- 
- 
- 
- 
- 
- 
- 
- 
- 
- 
- 
- 
- monatlich (letzter) Am Monatsersten für den letzten Monat
- monatlich (letzer) + 10 Tage Am 10. für den letzten Monat
- monatlich (aktueller) Am Monatsersten für den aktuellen Monat
- monatlich (nächster) Am Monatsersten für den nächsten Monat
- monatlich (+12 Monate) Am Monatsersten für die nächsten zwölf Monate
- wöchentlich (Mo?So) Am Montag für die vergangene Woche
- täglich (gg)  $-$  Jeden Tag für den vorhergehenden Tag
- täglich (gh)  $-$  Jeden Tag für den vorhergehenden auf den heutigen Tag
- täglich (hh) Jeden Tag für den aktuellen Tag
- täglich (hm) Jeden Tag für den heutigen Tag auf den nächsten Tag
- täglich (mm) Jeden Tag für den nächsten Tag
- täglich (+1 Monat) Jeden Tag für den nächsten Monat

Weiter können Sie eine bestimmte Zeit für den Versand, die Sprache (Deutsch/Englisch), den gewünschten Report und das Format bestimmen. Geben Sie die E-Mail-Adresse ein, an welche der Report verschickt werden soll.

## **Einlieferung BFS (CH)**

Damit können in der Schweiz die Statistik-Daten direkt dem «Bundesamt für Statistik» übermittelt werden (monatliche Einlieferung der Zahlen mit wenigen Klicks).

Die BFS-Nummer wird in der Online-Administration unter «Extras» eingegeben.

# **Reservation history**

Gehen Sie zu Data -> Reservations -> Reservation history - Sie können zwischen 3 Optionen wählen:

**1 Monat (mit Details)** zeigt die Änderungen vom letzten Monat mit allen Details.

**3 Monate (mit Details)**  zeigt die Änderungen von den letzten 3 Monaten mit allen Details

### **unbegrenzt (vereinfacht)**

zeigt alle Änderungen an der Reservierung, aber nur begrenzte Informationen werden angezeigt.

Eine Reservierung **mit Details** sieht so aus:

gleiche Reservierung **ohne Details**:

# **Internetreservation**

Ein grosser Vorteil von DormProject ist, dass DormBook, mit dem an der Rezeption gearbeitet wird, direkt mit verschiedenen Online-Schnittstellen verbunden ist. Wird eine Reservation im DormBook oder über eine Schnittstelle (z.B. Hostelworld) eingetragen, werden unmittelbar danach alle Schnittstellen sowie DormBook aktualisiert.

### **Zur Zeit stehen folgende Schnittstellen zur Verfügung:**

- BookWorldHostels
- DormOnline (auf der eigenen Homepage des Hostels)
- Gomio
- TripAdvisor CPC (Cost per Click)
- Hostelworld (HW)
- Booking.com
- Agoda
- Expedia
- HI Hostels
- STC (nur für die Schweiz)
- Hostelsclub (HC)
- Deskline (Feratel)
- TOMAS
- Myallocator
- SiteMinder

# **Generell**

Bevor Sie die Schnittstellen einrichten, bitten wir Sie, folgende Einstellungen zu prüfen:

## **1. Zimmer**

Bitte überprüfen Sie in der Online-Administration unter «Hostel ? Zimmer» alle Zimmer, die über irgendeine Schnittstelle online verkauft werden sollen. In diesem Zusammenhang ist besonders die Einstellung «Online» wichtig. Es ist empfehlenswert, die Online-Einstellung und das Geschlecht aufeinander abzustimmen. Eine Auflistung der einzelnen Möglichkeiten findet sich auf der Seite Zimmer online.

Bei Zimmern, die nur als Privatzimmer verkauft werden, spielen die Einstellungen unter «Geschlecht» und «Online» keine Rolle (Ausnahme: «Nicht online»).

In den meisten Fällen wird entweder «Nur Frauen» oder «Alles» gewählt. Die sinnvolle Einstellung hängt vom Konzept Ihres Hostels ab: Wenn bereits Zimmer für «Nur Frauen» definiert sind, wählen Sie für die anderen Zimmer besser «Gemischt». Bedenken Sie bitte, dass mit der Einstellung «Alles» ein Zimmer

durch die erste Buchung für die jeweilige Zeit als «Nur Frauen-», «Nur Männer-» oder «gemischtes Zimmer» definiert wird.

# **2. Preise**

Bitte überprüfen Sie in der Online-Administration unter «Hostel ? Preise» Ihre Preise. Für Zimmer, bei denen Sie die Betten einzeln verkaufen, braucht es eine Belegung 0. Weitere Informationen zur Einrichtung der Bettpreise.

Danach überprüfen Sie bitte, ob die Preise im Kalender für die richtigen Zeitperioden definiert sind.

# **Agenten: Verträge**

Unter «Agenten: Verträge» werden die Einstellungen für einen bestimmten Agenten vorgenommen (Schnittstellen-Verbindung zu einem Portal).

Unter «Buchung durch Agent» werden die folgenden Einstellungen definiert:

- Kommission für Buchung (in Prozent; negative Werte: in Hauptwährung)
- Kommission als Aufpreis: ja/nein
- Buchungsgebühr (Kreditkarten; über DormOnline, BWH): ja/nein
- Anzahlung: «Nettopreis buchen» oder «Bruttopreis buchen» oder eine Zahlungsart wählen
- Buchen ohne Kreditkarte möglich: ja/nein

Unter «Buchung über Website des Agenten»:

- Kommission für Link (nur in Reports berücksichtigt)
- Farbe des Agenten

Pro Vertrag kann eine Farbe definiert werden. Diese Farben werden im DormBook berücksichtigt. Die Standardfarbe (default) steht zuoberst in der Liste. Wenn keine Farbe festgelegt wird, wird die Standardfarbe angezeigt.

Damit neu definierte Farben im DormBook übernommen werden, ist DormBook neu zu starten oder der Befehl «Extras: Datenbank herunterladen» auszulösen.

In der Legende der Agenten-Ansicht werden alle Agenten, bei denen eine Farbe definiert ist, angezeigt.

## **BWH Konfiguration**

## **Konfiguration für die OnlineBookingEngine: BookWorldHostels.com**

Hier finden Sie eine Schritt-für-Schritt-Anleitung, damit Sie alle relevanten Informationen auf der neuen Online Buchungsplattform "BookWorldHostels" (BWH / bookworldhostels.com) einrichten können.

## **Aktivierung**

Damit Sie die entsprechenden Hostel-Informationen eingeben können, benötigt es von unserer Seite eine Aktivierung des BWH-Systems. Sobald dies erfolgt ist, können die Einstellungen im DormOnline Backend vorgenommen werden.

## **Einrichten | Login**

Sobald wir für Sie BWH aktiviert haben, können Sie alle Angaben abfüllen.

Klicken Sie hierfür in der DormOnline Administration auf "Online" BookWorldHostels login

## **Grundeinstellungen**

# **Sprache**

Setzen Sie das BWH zuerst in Ihrer Defaultsprache auf. So können die Inhalte in dieser Sprache zu einem späteren Zeitpunkt exportiert, übersetzt und wieder importiert werden.

Falls die Standardsprache Deutsch ist, muss diese trotzdem noch hinzugefügt werden bei "Liste der Sprachen".

# **Internet Adresse | E-Mail Adresse**

Mit dem BWH-System erhalten Sie automatisch eine Internetadresse (URL), ähnlich wie "hostelname.bookworldhostels.com" sowie eine E-Mail-Adresse ähnlich wie "hostelname@bookworldhostels.com". Der "hostelname" ist für beide gleich und kann vom Benutzer ausgewählt werden.

## **Konfiguration**

- 1. Einstellungen zu den anzahl Personen, welche in einer Anfrage buchen können
- 2. Einstellungen zu Kindern: Auswahl der Alterskategorie für Kinder, Altersspanne und Buchbarkeit
- 3. Maximale Anzahl Nächte
- 4. Einstellung der Filtermöglichkeiten für Geschlecht
- 5. Die bei der Buchung gewählte Sprache kann in ein Gastfeld gespeichert werden (optional). Dies kann bei sprachabhänigen Werbeaktionen helfen.
- 6. Optional können eine oder mehrere Checkboxen zum bestätigen (z.B. AGB's) angezeigt werden. Die dazugeörigen Texte / Links werden dann bei den Hosteltexten erfasst.

- 7. Der angehängte text «(Privatzimmer)» kann hier deaktiviert werden, um bei den Zimmerkategorien eine passendere Bezeichnung zu erfassen.
- Eine Ankuftszeit kann optional oder obligatorisch erfasst werden. Die Optionen dazu werden bei den 8. Hosteltexten erfasst.

# **Ankunftszeit**

Wird bei "Ankunftszeit" Optional oder Obligatorisch gewählt, werden bei den Hosteltexten neue Einträge hinzu gefügt:

Pro Zeile wird eine Option erfasst.

Enthält eine Zeile kein Gleich Zeichen, wird diese Urzeit angezeit und auch so gespeichert (Nur Urzeiten HH:mm sind zugelassen).

Enthält eine Zele ein Gleichzeichen, wird der Text rechts davon in der Auswahl angezeigt und die Uhrzeit links davon gespeichert.

## **Reiter "rot" markiert**

Falls Sie Reiter in roter Schrift vorfinden, (siehe Abbildung unten), müssen dort noch Informationen abgefüllt werden. Grundsätzlich gilt: Wenn es keine roten Reiter mehr hat, ist alles OK.

### **Reiter "Hosteltexte" bleibt rot**

Es müssen alle Texte in allen konfigurierten Sprachen vorhanden sein. Wenn Sie beispielsweise die Standardsprache Deutsch gewählt haben, müssen alle deutschen Texte vorhanden sein. Wenn z.B. englische Texte fehlen, wird der Text der Standardsprache genommen. Allerdings bleibt der Reiter dann rot.

## **Hosteltexte**

## **Bedingungen**

Die Fusszeile hat 3 Blöcke von "Bedingungen" – welche Informationen wollen Sie anzeigen?

Die unten aufgeführten 3 Textblöcke (Bedingung 1, 2 und 3) enthalten einen strukturierten Text (siehe unten). Wir empfehlen, mit einer Überschrift zu beginnen.

### *Textart: "Bedingung 1" ->* h1. Kreditkarte

Wenn das System dem Gast zum Zeitpunkt der Buchung eine Gebühr berechnet (Preisplan b25), fügt das System dem ersten Block nach der Überschrift den folgenden Text hinzu:

### *"Als Garantie für die Online-Reservation benötigen wir gültige Kreditkartenangaben. Im Voraus berechnen wir nur eine Buchungsgebühr von CHF 2.00. Alle anderen Kosten bezahlst du gemäss unseren Bedingungen."*

Die Währung und der Betrag wird entsprechend den aktuellen Einstellungen angepasst.

*Textart: "Bedingung 2" ->* h1. Nichterscheinen

*Textart: "Bedingung 3" ->* h1. Stornierungsbedigungen

Der dritte Block enthält auch einige automatische Informationen:

### *"Annullierung und Änderungen der Reservation sind bis 8 Stunden vor Ankunft erlaubt ohne Kostenfolge.*

*Dies ist jederzeit online unter demo.bookworldhostels.com möglich."*

Hier wird der Link sowie die Stunden vor Anreise automatisch aus den Informationen des Hostels übernommen.

# **Änderung Stornobedingungen**

Änderungen der Inhalte der Stornobedingungen werden in der Online Administration unter "Online" -> "DormOnline" erfasst.

Bsp. 14 Tage entsprechen 336 Stunden (aktuell nur in Stunden möglich) - Sie können jedoch unterhalb dieser Bedingungen im "freien Text" noch erwähnen, dass es sich um 14 Tage handelt.

## **Weitere Texte zur Buchungsnavigation**

Welcher Text soll erscheinen nachdem die Zusatzleistung selektiert wurde?

*Textart: "Buchen-Jetzt" -> Text (Beispiel): "Jetzt buchen"*

Welcher Text soll erscheinen, nachdem die Gast Informationen eingegeben wurden und bevor die Zahlungsinformation angefordert werden?

*Textart: "Buchen-Weiter" -> Text (Beispiel): "Weiter zum nächsten Schritt"*

Möchten Sie, dass Benutzer ein Kontrollkästchen anklicken müssen, um die Buchung zu akzeptieren? Welchen Text möchten Sie neben diesem Kontrollkästchen haben?

*Textart: "Zahlung-Gelesen" -> Text (Beispiel): "*Ich bestätige, dass die Buchung kostenpflichtig ist und dass ich den Endpreis einsehen konnte"

# **Titel Bestätigungsseite**

Auf der Bestätigungsseite wird ein Textblock angezeigt

*Textart: "Buchung-Bestätigung" -> Text (Beispiel): "Thank you for your booking"*

# **GoogleMap**

Koordinate Breite, Länge in Dezimalformat: z.B.. -5.214569

Eintrag in der DormOnline Administration unter Extras -> Breitengrad / Längengrad

## **Bestätigungsseite**

Unterhalb der Karte können beliebig viele zusätzliche Informationen angefügt werden. Jeder Abschnitt ist ein Textblock. Beginnt der Textblock mit einer Überschrift (h1), wird der Titel in der linken Spalte angezeigt

### *Textart: "Bestätigungs-Information"*

Bsp. Text-Eingabe für die Abbildung unten:

h1. Arrival Information h1. Location

\*Reception opening hours from 07:00 till 23:00 \*Checkin after 15:00 \*Checkout before 11:00

Wenn ein Gast den Link in der Bestätigungs E-Mail verwendet, um eine Buchung zu ändern oder zu stornieren, wird die Buchungsbestätigungsseite angezeigt, jedoch mit einem anderen Titel

*Textart: "Buchung-Anzeige" -> Text (Beispiel): "welcome back..."*

## **Bestätigung E-Mail**

Das BWH-System sendet auch Bestätigungs E-Mails an den Gast. Diese E-Mail enthält alle Informationen aus der Bestätigungsseite. Die integrierte Google Map wird durch eine Map-Bild (statisch) ersetzt.

Bild-Breite 500px verwenden.

## **Stornierungs-Bestätigung**

Wenn der Gast die Reservierung storniert, zeigt das System einen Textblock mit einem strukturierten Text

*Textart: "Stornierungs-Bestätigung" -> Text (Beispiel): "Ihre Buchung wurde storniert."*

## **Hostelbilder**

Die OBE hat zuoberst eine Bildergalerie: Diese Bilder sollten eine Breite von 1500 px aufweisen.

Laden Sie die gewünschten Fotos hoch und bestimmen Sie die Position (Reihenfolge, in welcher die Bilder in der Slidershow im Banner) erscheinen sollen.

# **Bestätigungs E-Mail an den Gast**

Das BWH-System sendet auch Bestätigungs E-Mails an den Gast. Diese E-Mail enthält alle Informationen aus der Bestätigungsseite. Die integrierte Google Map wird durch eine Map-Bild (statisch) ersetzt.

Bild-Breite 500px verwenden.

## **Zimmerkategorien**

# **Online - Nicht Online**

Sie können definieren, ob die einzelnen Zimmer sowie auch die Zusatzleistungen online zur Verfügung stehen sollen oder nicht.

## **Beschreibung der Zimmerkategorien**

- (1) Bild, Breite 450px
- (2) Titel
- (3) Kurzbeschreibung (1 Zeile)
- (4) Beschreibung (mehrere Zeilen)
- (5) Icon-Liste

## **Zusatzleistungen**

Beschreibung der Zusatzleistungen:

(1) Bild, Breite 450px

- (2) Titel der Zusatzleistung
- (3) Kurzbeschreibung

## **Rabatt Codes**

Ist in der Liste mit Rabatt Codes ein aktiver Code erfasst, erscheint das entsprechende Eingabefeld bei der Onlinereservation. Wird ein gültiger Code eingegeben, wird dies mit einem grünen Häkchen. Die reduzierten und die Normalpreise werden angezeigt. In der Reservation wird der verwendete Code in den Bemerkungen eingetragen und direkt der reduzierte Preise eingesetzt.

Codes können deaktiviert und wieder aktiviert werden. Über den Filter können sie dann angezeigt werden.

Die Codes können im Datum, der Anzahl Personen und in der Dauer eingeschränkt werden. z,B. Codes für Nebensaison, ab 4 Nächten oder nur für Gruppen

Der Rabatt kann in Prozent des Übernachtungspreises sein, einmalig pro Reservation, pro Nacht (unabhängig der Anzahl Personen), pro Person oder pro Logiernacht sein.

## **Formatierungen**

Untenstehend sind einfache Formatierungen, welche hinzugefügt werden können:

\*bold\* \_italic\_ h1. Heading h2. Subheading

*Unordered List:*

\* Item1

\* Item2

\* Item3

*Ordered List:*

# Item 1

# Item 2

# Item 3

## **Integration der BWH-Plattform**

Folgende Varianten stehen zur Verfügung (Beispiele untenstehend):

**Variante 1:** Einbindung mittels einfachem Link

**Variante 2:** Book-Widget-Einbindung http://nyonhostel.ch/?lang=de

**Variante 3:** Frame-Einbindung (light)

https://test.bookworldhostels.com/?agent=na&lang=de

oder

https://docs.dormproject.ch/de/change-log/bwh-test.html (dort auf Unterpunkt "Test: Online Buchen" klicken)

Hier erstellt das Hostel auf der eigenen Website eine verdeckte Seite. Diese wird von unserem System als Frame für die Buchungsmaschine verwendet.

### **Variante 4:**

Falls etwas spezielles gewünscht wird, finden wir zusammen mit eurem Webentwicklich meist einen Lösung Wir empfehlen dringend, dass die Hauptdomain ein SSL-Zertifikat hat und die Seite immer über https läuft.
*Für die Varianten 3 und 4 benötigt es einen Webprogrammierer*

### **BWH Variante 1**

Die einfachere Art besteht aus einem einfachen Link:

https://bwh-hostel-id.bookworldhostels.com

Falls noch eine Sprache ausgewählt werden soll: https://bwh-hostel-id.bookworldhostels.com/?lang=en

A1)

Zum Anpassen der look & feel kann pro Agent ein CSS hinterlegt werden.

Beispiel des BWH-Standard CSS:

### https://test.bookworldhostels.com/bwh\_css/bwh.css

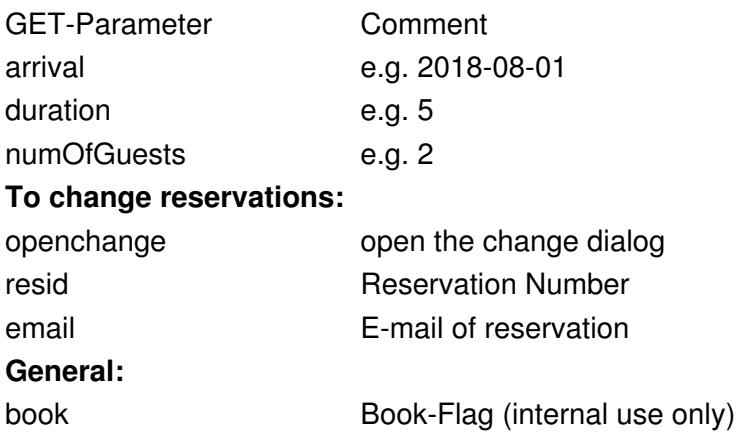

### **BWH Variante 2**

Die Variant 2 benötigt JavaScript und kann mit folgendem Codesegment in eine Seite integriert werden:

*<script*

src="https://test.bookworldhostels.com/bwh\_widget.php?hostel=test&agent=HomePage&lang=de&amp, *type="text/javascript"></script>*

Zu den übergebenen Parametern siehe Unterseite "Übergabeparameter".

Ein Beispiel kann hier betrachtet werden:

https://test.bookworldhostels.com/bwh\_widget\_test.php

Das dazugehörige CSS finden Sie hier:

https://test.bookworldhostels.com/bwh\_css/bwh\_widget\_test.css

### **BWH Variante 3**

Sie erstellen eine Frame-Seite. Diese enthält das Schlüsselwort %BWH-CONTENT%

Die URL der Seite muss dann in der BWH-Konfiguration hinterlegt werden. Das BWH-System holt sich diese Seite und platziert die Buchungsmaschine anstelle des Schlüsselwortes.

Die Frame-Seite könnte so aussehen: https://docs.dormproject.ch/de/change-log/bwh-test/integration.html

Damit präsentiert sich das BWH-System so: https://test.bookworldhostels.com/?agent=na&lang=de

### **BWH Variante 4**

Wenn eine noch engere Integration gewünscht ist, könnten wir mit Spezialprogrammierungen (auf beiden Seiten) fast alles umsetzen.

Bereits umgesetzt Beispiele:

https://www.villa.ch/de/book.html

https://www.alcatraz-backpacker.de/buchung/direkt-buchen

### **Übergabeparameter**

Mit diversen Parametern kann das Verhalten des BWH-Systems angepasst werden. Die Parameter werden an die BWH-URL angehängt, z.B. so:

*https://test.bookworldhostels.com/?agent=HomePage&lang=de*

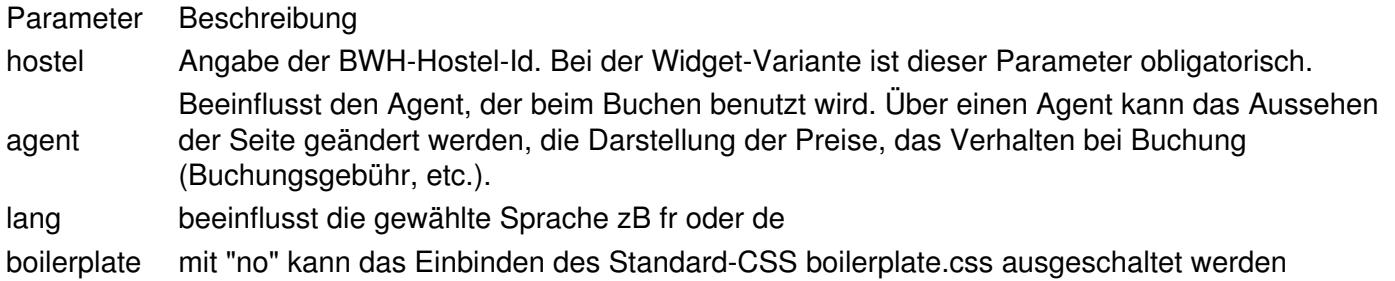

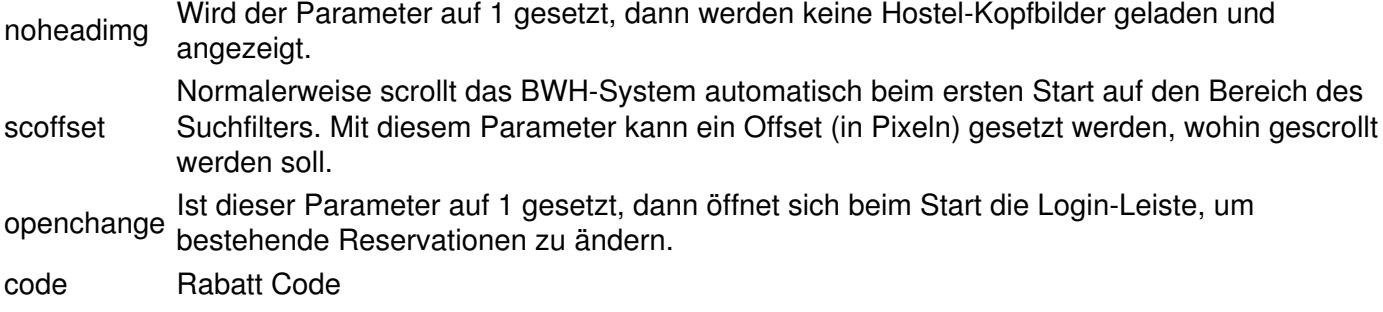

# **DormOnline**

Dies ist die Schnittstelle zur Homepage Ihres Hostels. Diese Schnittstelle sollte vor allen anderen Schnittstellen eingerichtet werden.

## **Grundeinstellungen**

Einige der Grundeinstellungen werden auf der Seite «Online: DormOnline» gemacht:

Um einen Eintrag abzuändern, klicken Sie auf den Bleistift. Unterhalb des Eingabefeldes finden sich in der Regel einige Erklärungen bzw. Beispiele.

Wir empfehlen folgende Einträge zu überprüfen und allenfalls abzuändern:

### **Hostelname** und **Hostelname 2**

Diese Texte werden oben auf der Seite des Reservationsprozesses angezeigt.

### **Homepage URL**

Adresse ihrer Hostelwebseite (z.B. www.hostel.ch)

### **Kontakt-E-Mail**

An diese E-Mailadresse wird eine Kopie der Reservationsbestätigung versendet.

### **Reservations-URL**

Überprüfen Sie, ob der Link den richtigen Hostel-Login-Namen enthält. Falls Sie lieber die Adresse zu Ihrer Hostel-Homepage einfügen, steht dem nichts im Wege.

### **Antwortadresse**

Dies ist die Absender-E-Mail-Adresse für alle E-Mails.

Um bei den Reservationsbestätigungen als Absenderadresse anstelle von bookings@portal.dormproject.ch die Absenderadresse «Loginname des Hostels»@portal.dormproject.ch zu verwenden ist es wichtg, dass unter der Rubrik «Extras» bei «E-Mail 2» eine E-Mail-Adresse steht (welche E-Mail-Adresse ist nicht relevant).

### **Kreditkarten**

Geben Sie gemäss den Beispielen alle Kreditkarten an, mit denen die Gäste bezahlen können. Ohne diese Eingaben können keine Online-Reservationen gemacht werden.

### **CVV-Nummer**

Soll die Eingabe der CVC/CVV-Kreditkartennummer bei einer Online-Buchung optional oder erforderlich sein?

### **Anpassen von Gästen**

Soll bei einer Online-Buchung immer ein neuer Gast in der Gästekartei erstellt werden?

### **Auswahl Geschlecht**

Hier bestimmen Sie die Einstellung für die Geschlechtsauswahl für die Online-Buchungen.

### **Max Anz. Personen**

Beschränken Sie hier die Gruppengrösse pro Online-Buchung.

### **FlexBooking-Tool**

Diese Einstellung ist nur wichtig für Hostels, die das FlexBooking-Tool online anbieten. Folgen Sie den Erklärungen unterhalb des Eingabefeldes.

### **Letzte neue Reservation**

Bis zu welchem Zeitpunkt Online-Reservationen noch entgegengenommen werden. Diese Einstellung gilt nur für die DormOnline-Schnittstelle. Bitte nur ganze Zahlen eingeben.

### **Letzte Änderung/Annullation**

Bis zu welchem Zeitpunkt die Reservation noch kostenfrei annulliert bzw. verändert werden kann.

### **Last Minute Start bzw. Ende**

Während der Last-Minute-Zeit werden die Freihalte-Einstellungen nicht mehr beachtet. Dieser Zeitraum kann vor oder nach dem Zeitpunkt der letzten Reservation (siehe oben) beginnen und/oder enden. Die Last-Minute-Einstellungen gelten nur für die DormOnline-Schnittstelle.

### **Zeitzone**

Bitte wählen Sie aus der Drop-down-Liste die Zeitzone, in der sich Ihr Hostel befindet (die Bezeichnung der Zeitzone stimmt dabei nicht immer mit dem Namen Ihres Ortes überein).

### **Hauptwährung/Währung 1/Währung 2**

Das DormProject hat eine Hauptwährung und bis zu zwei zusätzliche Währungen. Die zusätzlichen Währungen werden nur zur Information der Gäste angezeigt. Füllen Sie den/die Wechselkurse in die vorgegebenen Felder. Es liegt in der Verantwortung des Hostels, die Wechselkurse bei Schwankungen anzupassen. Ein Vermerk, dass Wechselkursänderungen vorbehalten bleiben, wird in der Online-Buchung aufgeführt.

Falls Sie die zusätzlichen Währungen nicht benützen möchten, lassen Sie die Felder einfach leer.

Sie können ausserdem die Darstellung der Preise definieren. Benützen Sie dazu die Formel hinter dem Währungskürzel. Diese beginnt mit einem %-Symbol und endet mit einem f.

01. bedeutet, dass mindestens immer eine Zahl vor dem Komma dargestellt wird.

.2 bedeutet, dass nach dem Komma zwei Stellen angezeigt werden.

Ausnahme: Die Darstellung des Euro-Preises kann nicht verändert werden, da er für die Schnittstelle benötigt wird.

### **Farbendarstellung der Homepage**

Die restlichen Felder der Liste (ab Hintergrund) dienen zur Definition der Farben der Homepage. Die Angaben für die Farben wählen Sie am einfachsten aus dem Dropdown-Menü unter Zimmer oder Zimmerkategorie aus. Vor der Farbcodenummer muss ein #-Symbol eingefügt werden.

## **Textblöcke**

Textblöcke sind Textbausteine, die fürs DormOnline sowie für die Bestätigungsemails an die Kunden verwendet werden.

Sie können eine unbeschränkte Anzahl von Textblöcken erstellen. Wir empfehlen, jedem Textblock einen sehr eindeutigen Namen zu geben (inkl. Hinweis auf die Sprache).

Wir stellen Ihnen bereits einige Textblöcke zur Verfügung. Diese bedürfen jedoch der Anpassung.

Um einen bestehenden Textblock zu verändern, klicken Sie auf den Bleistift. Um einen bestehenden Textblock zu löschen, klicken Sie auf das rote Kreuz. Mit den Pfeilen links neben der Bezeichnung (in der Übersicht) kann die Reihenfolge der Textblöcke verändert werden. Die Reihenfolge der Textbausteine kann nur hier definiert werden.

Falls Sie einen neuen Textblock erstellen möchten, klicken Sie auf «Neuer Eintrag» unterhalb der Liste aller Textblöcke. Danach müssen Sie als erstes den Titel und die Sprache definieren. Speichern Sie diese Eingaben und öffnen Sie dann den Textblock noch einmal für die Angaben zum Inhalt.

Hilfreiche Tipps zur Bearbeitung des Inhalts der Textblöcke finden Sie hier.

Wenn Sie alle Textblöcke bearbeitet haben, definieren Sie als nächsten Schritt, welche Textblöcke auf der Homepage und welche in den E-Mails verwendet werden. Derselbe Textblock kann auch an beiden Orten (Homepage und E-Mails) verwendet werden.

### **Textblöcke bearbeiten**

Es gibt 5 Teilbereiche:

- Titel und Sprache
- HTML
- Text
- Variablen
- Konfiguration

Die ersten drei Bereiche können geändert werden, wobei der Bereich HTML die Hauptsache ist. Bitte bestätigen Sie alle Änderungen immer mit der Schaltfläche «Speichern».

### **Titel und Sprache**

Über den Titel wird später definiert, wann und wo welcher Textblock verwendet wird (Homepage und/oder Bestätigungsemails). Es lohnt sich daher, jeden Textblock sehr spezifisch zu betiteln. Der Titel kann jederzeit hier geändert werden.

Die Sprache muss definiert werden und hat einen Einfluss auf die Variablen, z.B. männlich/male.

### **HTML**

Im Feld *HTML* wird der Inhalt und die Darstellung des Textblockes definiert. Es gibt zwei Ansichten: Der Quelltext des HTML-Dokuments und die Ausgabe (resp. Vorschau) des Dokumentes. Mit dem Symbol bei A kann zwischen den beiden Ansichten hin und her gewechselt werden.

Folgende Änderungen können gut in der Ansicht *Vorschau* gemacht werden. Mehr Informationen dazu finden Sie unter dem Titel «How to: Ansicht Vorschau».

- Ersetzen des bestehenden Textes
- Ersetzen von bestehenden Formeln
- Einsetzen von Bildern (Logos usw.) via B (siehe oben)
- Einfügen von Texten am Schluss des Dokumentes
- Änderungen der Schriftart und -grösse

Alle anderen Änderungen (vor allem Änderungen der Darstellung) empfehlen wir in der «Ansicht Quelltext» vorzunehmen.

Mit dem Symbol, das mit einem roten Viereck gekennzeichnet ist, können Sie die Ansicht auf den ganzen Bildschirm vergrössern.

### **Text**

Es ist wichtig, den gleichen Inhalt des HTML-Feldes auch in dieses Feld einzufügen, speziell bei allen Textblöcken, die in einem E-Mail verwendet werden. Der Text im Textfeld wird dann benötigt, wenn das E-Mail nicht in einer HTML-Dastellung dargestellt werden kann (je nach E-Mailprogramm des Gastes).

### **Variablen**

Hier sind alle zur Verfügung stehenden Variablen abgebildet. Wichtig: Eine Variable beginnt immer mit einem %-Zeichen und endet immer mit einem %-Zeichen. Die Variablen sollten nicht verändert werden, da sie sonst nicht mehr funktionieren.

Die meisten Variablen sind selbsterklärend. Unter dem Titel «How to: Variablen» finden Sie mehr Informationen über einzelne Variablen.

### **Konfiguration**

Hier wird aufgelistet, wo dieser Textblock bereits überall verwendet wird (E-Mail und/oder Homepage).

Folgen Sie den Links für Informationen zur Definition, welche Textblöcke auf der Homepage und welche in den E-Mails verwendet werden sollen.

## **Online-Texte**

Unter «Online: DormOnline: Online-Texte» wird definiert, welche Textblöcke für die Homepage verwendet werden. Die Bearbeitung der Onlinereservation umfasst verschiedene Seiten. Die Liste dazu ist bereits für die deutsche und englische Sprache vorbereitet.

Für einen dem deutschen Gesetz konformen Buchungstext bei DormOnline braucht es eine Spezialeinstellung. Wenn Sie in Deutschland ansässig sind, fragen Sie uns nach dieser Einstellung.

### **Titel**

Textblöcke, die der Gruppe *Titel* zugeordnet werden, werden zwischen den Hostelangaben und den Eingaben des Gastes auf jeder Seite angezeigt.

### **Schritt 1**

Auf dieser Startseite gibt der Gast erste Angaben ein: Datum, Anzahl Nächte, Anzahl Personen, Geschlecht.

### **Schritt 2**

Auf der zweiten Seite wählt der Gast die Zimmerkategorie und die Zusatzleistungen. Die Textblöcke, die dieser Gruppe zugeordnet sind, werden unterhalb des Totals angezeigt.

### **Schritt 3**

Auf der dritten Seite gibt der Gast seine persönlichen Daten ein (inkl. Kreditkartendetails).

### **Nicht verfügbar**

Ordnen Sie dieser Seite diejenigen Textblöcke zu, die angezeigt werden sollen, wenn keine Zimmer gemäss den vom Gast in Schritt 1 eingegebenen Definitionen verfügbar sind.

### **Buchung gelöscht**

Ordnen Sie dieser Seite diejenigen Textblöcke an, die angezeigt werden sollen, wenn der Gast seine Reservation löscht.

### **Fehler**

Ordnen Sie hier diejenigen Textblöcke ein, die angezeigt werden sollen, wenn es während der Eingabe zu einem Fehler kommt.

# **Zuordnung**

Für die Zuordnung eines oder mehrerer Textblöcke, klicken Sie auf den Bleistift. Es wird eine Liste aller Textblöcke angezeigt. Wählen Sie über die Checkbox die jeweiligen Textblöcke aus, die Sie dieser Gruppe zuordnen möchten. Achten Sie dabei auf die Sprache.

Die Reihenfolge der Textblöcke muss unter «Online: DormOnline: Textblöcke» definiert werden.

## **E-Mail-Texte**

Unter «Online: DormOnline: E-Mail-Texte» wird definiert, welche Textblöcke in welchen Bestätigungsemails verwendet werden. Die Liste der verschiedenen E-Mails ist bereits für die deutsche und englische Sprache vorbereitet.

### Zuordnung

Für die Zuordnung eines oder mehrerer Textblöcke klicken Sie auf den Bleistift. Es wird eine Liste aller Textblöcke angezeigt. Wählen Sie über die Checkbox die jeweiligen Textblöcke aus, die Sie dieser Gruppe zuordnen möchten. Achten Sie dabei auf die Sprache.

Die Reihenfolge der Textblöcke muss unter «Online: DormOnline: Textblöcke» definiert werden.

Wir empfehlen, die Bestätigungsemails mit mindestens einer Online-Reservation zu überprüfen.

## **Online-Gruppen**

In den Online-Gruppen wird definiert, welche Zimmer zu welchen Bedingungen über welche Schnittstelle verkauft werden. Die Online-Gruppen werden unter dem Link «Online: Online-Gruppen» definiert.

Als erstes erstellen Sie eine Gruppe. Diese enthält alle Bedingungen zum Verkauf über alle Schnittstellen einer gewissen oder verschiedener Zeitperioden. Klicken Sie auf «Neuer Eintrag», geben Sie den Namen der Gruppe ein und speichern Sie sie. Danach klicken Sie auf «Portale bearbeiten».

Um die Bedingungen für eine neue Zimmerkategorie/Schnittstelle-Kombination zu erstellen, klicken Sie auf «Neuer Eintrag». Um eine solche zu bearbeiten, klicken Sie auf den Bleistift. Um sie zu löschen, klicken Sie auf das rote Kreuz.

Über den Filter wird die Anzeige definiert. Wählen Sie dazu aus dem Drop-Down-Menü das Gewünschte aus:

Eintrag

Wählen Sie Portal und Zimmerkategorie aus dem Drop-Down Menü aus.

### **Kontingent**

Definieren Sie über dieses Feld die Anzahl Betten dieser Zimmerkategorie, die über diese Schnittstelle pro Tag verkauft werden dürfen. Wollen Sie die Anzahl Betten nicht beschränken, belassen Sie die Eingabe auf «0» (null).

Die Einstellung *Kontingent* wird bei der Schnittstelle *DormOnline* (eigene Homepage) ignoriert.

### **Freihalten**

Über diese Einstellung kann eine Anzahl Betten frei gehalten werden, d.h. wenn nur noch diese Anzahl

Betten dieser Zimmerkategorie frei sind, werden sie nicht mehr verkauft. Dabei werden nur diejenigen Betten berücksichtigt, die über diese Schnittstelle verkauft werden. Diese Funktion kann als Reserve für Personen, die ohne Voranmeldung eintreffen, wertvoll sein.

### **Minimale Dauer**

Geben Sie die Anzahl Nächte ein, die der Gast mindestens buchen muss.

### **Maximale Dauer**

Geben Sie die Anzahl Nächte ein, die der Gast maximal buchen darf.

Speichern Sie Ihre Eingaben über die Schaltfläche «Speichern»:

Als nächsten Schritt bearbeiten Sie die einzelnen Zimmer jeder Zimmerkategorie.

### **Verschiedene Online-Gruppen**

Es gibt wahrscheinlich Zeiten, wie zum Beispiel spezielle Anlässe in Ihrer Ortschaft/Region, in denen Sie sehr einfach Ihr Hostel mit Gästen füllen können. In solchen Zeiten ist es zu Ihrem Vorteil, wenn möglichst wenige Betten über die Agenten (wie HB, HW, Gomio, Booking.com ...) verkauft werden, so dass Sie keine Kommission bezahlen müssen. Um die verschiedenen Zeitperioden voneinander abzugrenzen, benötigen Sie verschiedene Online-Gruppen. Unter «Hostel: Kalender» definieren Sie, für welche Zeitperioden die jeweiligen Online-Gruppen gültig sind.

Weitere Informationen in Englisch finden Sie in der «Online-Administration: Home: Schulungsvideo: Agent (HW/HB) Allocation». Das Passwort zum Video befindet sich ganz oben an der Seite (zwischen dem Titel und dem ersten Video).

### **Online-Gruppen ? Zimmer**

Über «Neuer Eintrag» werden die Portal/Zimmerkategorie-Kombinationen sowie einige zusätzliche Einstellungen definiert. Um die einzelnen Zimmer jeder Zimmerkategorie zu bearbeiten, müssen die Kombinationen **nach dem «Speichern»** nochmals bearbeitet werden. Klicken Sie dazu auf den Bleistift.

Nun, nach dem ersten «Speichern» werden alle Zimmer dieser Zimmerkategorie aufgelistet. Wählen Sie über die Checkbox diejenigen Zimmer, die Sie über diese Schnittstelle in dieser Zeitperiode verkaufen möchten. Belegungen, die im Eingabefeld rechts (kommagetrennt) eingegeben werden, sind online für das entsprechende Zimmer nicht verfügbar.

Im Beispiel oben gibt es 6er-Dorms (A6) und 8er-Dorms (A8). Indem Sie bei den 8er-Dorms 5,6 in das Eingabefeld einfüllen, werden diese beiden Zimmer nicht als 5er- und 6er-Privatzimmer verkauft.

Wenn Sie das Zimmer z.B. nur als Zimmer für Männer anbieten wollen, geben Sie im Feld f,x ein, damit das Zimmer nicht als Frauenzimmer (f) und nicht als gemischtes Zimmer (x) angeboten wird. Wenn Sie im Feld m eingeben, wird das Zimmer nicht als Männerzimmer (m) angeboten.

In der Übersicht werden diejenigen Zimmer, die über die Schnittstelle verkauft werden, angezeigt. Die eingegebenen Belegungen, die vom Verkauf ausgeschlossen wurden, werden in Klammern angezeigt. Im Beispiel werden von der Zimmerkategorie "Einer (mit DW)" keine Zimmer verkauft. In einem solchen Fall müssen Sie die Zeile für die Portal/Zimmerkategorie-Kombination nicht erstellen (nicht wie im Beispiel).

### **Kalender bearbeiten**

Die Zeitperioden für die OnlineGruppen werden in der Spalte H definiert.

1. Auswahl/Überprüfung der Wochentage:

Gilt die OnlineGruppe nicht für alle Tage der Woche, können die zu verändernden Wochentage bei (C) gewählt werden. Anschliessend wählen Sie einen langen Zeitraum.

2. Auswahl der Zeitperiode

Der aktive Zeitraum (A) kann durch Klicken auf das Start- und Enddatum in der Übersicht (z.B. D oder E) gewählt werden. Dabei definieren jeweils die zwei letzten Klicks den gewählten Bereich. Zur Bestätigung welche Daten zur Zeit ausgewählt sind, werden die entsprechenden Daten zusätzlich zu A in allen vier Spalten fett dargestellt.

3. Auswahl der Preisgruppe Wählen Sie im Drop-down-Menu die richtige OnlineGruppe im Kalenderbereich Online (H) aus.

4. Klicken Sie auf die Schaltfläche «Ausführen» (B)

## **Integration in die Homepage**

Wir empfehlen die folgenden beiden Arten, um DormOnline in Ihre Homepage zu integrieren. Bei diesen wird die Online-Reservation in einem separaten Fenster durchgeführt und der Gast wird darauf hingewiesen, dass die Seite verschlüsselt ist.

**A)** Die einfachere Art besteht aus einem einfachen Link von der Hostelhomepage zur Homepage, auf der die Reservation eingegeben wird.

- English: https://secure.dormproject.ch/online/**{loginname}**/?lang=en
- Deutsch: https://secure.dormproject.ch/online/**{loginname}**/?lang=de

**{loginname}** durch den Login-Namen ersetzen

**B)** Die andere Möglichkeit benötigt ein Java-Script. Weitere Informationen finden sie auf der Unterseite "Integration Widget". Gern senden wir Ihnen den Link, wenn Sie uns eine E-Mail an info@dormproject.ch senden.

### **Nachstehend zwei Beispiele:**

- A: http://www.bellparkhostel.ch
- B: http://www.villa.ch

### **Integration Widget**

### **Für Englisch (test durch den eigenen Login-Namen ersetzen):**

src="https://secure.dormproject.ch/online/book.php?hostel=**test**&design=100&maxnights=14&maxadult=8&lang=e

### **Für Deutsch (test durch den eigenen Login-Namen ersetzen):**

src="https://secure.dormproject.ch/online/book.php?hostel=**test**&design=100&maxnights=14&maxadult=8&lang=c

<script language="JavaScript" type="text/JavaScript" src="https://secure.dormproject.ch/online/book.php?hostel=**{loginname}**&maxnights=14&maxadult=8&gender=1"> </script>

### **Für die Anpassung des Designs können folgende CSS-Definitionen verwendet werden:**

```
<style type="text/css">
<!--
#book p {
 padding: 0px 0px 4px 8px;
 margin:0;
}
#dormonline {
 background-color:#F8FF00;
 color:#FF2222;
 font-family:Arial,Helvetica,sans-serif;
 font-size:11px;
 padding:0;
 width:192px;
}
#dormonline p {
 margin:1px;
}
#dormonline label {
 display:block;
 float:left;
 padding-top:3px;
 width:48px;
}
#dormonline input {
 background-color:#EAFF00;
 border: 1px #FF2222 solid;
 color:#FF2222;
 font-size:12px;
 margin: 5px 10px 0 0;
 padding:0 5px;
}
#dormonline a {
 color:#FF2222;
}
#dormonline a:hover {
 background-color:#EAFF00;
 color:#FF2222;
}
```
### *Doku DormProject Internetreservation*

```
#dormonline select {
 font-size:11px;
}
#dormonline .inputday {
 width:40px;
}
#dormonline .inputmonth {
 width:80px;
}
#dormonline .modify {
 margin-left:30px;
}
-->
</style>
```
# **Gomio**

Bevor Sie die Schnittstelle zu Gomio.com aufschalten, ist es sehr wichtig, dass Sie die Schnittstelle zur eigenen Homepage (DormOnline) eingerichtet haben wegen der Bestätigungsemails. Bitte überprüfen Sie noch einmal die «E-Mail Texte» für die Bestätigungsemails, da diese auch für die Buchungen von Gomio benützt werden.

Sollten Sie bisher das Tool für die Integration von GOMIO in Ihre Homepage benutzen, wird dieses mit Aufschaltung der GOMIO-Schnittstelle nicht mehr funktionieren (Stand Feb 2012).

Für die Aufschaltung von Gomio folgen Sie bitte den folgenden Schritten:

### **1.**

Als erstes (falls nicht schon getan) müssen Sie Ihr Hostel bei Gomio registrieren. Nach einigen Tagen wird Ihnen das Login (Benutzername und Passwort) zugestellt. Damit können Sie Ihr Profil einrichten bzw. bearbeiten.

### **2.**

Senden Sie eine E-Mail an uns (info@dormproject.ch), dass Sie diese Schnittstelle aufschalten möchten. Bitte beantworten Sie uns gleichzeitig die folgenden Fragen:

- Soll die Kommission als Aufpreis dem Gast verrechnet werden?

- Welcher Preis soll im DormBook angezeigt werden ? Brutto- oder Nettopreis (vor oder nach der Kommission)?

### oder

Soll die Kommission als Zahlung im DormBook verbucht werden? Wenn ja ? welche Zahlungsart soll dafür verwendet werden?

Nachdem wir einige Einstellungen gemacht haben, werden wir umgehend wieder mit Ihnen Kontakt aufnehmen.

### **3.**

Nach Erhalt unserer Antwort erstellen Sie in der «OnlineAdministration ? Online ? Online-Gruppen» die

Portal/Zimmerkategorien-Kombinationen für Gomio.

### **4.**

Wenn alle Online-Gruppen eingerichtet sind, senden Sie uns nochmals eine E-Mail. Aufgrund Ihres E-Mails aktivieren wir die Schnittstelle in Zusammenarbeit mit Gomio. Dies benötigt in der Regel 1 bis 2 Tage.

## **Online-Gruppen**

In den Online-Gruppen wird definiert, welche Zimmer zu welchen Bedingungen über welche Schnittstelle verkauft werden. Die Online-Gruppen werden unter dem Link «Online ? Online-Gruppen» definiert.

Um eine bestehende Online-Gruppe zu bearbeiten, klicken Sie auf «Portale bearbeiten».

Um die Bedingungen für eine neue Zimmerkategorie/Schnittstelle-Kombination zu erstellen, klicken Sie auf «Neuer Eintrag». Um eine solche zu bearbeiten, klicken Sie auf den Bleistift. Um sie zu löschen, klicken Sie auf das rote Kreuz.

Über den Filter wird die Anzeige definiert. Wählen Sie dazu aus dem Drop-Down-Menü das Gewünschte aus.

# **Eintrag**

Wählen Sie Portal und Zimmerkategorie aus dem Drop-Down Menü aus.

### **Kontingent**

Diese Einstellungen werden bei der Schnittstelle Gomio ignoriert.

### **Freihalten**

Über diese Einstellung kann eine Anzahl Betten frei gehalten werden, d.h. wenn nur noch diese Anzahl Betten dieser Zimmerkategorie frei sind, werden sie nicht mehr verkauft. Dabei werden nur diejenigen Betten berücksichtigt, die über diese Schnittstelle verkauft werden.

Diese Funktion kann als Reserve für Personen, die ohne Voranmeldung eintreffen, wertvoll sein.

### **Minimum Dauer**

Geben Sie die Anzahl Nächte ein, die der Gast mindestens buchen muss.

### **Maximum Dauer**

Geben Sie die Anzahl Nächte ein, die der Gast maximal buchen darf.

Speichern Sie Ihre Eingaben über die Schaltfläche «Speichern».

Als nächster Schritt bearbeiten Sie die einzelnen Zimmer.

### **Online-Gruppen ? Zimmer**

Über «Neuer Eintrag» werden die Portal-/Zimmerkategorie-Kombinationen sowie einige zusätzliche Einstellungen definiert. Um die einzelnen Zimmer jeder Zimmerkategorie zu bearbeiten, müssen die Kombinationen **nach dem «Speichern»** nochmals bearbeitet werden. Klicken Sie dazu auf den Bleistift.

Nun, nach dem ersten «Speichern» werden alle Zimmer dieser Zimmerkategorie aufgelistet. Wählen Sie über die Checkbox diejenigen Zimmer, die Sie über diese Schnittstelle in dieser Zeitperiode verkaufen möchten. Belegungen, die im Eingabefeld rechts (kommagetrennt) eingegeben werden, sind online für das entsprechende Zimmer nicht verfügbar.

Im Beispiel gibt es 6er-Dorms (A6) und 8er-Dorms (A8). Indem Sie bei den 8er-Dorms 5,6 in das Eingabefeld einfüllen, werden diese beiden Zimmer nicht als 5er- und 6er-Privatzimmer verkauft.

In der Übersicht werden diejenigen Zimmer, die über die Schnittstelle verkauft werden, angezeigt. Die eingegebenen Belegungen, die vom Verkauf ausgeschlossen wurden, werden in Klammern angezeigt. Im Beispiel werden von der Zimmerkategorie «Einzel (mit DW)» keine Zimmer verkauft. In einem solchen Fall müssen Sie die Zeile für die Portal-/Zimmerkategorie-Kombination nicht erstellen (nicht wie im Beispiel).

## **Hostelworld**

Bevor Sie die Schnittstelle Hostelworld aufschalten, empfehlen wir, die Schnittstelle zur eigenen Homepage (DormOnline) einzurichten.

Für die Aufschaltung von HW folgen Sie bitte den folgenden Schritten:

### **1.**

Als erstes (falls nicht schon getan) müssen Sie Ihr Hostel bei Hostelworld registrieren. Nach einigen Tagen wird Ihnen das Login (Hostel-Nr., Benutzername und Passwort) zugestellt. Damit können Sie sich auf der Seite https://secure.hostelworld.com/inbox/ einloggen und Ihr Profil einrichten bzw. bearbeiten. Bitte richten Sie unter Rooms & Rates ? Add Room Types bzw. Edit Room Types Ihre Zimmer mit Preisen ein. Wir empfehlen, hier etwas höhere Beträge als die aktuellen Preise einzusetzen, da diese nur zum Tragen kommen, wenn die Schnittstelle nicht funktioniert oder für Buchungen, die sehr weit in der Zukunft liegen (mehr als 9 Monate).

### **2.**

Erstellen Sie einen zusätzlichen Benutzer für Hostelworld, der ausschliesslich von der Schnittstelle benützt wird.

### **3.**

Senden Sie eine E-Mail an uns (info@dormproject.ch), dass Sie diese Schnittstelle aufschalten möchten. Bitte senden Sie uns gleichzeitig die folgenden Angaben:

- Ihre Hostel-Nummer
- Benutzername (siehe Nr. 2)
- Passwort (siehe Nr. 2)

und die Antworten zu den nachfolgenden Fragen:

- Soll die Kommission als Aufpreis dem Gast verrechnet werden?
- Welcher Preis soll im DormBook angezeigt werden Brutto- oder Nettopreis (vor oder nach der

Kommission)?

oder

Soll die Kommission als Zahlung im DormBook verbucht werden? Wenn ja - welche Zahlungsart soll dafür verwendet werden?

Nachdem wir einige Einstellungen gemacht haben, werden wir umgehend wieder mit Ihnen Kontakt aufnehmen.

**4.**

Nach Erhalt unserer Antwort erstellen Sie in der Online-Administration unter «Online: Online-Gruppen» die Portal/Zimmerkategorien-Kombinationen für die Hostelworld-Schnittstelle.

**5.**

Für die letzten Einstellungen und Überprüfung der Schnittstelle ist ein Telefon- bzw. Skypegespräch mit Ihrer Kontaktperson oftmals nicht schlecht.

Nachdem alle Einrichtungen beendet sind, wird die Schnittstelle in der Online-Administration unter «Online: OnlineGruppen: Hostelworld-Funktionen» über die Schaltfläche «Start Interface» aktiviert.

Weitere Informationen in Englisch finden Sie in der Online-Administration unter «Home: Schulungsvideo-Agent (HW/HB) Integration». Das Passwort zum Video befindet sich ganz oben an der Seite (zwischen dem Titel und dem ersten Video).

# **Reservationen stornieren**

Einzelne Reservationen können bei Hostelworld storniert werden, indem die Hostelworld-ID der Reservation (Property ID und Reservationsnummer) ins entsprechende Feld eingegeben und danach auf «prüfen» geklickt wird. Anschliessend wird auch die DormBook-Reservationsnummer aufgeführt und die Stornierung ist zu bestätigen.

## **Online-Gruppen**

In den Online-Gruppen wird definiert, welche Zimmer zu welchen Bedingungen über welche Schnittstelle verkauft werden. Die Online-Gruppen werden unter dem Link «Online: Online-Gruppen» definiert.

Um eine bestehende Online-Gruppe zu bearbeiten, klicken Sie auf «Portale bearbeiten».

Um die Bedingungen für eine neue Zimmerkategorie/Schnittstelle-Kombination zu erstellen, klicken Sie auf «Neuer Eintrag». Um sie zu bearbeiten, klicken Sie auf den Bleistift. Um sie zu löschen, klicken Sie auf das rote Kreuz.

Über den Filter wird die Anzeige definiert. Wählen Sie dazu aus dem Drop-down Menü die gewünschten Einträge aus.

# **Eintrag**

Wählen Sie Portal und Zimmerkategorie aus dem Drop-down Menü aus.

### **Kontingent**

Definieren Sie über dieses Feld die Anzahl Betten dieser Zimmerkategorie, die über diese Schnittstelle pro Tag verkauft werden dürfen. Wollen Sie die Anzahl Betten nicht beschränken, belassen Sie die Eingabe auf «0» (null).

### **Freihalten**

Über diese Einstellung kann eine Anzahl Betten frei gehalten werden, d.h. wenn nur noch diese Anzahl Betten dieser Zimmerkategorie frei sind, werden sie nicht mehr verkauft. Dabei werden nur diejenigen Betten berücksichtigt, die über diese Schnittstelle verkauft werden.

Diese Funktion kann als Reserve für Personen, die ohne Voranmeldung eintreffen, wertvoll sein.

Wir empfehlen, nur eine der beiden Funktionen (Kontingent oder Freihalten) zu verwenden.

### **Minimum Dauer**

Geben Sie die Anzahl Nächte ein, die der Gast mindestens buchen muss.

### **Maximum Dauer**

Unter «Hostelworld (API)-Funktionen» können Sie global einstellen, für welche Anzahl Nächte ein Gast maximal buchen kann (gilt für alle Zimmerkategorien und Online-Gruppen).

Speichern Sie Ihre Eingaben über die Schaltfläche «Speichern».

Als nächster Schritt bearbeiten Sie die einzelnen Zimmer.

### **Online-Gruppen ? Zimmer**

Über «Neuer Eintrag» werden die Portal-/Zimmerkategorie-Kombinationen sowie einige zusätzliche Einstellungen definiert. Um die einzelnen Zimmer jeder Zimmerkategorie zu bearbeiten, muss die Kombination **nach dem «Speichern»** nochmals bearbeitet werden. Klicken Sie dazu auf den Bleistift.

Nun, nach dem ersten «Speichern» werden alle Zimmer dieser Zimmerkategorie aufgelistet. Wählen Sie über die Checkbox diejenigen Zimmer, die Sie über diese Schnittstelle in dieser Zeitperiode verkaufen möchten.

Neben jedem Zimmer werden in einer Drop-down-Liste alle Zimmerkategorien angezeigt, die Sie in Ihrem Hostelworld-Profil definiert haben. Der Text in Klammern wird von der Schnittstelle hinzugefügt und zeigt an, als was die Zimmer erkannt werden.

Wählen Sie aus der Liste denjenigen Eintrag aus, der dieser Zimmerkategorie im DormProject entspricht.

In der Übersicht werden diejenigen Zimmer angezeigt, die über diese Schnittstelle verkauft werden.

# **booking.com**

Bevor Sie die Schnittstelle Booking.com aufschalten, empfehlen wir, die Schnittstelle zur eigenen Homepage (DormOnline) einzurichten.

Für die Aufschaltung von Booking.com gehen Sie bitte nach den folgenden Schritten vor:

### **1.**

Als erstes (falls nicht schon getan) müssen Sie Ihr Hostel bei Booking.com registrieren.

### **2.**

Teilen Sie Ihrer Kontaktperson von Booking.com mit, dass Sie gern die Schnittstelle von Alixon (ID 170) aufgeschaltet hätten. Booking.com verlangt einen zusätzlichen Vertrag für diese Schnittstelle.

### **3.**

Sobald Punkt 2 erledigt ist, kontaktiert uns Booking.com direkt. Wir nehmen einige Einstellungen vor.

### **4.**

Wir kontaktieren Sie, damit Sie in der Online-Administration unter «Online: Online-Gruppen» die Portal/Zimmerkategorien-Kombinationen für die Booking.com-Schnittstelle erstellen können.

### **5.**

Nach Ihrer Rückmeldung schalten wir die Schnittstelle von unserer Seite auf. Sie müssen sie im Extranet (Backoffice) ebenso aktivieren.

### **6.**

Der Abgleich erfolgt zunächst für die folgenden sieben Tage, damit Sie Gelegenheit zur Kontrolle der Verfügbarkeiten und Preise haben. Auf Ihre Bestätigung hin, dass die Synchronisation korrekt erfolgt, setzen wir die Dauer des Abgleichs auf die üblichen neun Monate (oder den mit dem Hostel vereinbarten Wert).

**Gültigkeitsdatum einer Kreditkarte:** Das Gültigkeitsdatum einer Kreditkarte, über die eine Reservation bei Booking.com getätigt wurde, findet sich in der E-Mail ans Hostel mit dem Betreff «Booking from booking.com: [Hostelnummer]-[Reservationsnummer]» (ebenso die E-Mail-Adresse des Gastes). (Neuere) E-Mails an ein Hostel sind auch in der Online-Administration unter «Extras: Meldungen (E-Mail)» zu finden.

# **Agoda**

Bevor Sie die Schnittstelle zu Agoda aufschalten, empfehlen wir, die Schnittstelle zur eigenen Homepage (DormOnline) einzurichten.

Für die Aufschaltung der Agoda-Schnittstelle folgen Sie bitte den folgenden Schritten:

**1.**

Als erstes (falls nicht bereits getan) müssen Sie Ihr Hostel bei Agoda registrieren. Mit den erhaltenen Zugangsdaten (Hostel-Nummer, Benutzername und Passwort) können Sie sich unter https://ycs4.agoda.com/de-de/login einloggen und Ihr Profil soweit möglich selbst einrichten bzw.

bearbeiten (u.a. Zimmer mit Preisen). Wir empfehlen, hier etwas höhere Beträge als die aktuellen Preise einzusetzen, da diese nur zum Tragen kommen, wenn die Schnittstelle nicht funktioniert oder für Buchungen, die sehr weit in der Zukunft liegen (mehr als neun Monate).

### **2.**

Senden Sie eine E-Mail an uns (info@dormproject.ch), dass Sie diese Schnittstelle aufschalten möchten und teilen Sie uns dabei Ihre Hostelnummer bei Agoda mit. Beantworten Sie bitte folgende Fragen:

- Soll die Kommission als Aufpreis dem Gast verrechnet werden?

- Welcher Preis soll im DormBook angezeigt werden ? Brutto- oder Nettopreis (vor oder nach der Kommission)?

### oder

Soll die Kommission als Zahlung im DormBook verbucht werden? Wenn ja ? welche Zahlungsart soll dafür verwendet werden?

### **3.**

Wir nehmen einige Einstellungen vor und senden Ihnen dann eine E-Mail, dass Sie in der Online-Administration unter «Online: Online-Gruppen» die Portal-/Zimmerkategorien-Kombinationen für die Agoda-Schnittstelle einrichten können. Sobald dies getan ist, bestätigen Sie uns dies bitte, damit wir die Einrichtung abschliessen können.

### **4.**

Um die korrekte Funktion der Schnittstelle überprüfen zu können, starten wir in der Regel zunächst einen Abgleich für die jeweils nächsten sieben Tage. Wenn Sie uns bestätigt haben, dass die Preise und Verfügbarkeiten korrekt synchronisiert werden, setzen wir die Dauer des Abgleichs auf die üblichen neun Monate.

## **Online-Gruppen**

In den Online-Gruppen wird definiert, welche Zimmer zu welchen Bedingungen über welche Schnittstelle verkauft werden. Die Online-Gruppen werden unter dem Link «Online: Online-Gruppen» definiert.

Um eine bestehende Online-Gruppe zu bearbeiten, klicken Sie auf «Portale bearbeiten».

Um die Bedingungen für eine neue Zimmerkategorie/Schnittstelle-Kombination zu erstellen, klicken Sie auf «Neuer Eintrag». Um sie zu bearbeiten, klicken Sie auf den Bleistift. Um sie zu löschen, klicken Sie auf das rote Kreuz.

Über den Filter wird die Anzeige definiert. Wählen Sie dazu aus dem Drop-down Menü die gewünschten Einträge aus.

# **Eintrag**

Wählen Sie Portal und Zimmerkategorie aus dem Drop-down Menü aus.

### **Kontingent**

Definieren Sie über dieses Feld die Anzahl Betten dieser Zimmerkategorie, die über diese Schnittstelle pro Tag verkauft werden dürfen. Wollen Sie die Anzahl Betten nicht beschränken, belassen Sie die Eingabe auf

### *Doku DormProject Internetreservation*

«0» (null).

### **Freihalten**

Über diese Einstellung kann eine Anzahl Betten frei gehalten werden, d.h. wenn nur noch diese Anzahl Betten dieser Zimmerkategorie frei sind, werden sie nicht mehr verkauft. Dabei werden nur diejenigen Betten berücksichtigt, die über diese Schnittstelle verkauft werden.

Diese Funktion kann als Reserve für Personen, die ohne Voranmeldung eintreffen, wertvoll sein.

Wir empfehlen, nur eine der beiden Funktionen (Kontingent oder Freihalten) zu verwenden.

### **Minimum Dauer**

Geben Sie die Anzahl Nächte ein, die der Gast mindestens buchen muss.

### **Maximum Dauer**

Geben Sie die Anzahl Nächte ein, die der Gast maximal buchen darf.

Speichern Sie Ihre Eingaben über die Schaltfläche «Speichern».

Als nächster Schritt bearbeiten Sie die einzelnen Zimmer.

### **Online-Gruppen ? Zimmer**

Über «Neuer Eintrag» werden die Portal-/Zimmerkategorie-Kombinationen sowie einige zusätzliche Einstellungen definiert. Um die einzelnen Zimmer jeder Zimmerkategorie zu bearbeiten, muss die Kombination **nach dem «Speichern»** nochmals bearbeitet werden. Klicken Sie dazu auf den Bleistift.

Nun, nach dem ersten «Speichern» werden alle Zimmer dieser Zimmerkategorie aufgelistet. Wählen Sie über die Checkbox diejenigen Zimmer, die Sie über diese Schnittstelle in dieser Zeitperiode verkaufen möchten.

Neben jedem Zimmer werden in einer Drop-down-Liste alle Zimmerkategorien angezeigt, die Sie in Ihrem Agoda-Profil definiert haben. Der Text in Klammern wird von der Schnittstelle hinzugefügt und zeigt an, als was die Zimmer erkannt werden.

Wählen Sie aus der Liste denjenigen Eintrag aus, der dieser Zimmerkategorie im DormProject entspricht.

In der Übersicht werden diejenigen Zimmer angezeigt, die über diese Schnittstelle verkauft werden.

# **HI Hostels**

Bevor Sie die Schnittstelle hihostels aufschalten, empfehlen wir, die Schnittstelle zur eigenen Homepage (DormOnline) einzurichten.

Für die Aufschaltung von hihostels folgen Sie bitte den folgenden Schritten:

**1.**

Als erstes (falls nicht schon getan) müssen Sie Ihr Hostel bei hihostels registrieren.

### **2.**

Teilen Sie Ihrer Kontaktperson von hihostels mit, dass Sie gern die Schnittstelle von Alixon aufgeschaltet hätten.

### **3.**

Senden Sie uns eine Liste all Ihrer Zimmerkategorien und Raumcodes von hihostels und geben Sie an, welchen DormProject-Zimmerkategorien sie entsprechen.

Gleichzeitig beantworten Sie uns bitte die folgenden Fragen:

- Wieviele Prozent Kommission bezahlen Sie hihostels?
- Soll die Kommission als Aufpreis dem Gast verrechnet werden?
- Welcher Preis soll im DormBook angezeigt werden: Brutto- oder Nettopreis (vor oder nach der Kommission)?

### oder

Soll die Kommission als Zahlung im DormBook verbucht werden? Wenn ja - welche Zahlungsart soll dafür verwendet werden?

- Welche Währung ist im Backoffice definiert?

### **4.**

Wir werden dann die Schnittstelle in Zusammenarbeit mit hihostels aufschalten. Bei allfälligen Fragen werden wir mit Ihnen Kontakt aufnehmen.

### **5.**

Nach einem E-Mail von uns erstellen Sie bitte in der «OnlineAdministration - Online - Online-Gruppen» die Portal/Zimmerkategorien-Kombinationen für hihostels.

## **Online-Gruppen**

In den Online-Gruppen wird definiert, welche Zimmer zu welchen Bedingungen über welche Schnittstelle verkauft werden. Die Online-Gruppen werden unter dem Link «Online - Online-Gruppen» definiert.

Um eine bestehende Online-Gruppe zu bearbeiten, klicken Sie auf «Portale bearbeiten».

Um die Bedingungen für eine neue Zimmerkategorie/Schnittstelle-Kombination zu erstellen, klicken Sie auf «Neuer Eintrag». Um sie zu bearbeiten, klicken Sie auf den Bleistift. Um sie zu löschen, klicken Sie auf das rote Kreuz.

Über den Filter wird die Anzeige definiert. Wählen Sie dazu aus dem Drop-Down Menü das Gewünschte aus.

Wählen Sie Portal und Zimmerkategorie aus dem Drop-Down Menü aus.

### **Kontingent**

Definieren Sie über dieses Feld die Anzahl Betten dieser Zimmerkategorie, welche über diese Schnittstelle pro Tag verkauft werden dürfen. Wollen Sie die Anzahl Betten nicht beschränken, belassen Sie die Eingabe auf "0" (null).

### **Freihalten**

Über diese Einstellung kann eine Anzahl Betten frei gehalten werden, d.h. wenn nur noch diese Anzahl Betten dieser Zimmerkategorie frei sind, werden sie nicht mehr verkauft. Dabei werden nur diejenigen Betten berücksichtigt, welche über diese Schnittstelle verkauft werden.

Diese Funktion kann als Reserve für Personen, die ohne Voranmeldung eintreffen, wertvoll sein.

Wir empfehlen, nur eine der beiden Funktionen (Kontingent oder Freihalten) zu verwenden.

### **Minimum Dauer**

Geben Sie die Anzahl Nächte ein, die der Gast mindestens buchen muss.

### **Maximum Dauer**

Geben Sie die Anzahl Nächte ein, die der Gast maximal buchen darf.

Speichern Sie Ihre Eingaben über die Schaltfläche «Speichern».

Als nächster Schritt bearbeiten Sie die einzelnen Zimmer.

### **Online-Gruppen ? Zimmer**

Über «Neuer Eintrag» werden die Portal-/Zimmerkategorie-Kombinationen sowie einige zusätzliche Einstellungen definiert. Um die einzelnen Zimmer jeder Zimmerkategorie zu bearbeiten, muss die Kombination **nach dem «Speichern»** nochmals bearbeitet werden. Klicken Sie dazu auf den Bleistift.

Nun, nach dem ersten «Speichern» werden alle Zimmer dieser Zimmerkategorie aufgelistet. Wählen Sie über die Checkbox diejenigen Zimmer, die Sie über diese Schnittstelle in dieser Zeitperiode verkaufen möchten. Belegungen, die im Eingabefeld rechts (kommagetrennt) eingegeben werden, sind online für das entsprechende Zimmer nicht verfügbar.

Im Beispiel sehen Sie 6er-Dorms (A6) und 8er-Dorms (A8). Indem Sie bei den 8er-Dorms 5,6 in das Eingabefeld einfüllen, werden diese beiden Zimmer nicht als 5er- und 6er-Privatzimmer verkauft.

In der Übersicht werden diejenigen Zimmer, die über die Schnittstelle verkauft werden, angezeigt. Die eingegebenen Belegungen, die vom Verkauf ausgeschlossen wurden, werden in Klammern angezeigt. Im Beispiel werden von der Zimmerkategorie «Einer (mit DW)» keine Zimmer verkauft. In einem solchen Fall müssen Sie die Zeile für die Portal-/Zimmerkategorie-Kombination nicht erstellen (nicht wie im Beispiel).

## **STC**

Bevor Sie die Schnittstelle STC (Switzerland Travel Center) aufschalten, empfehlen wir, die Schnittstelle zur eigenen Homepage (DormOnline) einzurichten.

Grundsätzlich:

Die Schnittstelle mit STC wird in zwei Schritten aufgeschaltet. Als erster Schritt werden die Preise und die Verfügbarkeit der Zimmer automatisch bei STC nachgeführt. Die Buchungen müssen jedoch immer noch manuell ins DormBook übertragen werden.

In einem zweiten Schritt können auch die Buchungen automatisch ins DormBook übertragen werden. Jedoch werden von STC bei dieser Einstellung keine Bestätigungsmail für Buchungen mehr versandt. Wir empfehlen die Schnittstelle Schritt für Schritt aufzuschalten.

### *Doku DormProject Internetreservation*

Für die Aufschaltung von STC folgen Sie bitte den folgenden Schritten:

### **1.**

Als erstes (falls nicht schon getan) müssen Sie Ihr Hostel bei STC registrieren. Nach einigen Tagen erhalten Sie die Logindaten. Damit können Sie Ihr Profil einrichten. Bitte richten Sie gleichzeitig auch Ihre Zimmerkategorien ein.

### **2.**

Teilen Sie Ihrer Kontaktperson von STC mit, dass Sie gerne die Schnittstelle über Alixon einrichten möchten. STC muss als Vorbereitung für die Schnittstelle einige Einstellungen machen.

### **3.**

Sobald Sie das Ok von STC erhalten, senden Sie uns (info@dormproject.ch) bitte eine E-Mail mit den folgenden Angaben:

- STC-Hostelnummer

- Loginname

- Passwort

und den Antworten zu den nachfolgenden Fragen:

- Soll die Kommission als Aufpreis dem Gast verrechnet werden?

- Welcher Preis soll im DormBook angezeigt werden: Brutto- oder Nettopreis (vor oder nach der Kommission)?

oder

Soll die Kommission als Zahlung im DormBook verbucht werden? Wenn ja - welche Zahlungsart soll dafür verwendet werden?

- Haben Sie einen Preis für Kinderbetten? Wenn ja - wieviel?

- Welche Mahlzeiten sind im Preis inbegriffen?

- Bis wieviele Stunden vor dem Ankunftsdatum darf noch gebucht werden?

Nachdem wir einige Einstellungen gemacht haben, werden wir umgehend wieder mit Ihnen Kontakt aufnehmen.

### **4.**

Nach Erhalt unserer Antwort erstellen Sie in der «OnlineAdministration - Online - Online-Gruppen» die Portal/Zimmerkategorien-Kombinationen für STC.

### **5.**

Als Einleitung für den zweiten Schritt kontaktieren Sie wieder Ihre Kontaktperson von STC.

## **Online-Gruppen**

In den Online-Gruppen wird definiert, welche Zimmer zu welchen Bedingungen über welche Schnittstelle verkauft werden. Die Online-Gruppen werden unter dem Link «Online - Online-Gruppen» definiert.

Um eine bestehende Online-Gruppe zu bearbeiten, klicken Sie auf «Portale bearbeiten».

Um die Bedingungen für eine neue Zimmerkategorie/Schnittstelle-Kombination zu erstellen, klicken Sie auf «Neuer Eintrag». Um eine solche zu bearbeiten, klicken Sie auf den Bleistift. Um sie zu löschen, klicken Sie auf das rote Kreuz.

Über den Filter wird die Anzeige definiert. Wählen Sie dazu aus dem Drop-Down-Menü das Gewünschte

### *06/26/19 86/128*

### *Doku DormProject Internetreservation*

aus.

# **Eintrag**

Wählen Sie Portal und Zimmerkategorie aus dem Drop-Down Menü aus.

### **Kontingent**

Definieren Sie über dieses Feld die Anzahl Betten dieser Zimmerkategorie, welche über diese Schnittstelle pro Tag verkauft werden dürfen. Wollen Sie die Anzahl Betten nicht beschränken, belassen Sie die Eingabe auf "0" (null).

### **Freihalten**

Über diese Einstellung kann eine Anzahl Betten frei gehalten werden, d.h. wenn nur noch diese Anzahl Betten dieser Zimmerkategorie frei sind, werden sie nicht mehr verkauft. Dabei werden nur diejenigen Betten berücksichtigt, welche über diese Schnittstelle verkauft werden.

Diese Funktion kann als Reserve für Personen, die ohne Voranmeldung eintreffen, wertvoll sein.

Wir empfehlen, nur eine der beiden Funktionen (Kontingent oder Freihalten) zu verwenden.

### **Minimum Dauer**

Geben Sie die Anzahl Nächte ein, die der Gast mindestens buchen muss.

### **Maximum Dauer**

Diese Einstellungen werden nicht beachtet und sind daher nicht relevant.

Speichern Sie Ihre Eingaben über die Schaltfläche «Speichern».

Als nächster Schritt bearbeiten Sie die einzelnen Zimmer.

### **Online-Gruppen ? Zimmer**

Über «Neuer Eintrag» werden die Portal-/Zimmerkategorie-Kombinationen sowie einige zusätzliche Einstellungen definiert. Um die einzelnen Zimmer jeder Zimmerkategorie zu bearbeiten, müssen die Kombinationen **nach dem «Speichern»** nochmals bearbeitet werden. Klicken Sie dazu auf den Bleistift.

Nun, nach dem ersten «Speichern» werden alle Zimmer dieser Zimmerkategorie aufgelistet. Wählen Sie über die Checkbox diejenigen Zimmer, die Sie über diese Schnittstelle in dieser Zeitperiode verkaufen möchten.

Neben jedem Zimmer werden in einer Drop-down-Liste alle Zimmerkategorien angezeigt, die Sie in Ihrem STC-Profil definiert haben. Wählen Sie daraus denjenigen Eintrag aus, der dieser Zimmerkategorie im DormProject entspricht.

In der Übersicht werden diejenigen Zimmer, die über diese Schnittstelle verkauft werden, angezeigt.

# **HostelsClub**

Bevor Sie die Schnittstelle zu HostelsClub aufschalten, empfehlen wir, die Schnittstelle zur eigenen Homepage (DormOnline) einzurichten.

Für die Aufschaltung von HostelsClub folgen Sie bitte den folgenden Schritten:

**1.**

Als erstes (falls nicht schon getan) müssen Sie Ihr Hostel bei HostelsClub registrieren.

**2.**

Senden Sie eine E-Mail an uns (info@dormproject.ch), dass Sie diese Schnittstelle aufschalten möchten. Bitte senden Sie uns gleichzeitig die folgenden Angaben:

- Ihre Hostel-Nummer
- Benutzername
- Passwort

und die Antworten zu den nachfolgenden Fragen:

- Soll die Kommission als Aufpreis dem Gast verrechnet werden?

- Welcher Preis soll im DormBook angezeigt werden ? Brutto- oder Nettopreis (vor oder nach der Kommission)?

oder

Soll die Kommission als Zahlung im DormBook verbucht werden? Wenn ja ? welche Zahlungsart soll dafür verwendet werden?

**3.**

Wir werden dann die Schnittstelle in Zusammenarbeit mit HostelsClub aufschalten. Dies kann 1?2 Tage dauern. Bei allfälligen Fragen werden wir mit Ihnen Kontakt aufnehmen.

### **4.**

Nach einem E-Mail von uns erstellen Sie bitte in der «OnlineAdministration ? Online ? Online-Gruppen» die Portal/Zimmerkategorien-Kombinationen für HostelsClub.

## **Online-Gruppen**

In den Online-Gruppen wird definiert, welche Zimmer zu welchen Bedingungen über welche Schnittstelle verkauft werden. Die Online-Gruppen werden unter dem Link «Online ? Online-Gruppen» definiert.

Um eine bestehende Online-Gruppe zu bearbeiten, klicken Sie auf «Portale bearbeiten».

Um die Bedingungen für eine neue Zimmerkategorie/Schnittstelle-Kombination zu erstellen, klicken Sie auf «Neuer Eintrag». Um sie zu bearbeiten, klicken Sie auf den Bleistift. Um sie zu löschen, klicken Sie auf das rote Kreuz.

Über den Filter wird die Anzeige definiert. Wählen Sie dazu aus dem Drop-down-Menü das Gewünschte aus.

# **Eintrag**

Wählen Sie Portal und Zimmerkategorie aus dem Drop-Down Menü aus.

### **Kontingent**

Definieren Sie über dieses Feld die Anzahl Betten dieser Zimmerkategorie, die über diese Schnittstelle pro Tag verkauft werden dürfen. Wollen Sie die Anzahl Betten nicht beschränken, belassen Sie die Eingabe auf «0» (null).

### **Freihalten**

Über diese Einstellung kann eine Anzahl Betten frei gehalten werden, d.h. wenn nur noch diese Anzahl Betten dieser Zimmerkategorie frei sind, werden sie nicht mehr verkauft. Dabei werden nur diejenigen Betten berücksichtigt, die über diese Schnittstelle verkauft werden.

Diese Funktion kann als Reserve für Personen, die ohne Voranmeldung eintreffen, wertvoll sein.

Wir empfehlen, nur eine der beiden Funktionen (Kontingent oder Freihalten) zu verwenden.

### **Minimum und Maximum Dauer**

HostelsClub beachtet diese Einstellungen nicht. Sie sind daher irrelevant.

Speichern Sie Ihre Eingaben über die Schaltfläche «Speichern».

Als nächster Schritt bearbeiten Sie die einzelnen Zimmer.

### **Online-Gruppen ? Zimmer**

Über «Neuer Eintrag» werden die Portal/Zimmerkategorie-Kombinationen sowie einige zusätzliche Einstellungen definiert. Um die einzelnen Zimmer jeder Zimmerkategorie zu bearbeiten, müssen die Kombinationen **nach dem «Speichern»** nochmals bearbeitet werden. Klicken Sie dazu auf den Bleistift.

Nun, nach dem ersten «Speichern», werden alle Zimmer dieser Zimmerkategorie aufgelistet. Wählen Sie über die Checkbox diejenigen Zimmer, die Sie über diese Schnittstelle in dieser Zeitperiode verkaufen möchten.

Neben jedem Zimmer werden in einer Drop-down-Liste alle Zimmerkategorien angezeigt, die Sie in Ihrem HostelsClub-Profil definiert haben. Der Text in Klammer wird von der Schnittstelle hinzugefügt und zeigt an, als was die Zimmer erkannt werden. Wählen Sie daraus diejenige aus, die dieser Zimmerkategorie im DormProject entspricht.

In der Übersicht werden diejenigen Zimmer angezeigt, die über die Schnittstelle verkauft werden.

## **TOMAS®**

TOMAS® beinhaltet ein Channelmanagement-System.

Das TOMAS®-System wird insbesondere von touristischen Verbänden und regionalen Zentren eingesetzt.

In der Regel bieten diese Tourismus-Verbände ihren Mitgliedern die Channelmanagement-Funktion an.

Mit der TOMAS®-Schnittstelle von DormProject werden Ihre Freigaben und Preise an ein TOMAS®-System weitergegeben.

Für die Aufschaltung der TOMAS®-Schnittstelle folgen Sie bitte den folgenden Schritten:

### **1.**

Als erstes (falls nicht schon getan) müssen Sie Ihr Hostel bei einer Organisation registrieren, die mit einem TOMAS®-System arbeitet.

### **2.**

Teilen Sie Ihrer Kontaktperson bei der entsprechenden Tourismusorganisation mit, dass Sie gern die Schnittstelle von Alixon aufgeschaltet hätten.

### **3.**

Informieren Sie uns über die ersten beiden Schritte und teilen Sie uns mit, dass Sie die TOMAS®-Schnittstelle zu ihrer Tourismusorganisation aufschalten möchten.

## **Online-Gruppen**

In den Online-Gruppen wird definiert, welche Zimmer zu welchen Bedingungen über welche Schnittstelle verkauft werden. Die Online-Gruppen werden unter dem Link «Online ? Online-Gruppen» definiert.

Um eine bestehende Online-Gruppe zu bearbeiten, klicken Sie auf «Portale bearbeiten».

Um die Bedingungen für eine neue Zimmerkategorie/Schnittstelle-Kombination zu erstellen, klicken Sie auf «Neuer Eintrag». Um sie zu bearbeiten, klicken Sie auf den Bleistift. Um sie zu löschen, klicken Sie auf das rote Kreuz.

Über den Filter wird die Anzeige definiert. Wählen Sie dazu aus dem Drop-Down Menü das Gewünschte aus.

Wählen Sie Portal und Zimmerkategorie aus dem Drop-Down Menü aus.

### **Kontingent**

Definieren Sie über dieses Feld die Anzahl Betten dieser Zimmerkategorie, die über diese Schnittstelle pro Tag verkauft werden dürfen. Wollen Sie die Anzahl Betten nicht beschränken, belassen Sie die Eingabe auf «0» (null).

### **Freihalten**

Über diese Einstellung kann eine Anzahl Betten frei gehalten werden, d.h. wenn nur noch diese Anzahl Betten dieser Zimmerkategorie frei sind, werden sie nicht mehr verkauft. Dabei werden nur diejenigen Betten berücksichtigt, die über diese Schnittstelle verkauft werden.

Diese Funktion kann als Reserve für Personen, die ohne Voranmeldung eintreffen, wertvoll sein.

Wir empfehlen, nur eine der beiden Funktionen (Kontingent oder Freihalten) zu verwenden.

### **Minimum Dauer**

Geben Sie die Anzahl Nächte ein, die der Gast mindestens buchen muss.

### **Maximum Dauer**

Die Maximum Dauer wird bei der TOMAS®-Schnittstelle nicht beachtet.

Speichern Sie Ihre Eingaben über die Schaltfläche «Speichern»:

Als nächster Schritt bearbeiten Sie die einzelnen Zimmer.

### **Online-Gruppen ? Zimmer**

Über «Neuer Eintrag» werden die Portal/Zimmerkategorie-Kombinationen sowie einige zusätzliche Einstellungen definiert. Um die einzelnen Zimmer jeder Zimmerkategorie zu bearbeiten, müssen die Kombinationen **nach dem «Speichern»** nochmals bearbeitet werden. Klicken Sie dazu auf den Bleistift.

Nun, nach dem ersten «Speichern» werden alle Zimmer dieser Zimmerkategorie aufgelistet. Wählen Sie über die Checkbox diejenigen Zimmer, die Sie über diese Schnittstelle in dieser Zeitperiode verkaufen möchten.

Neben jedem Zimmer werden in einer Drop-Down-Liste alle Zimmerkategorien angezeigt, welche Sie in Ihrem TOMAS®-Profil definiert haben. Der Text in Klammer wird von der Schnittstelle hinzugefügt und zeigt an, als was die Zimmer erkannt werden.

Wählen Sie daraus die Kategorie aus, die dieser Zimmerkategorie in DormProject entspricht.

In der Übersicht werden diejenigen Zimmer angezeigt, welche über die Schnittstelle verkauft werden.

# **Myallocator**

### **Konfiguration**

Bitte fügen Sie einfach das Token als Passwort hinzu. Kein Loginname, Keine hostelnumber (das System ruft die Hostelnummer ab, sobald Sie auf "Configure" klicken). Bitte den richtigen Wert für Anzahlung und letzte neue Reservierung eingeben.

Danach sieht es wie folgt aus:

Oben finden Sie eine Schaltfläche "Login-Page", die einen neuen Browser-Tab öffnet, um sich in den Myallocator-Posteingang einzuloggen. Die Login-Daten (falls verfügbar) können unten gefunden und geändert werden.

Die Schaltfläche Direkt-Login öffnet nicht nur den Myallocator-Posteingang, sondern beinhaltet auch die Login-Credits.

Unten sehen Sie die Felder Login-Name ändern und Passwort ändern, um die von der API verwendeten Login-Werte zu verwalten. Diese Werte unterscheiden sich von den Werten oben, da die API vor dem Ende dieses Jahres mit dem Token arbeiten sollte (wie am 31.Dezember ist der API-Zugang mit Benutzername /

Passwort deaktiviert).

Wenn Sie also ein Token im Myallocator-Posteingang finden, können Sie den Login-Namen in TOKEN ändern (oder ihn leer lassen) und das Token als Passwort hinzufügen.

### **AirBnB mit MyAllocator:**

Bitte beachtet unbedingt die Informationen von myallocator auf https://myallocator.cloudbeds.com/hc/en-us/articles/206317447-How-To-Setup-Airbnb

## **Online-Gruppen**

In den Online-Gruppen wird definiert, welche Zimmer zu welchen Bedingungen über welche Schnittstelle verkauft werden. Die Online-Gruppen werden unter dem Link «Online: Online-Gruppen» definiert.

Um eine bestehende Online-Gruppe zu bearbeiten, klicken Sie auf «Portale bearbeiten».

Um die Bedingungen für eine neue Zimmerkategorie/Schnittstelle-Kombination zu erstellen, klicken Sie auf «Neuer Eintrag». Um sie zu bearbeiten, klicken Sie auf den Bleistift. Um sie zu löschen, klicken Sie auf das rote Kreuz.

Über den Filter wird die Anzeige definiert. Wählen Sie dazu aus dem Drop-down Menü die gewünschten Einträge aus.

# **Eintrag**

Wählen Sie Portal und Zimmerkategorie aus dem Drop-down Menü aus.

### **Kontingent**

Definieren Sie über dieses Feld die Anzahl Betten dieser Zimmerkategorie, die über diese Schnittstelle pro Tag verkauft werden dürfen. Wollen Sie die Anzahl Betten nicht beschränken, belassen Sie die Eingabe auf «0» (null).

### **Freihalten**

Über diese Einstellung kann eine Anzahl Betten frei gehalten werden, d.h. wenn nur noch diese Anzahl Betten dieser Zimmerkategorie frei sind, werden sie nicht mehr verkauft. Dabei werden nur diejenigen Betten berücksichtigt, die über diese Schnittstelle verkauft werden. Diese Funktion kann als Reserve für Personen, die ohne Voranmeldung eintreffen, wertvoll sein.

Wir empfehlen, nur eine der beiden Funktionen (Kontingent oder Freihalten) zu verwenden.

### **Minimum Dauer**

Geben Sie die Anzahl Nächte ein, die der Gast mindestens buchen muss.

### **Maximum Dauer**

Geben Sie die Anzahl Nächte ein, die der Gast maximal buchen darf.

Speichern Sie Ihre Eingaben über die Schaltfläche «Speichern».

Als nächster Schritt bearbeiten Sie die einzelnen Zimmer.

### **Online-Gruppen ? Zimmer**

Über «Neuer Eintrag» werden die Portal-/Zimmerkategorie-Kombinationen sowie einige zusätzliche Einstellungen definiert. Um die einzelnen Zimmer jeder Zimmerkategorie zu bearbeiten, muss die Kombination **nach dem «Speichern»** nochmals bearbeitet werden. Klicken Sie dazu auf den Bleistift.

Nun, nach dem ersten «Speichern» werden alle Zimmer dieser Zimmerkategorie aufgelistet. Wählen Sie über die Checkbox diejenigen Zimmer, die Sie über diese Schnittstelle in dieser Zeitperiode verkaufen möchten.

Neben jedem Zimmer werden in einer Drop-down-Liste alle Zimmerkategorien angezeigt, die Sie in Ihrem Agoda-Profil definiert haben. Der Text in Klammern wird von der Schnittstelle hinzugefügt und zeigt an, als was die Zimmer erkannt werden.

Wählen Sie aus der Liste denjenigen Eintrag aus, der dieser Zimmerkategorie im DormProject entspricht.

In der Übersicht werden diejenigen Zimmer angezeigt, die über diese Schnittstelle verkauft werden.

## **DormOnline mit Agenten**

Wenn beispielsweise ein lokales Tourismusbüro oder ein bestimmter Agent einem Hostel häufig Gäste schickt, besteht die Möglichkeit, dass der Agent selbst direkt über DormOnline buchen kann. Damit diese Buchungen von anderen über DormOnline unterschieden und allenfalls die Kommissionsgebühren abgerechnet werden können, kann das Hostel einen eigenen Agenten erfassen.

## **Einrichtung**

Um DormOnline mit einem oder mehreren Agenten benutzen zu können, muss Ihr Hostel über den traditionellen Preisplan (ohne Buchungsgebühr) verfügen. Folgende Schritte sind zum Einrichten erforderlich:

Erfassen Sie in der Online-Administration unter «Agenten: Agenten bearbeiten» einen neuen Agenten. Unter «E-Mail» kann die Adresse eingetragen werden, an die Buchungsbestätigungen versandt werden. Im Abschnitt gleich darunter können Sie einstellen, ob diese E-Mails «(0) nur Gäste; (1) Gäste + Agent; (2) nur Agent» erhalten sollen.

### **2.**

Anschliessend erfassen Sie unter «Agenten: Verträge» einen neuen Vertrag. Die unter «Kommission für Link» eingetragene Kommission ist relevant für die beiden Reporte «Rechnung Agent (Kommission)» und «Rechnung Agent (Netto)».

**<sup>1.</sup>**

**3.**

Wenn Sie nach dem Speichern in der Spalte «DormOnline» auf «Link» klicken, werden ihnen je zwei Links für die englische und deutsche Version der Buchungswebsite angezeigt. Mit den Links im ersten Abschnitt «URL Buchung durch Agent (Buchungskanal: Agent)» kann ohne Kreditkarte gebucht werden (Angabe aller Personalien zwingend). Die Links im zweiten Abschnitt ermöglichen die Buchung mit Kreditkarte (ohne Überprüfung).

# **Stripe**

# **Über Stripe**

**Stripe ist eine Software-Plattform für die Online-Zahlungsabwicklung. Stripe verarbeitet für innovative Unternehmen auf der ganzen Welt jährlich Beträge in Milliardenhöhe.**

Bei einer Buchung über DormOnline wird die vom Gast eingegebene Kreditkarte mit einer allfälligen Buchungsgebühr in Zusammenarbeit mit Stripe belastet und dadurch geprüft.

Damit die KK-Informationen nach den immer strenger werdenden Richtlinien von PCI-DSS gespeichert werden, werden diese ausschliesslich bei Stripe abgelegt. Nachträgliche Belastungen (zB für einen No-Show) können direkt über Stripe ausgeführt werden.

Wir erwarten von allen Hostels dass sie ein eigenes Stripe-Konto anlegen.

# **Stripe-Konto**

Wenn ein Stripe-Konto mit DormProject verbunden ist, werden die Karten (auch für die Buchungsgeühr) über dieses Konto belastet. Entsprechend ist es wichtig, dass alle Einstellungen des Konto sauber gesetzt werden. Wir haben keinen Zugriff auf das Konto und können daher auch keine Einstellungen vornehmen.

Achtung: Die Erfahrung der letzten Jahre hat gezeigt, dass bei einer falsch gesetzten Händlerkategorie (Merchant Category, MCC; für Hotels sollte dieser auf 7011 stehen) einige Karten nicht belastet werden können. Bei Fragen kann der Support von Stripe weiterhelfen.

# **Stripe-Länder**

Wir empfehlen allen Hostel-Ownern und -Managern auf der Liste der Stripe-Länder zu prüfen, ob für den Betrieb ein eigenes Stripe-Konto eröffnet werden kann. Massgeblich ist das Land des Firmensitzes.

- Wenn das Land **nicht auf der Liste** der Stripe-Länder aufgeführt ist, kann kein eigenes 1. Stripe-Konto eröffnet werden. Jedoch empfehlen wir, sich hier zu registieren, damit Stripe weiss, dass jemand daran interessiert ist, auch aus Ihrem Land mit ihnen zusammen arbeiten zu können.
- 2. Wenn das Land als "**private Beta**" gelistet ist, am besten <u>hier</u> registrieren und Stripe bitten, eine Einladung zu senden.
- 3. Wenn das Land als **Stripe-Land** oder **Open-Beta** aufgeführt ist, kann gleich auf diesem <u>Link</u> ein Stripe-Konto eröffnet werden

### *Doku DormProject Stripe*

Wenn das DormProject-Hostel erfolgreich mit einem eigenen Stripe-Konto verbunden wurde, erscheint auf der Seite eine entsprechende Bestätigung.

### **Warum wird die Telefonnummer aus einer OnlineReservation nicht im DormBook gespeichert?**

Es muss zuerst ein Feld dafür in den Gastdetails definiert werden, dessen englischer Text genau «Phone» heisst (nicht mehr und nicht weniger). mehr

### **Warum werden die Preise für Privatzimmer im DormBook nicht ausgegeben?**

Füllen Sie die überzähligen Betten mit «Leerbetten». mehr

### **Wie werden neuere Versionen von DormBook installiert?**

Gehen Sie auf «Extras ? Auf Updates prüfen». Falls eine neue Version zur Verfügung steht, wird Ihnen das mit einer Meldung mitgeteilt.

### **Wie entstehen die E-Mails «Betreff: DormBook: Reservation save error (…)»?**

Jede Reservation weiss das Datum (inkl. Zeit), wann sie das letzte Mal geändert wurde. Wenn eine Reservation in DormBook geöffnet wird, merkt sich DormBook diese Zeit im Hintergrund und schickt sie beim Speichern an den Server. Wenn sich die Zeit, die DormBook an den Server schickt, von der aktuell in der Datenbank gespeicherten unterscheidet, werden die Änderungen in eben so eine E-Mail verpackt und NICHT gespeichert. Dies kommt vor, wenn die Reservation von zwei Benutzern gleichzeitig bearbeitet wird.

Falls Sie diese Situation auf ein Minimum beschränken möchten, empfehlen wir folgende Möglichkeiten: - In der Online-Administration (A) kann eingestellt werden, dass eine Reservation im DormBook nur einmal geöffnet werden kann.

- Versuchen Sie die Reservationen immer möglichst schnell wieder zu schliessen, auch wenn Sie mittendrin gestört werden. Je weniger lang eine Reservation geöffnet ist, desto kleiner ist die Chance, dass genau in dieser Zeit jemand anders die Reservation ändert.

### **Wie werden Konflikt-E-Mails bearbeitet?**

Offnen Sie im DormBook die betreffende Reservation, deren Nummer in der E-Mail erwähnt ist. Klicken Sie auf den Button «Bett hinzufügen». Eine Liste aller derzeit verfügbaren Betten wird angezeigt. Wählen Sie ein geeignetes Bett aus und kontrollieren Sie den Preis. Damit sind dieser Reservation entsprechende Betten für die jeweilige Dauer zugewiesen.

# **How to**

# **Variablen**

Hier finden Sie einen kleinen Überblick über die verschiedenen Variablen.

### **Allgemeine Variablen**

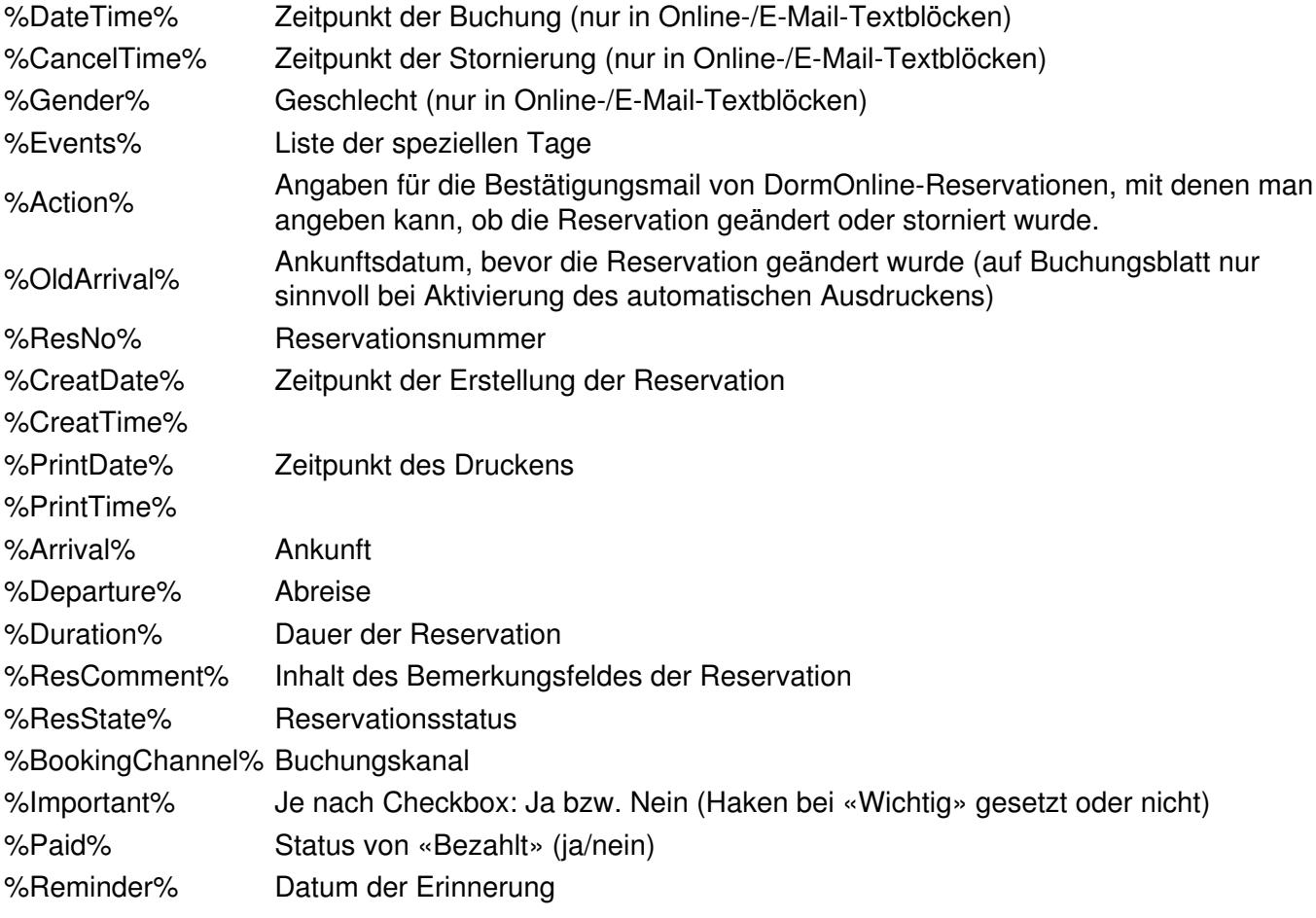

### **Guest**

Diese Variablen betreffen den Hauptgast der Reservation, der oben links im DormBook nach einem Klick auf «Edit» angezeigt wird.

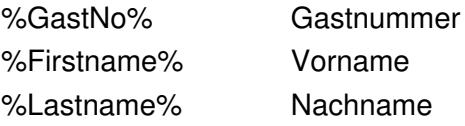

### *06/26/19 98/128*

### *Doku DormProject How to*

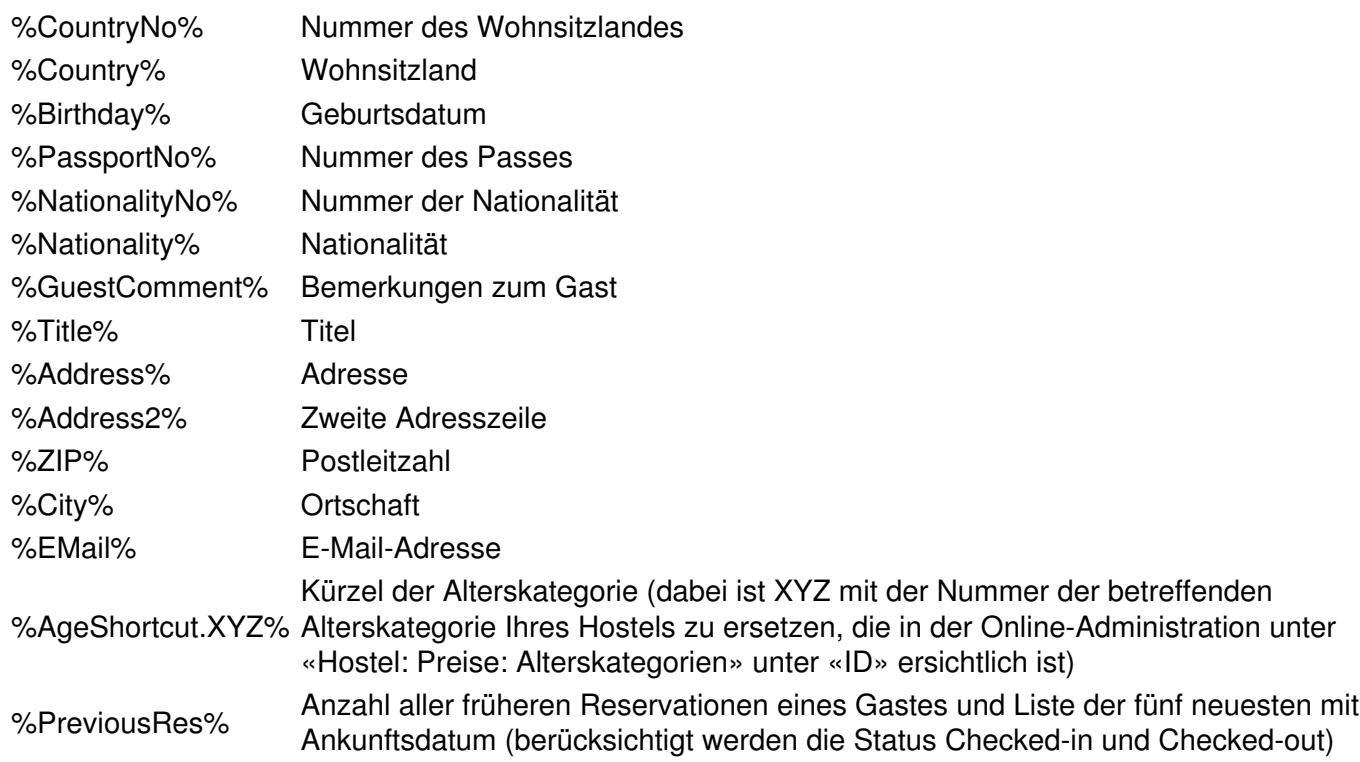

### **Gastdetails:**

In der Online-Administration können Details zum Gast definiert werden. Zu jeder Definition mit englischem Text wird automatisch eine Variable erstellt. Sie heisst %guest\_XX% (die englische Bezeichnung ist unbedingt anzugeben, weil sonst im Buchungsblatt auch nicht auf den deutschen Text zugegriffen werden kann). Da die einzelnen Felder durch jedes Hostel selbst definiert werden, kann hier keine Aufzählung erfolgen.

### **Informationen zur Kreditkarte:**

%CCType% %CCName% %CCNumber% %CCExp% – mit diesen Variablen kann man die Informationen der Kreditkarte ausdrucken. Dies sind jedoch sehr sensible Daten und wir empfehlen, ihren Gebrauch auf ein absolutes Minimum zu beschränken.

### **Agent**

%Agent% Name des Agenten %AgentCode% Abkürzung für den Agenten (wie HW, HB, etc.) %AgentEMail% E-Mail-Adresse des Agenten (für Buchungsbestätigungen)

### **Generelle Variablen**

Gruppierte Variablen erzeugen Tabellen. Beachten Sie bitte den Hinweis zum Umgang mit solchen Variablen am Ende des Abschnittes Ansicht Vorschau.

%Category%

Beschreibung des gebuchten Zimmers. Im Text z.B. der Bestätigungsmail steht «Personen» (Privatzimmer), wenn von derselben Reservation so viele Betten gebucht wurden, wie das Zimmer Betten hat (ohne Zusatz-, aber mit Leerbetten) resp. «Betten», wenn es ein Dormzimmer ist.

### *Doku DormProject How to*

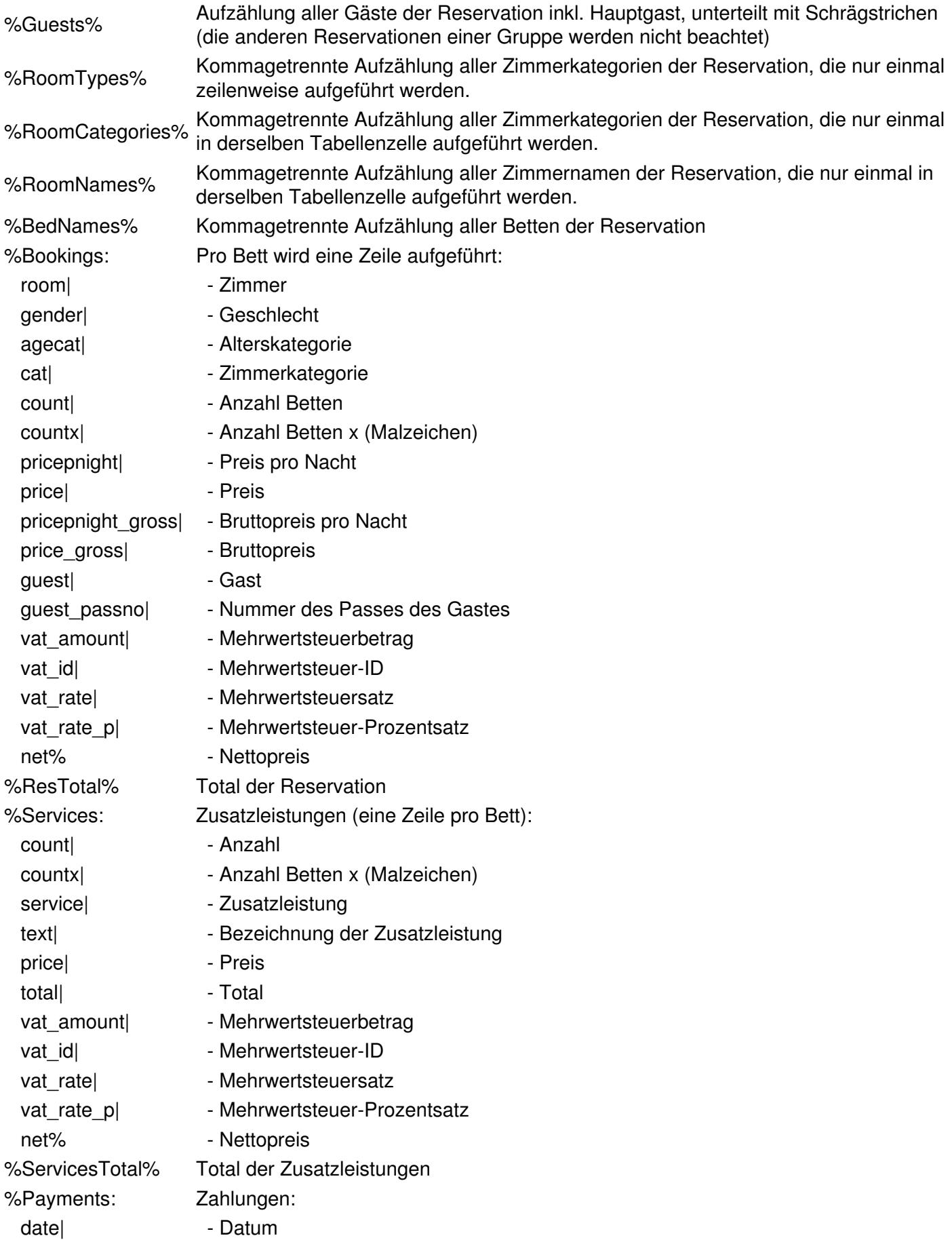
#### *Doku DormProject How to*

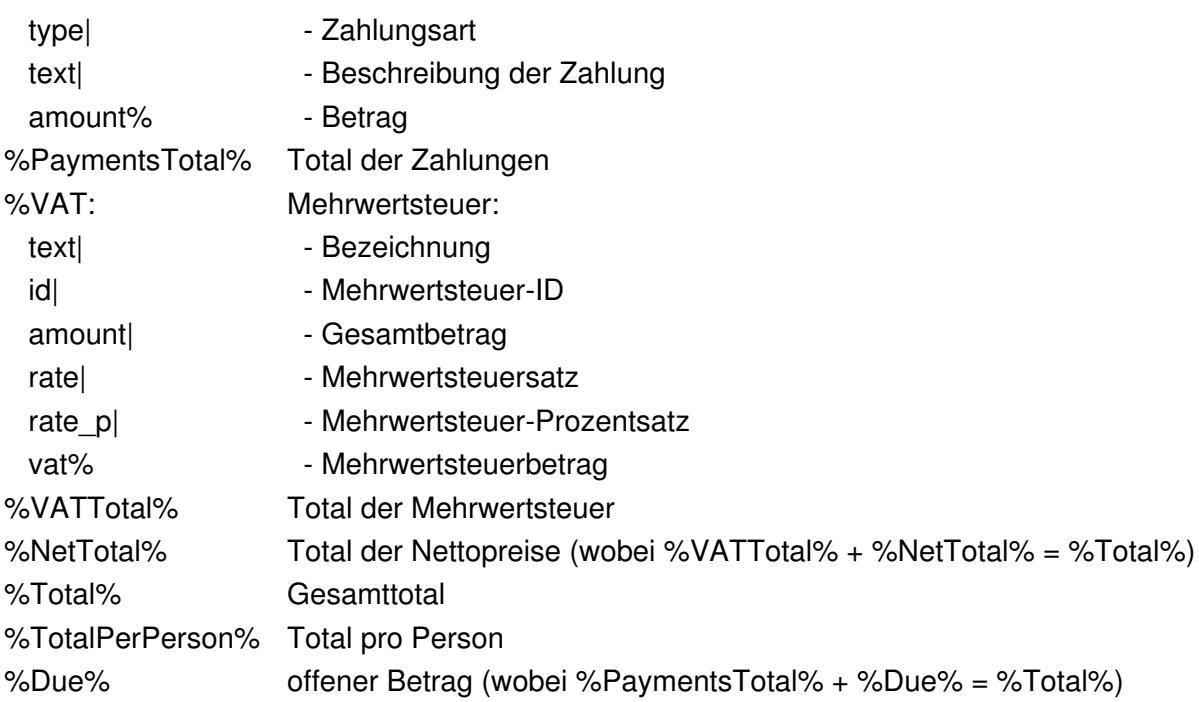

#### **Zahlen**

Die Variablen dieser Gruppe sind das Ergebis einer Zählung.

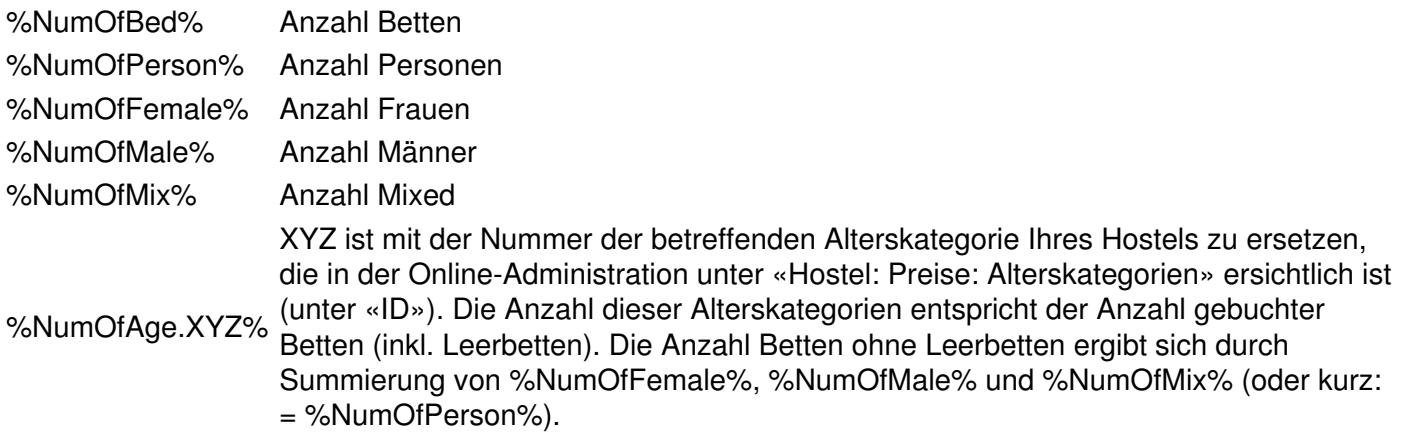

#### **Gruppierte Reservationen**

Es ist wichtig, bei gruppierten Reservationen immer die Variablen unter diesem Titel zu verwenden, ansonsten werden nur die Werte einer Reservation aus der Gruppe verwendet. Pro Reservationsgruppe wird eine Zeile aufgelistet (nicht pro Bett), d.h. pro Datum und Zimmerkategorie.

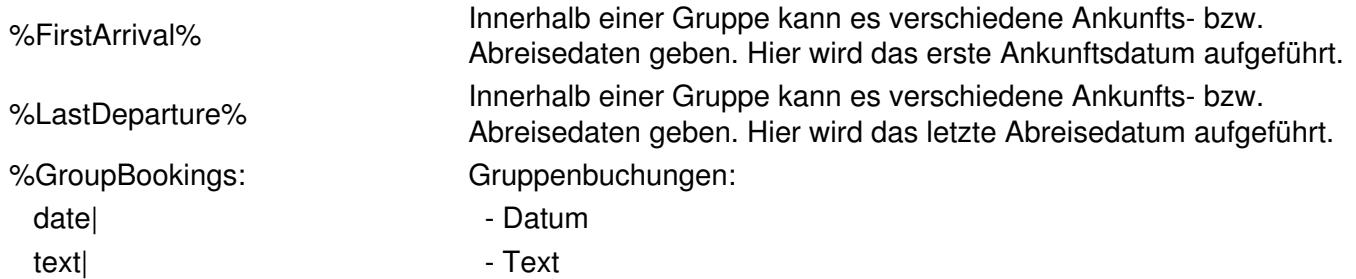

#### *Doku DormProject How to*

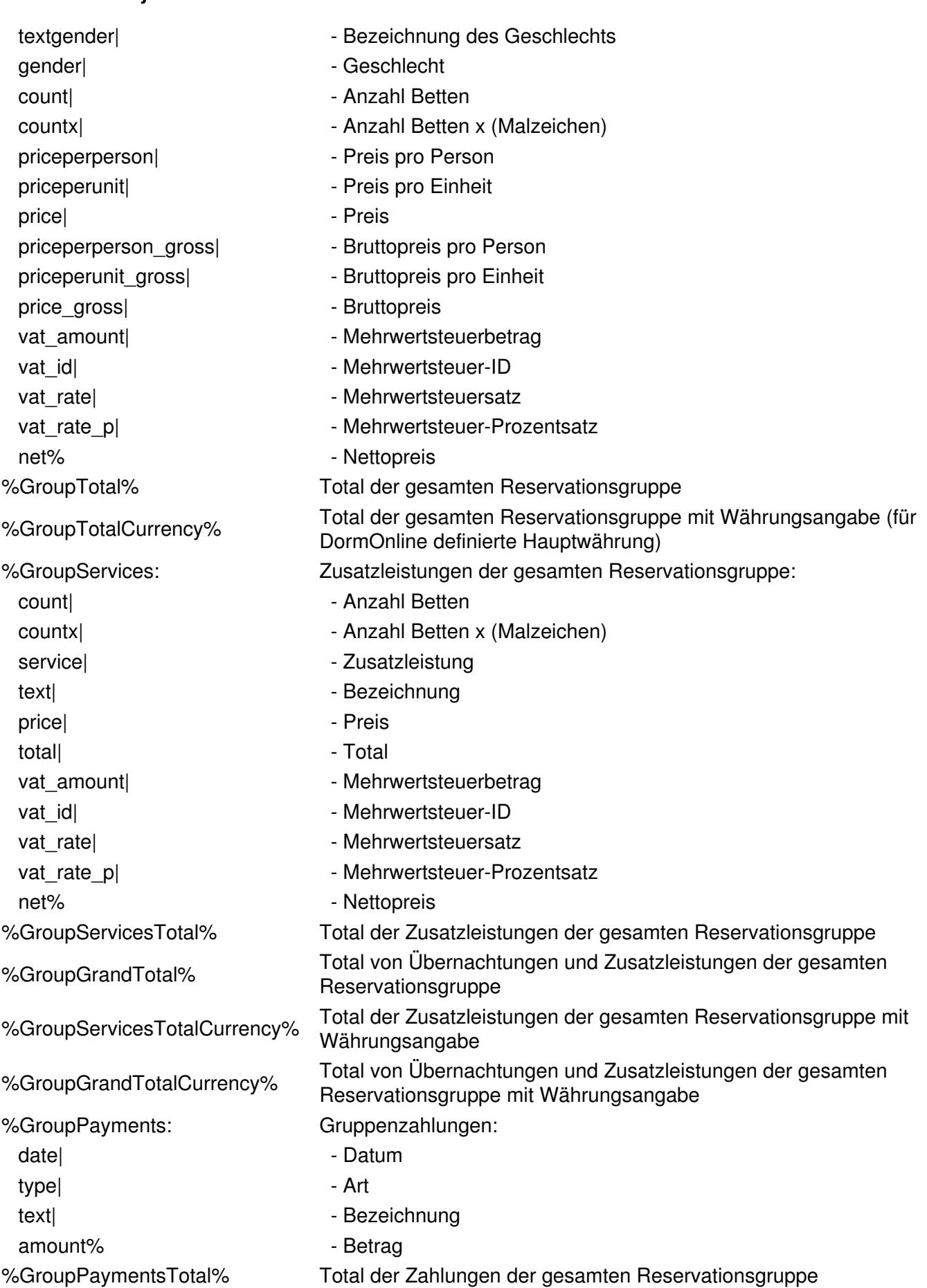

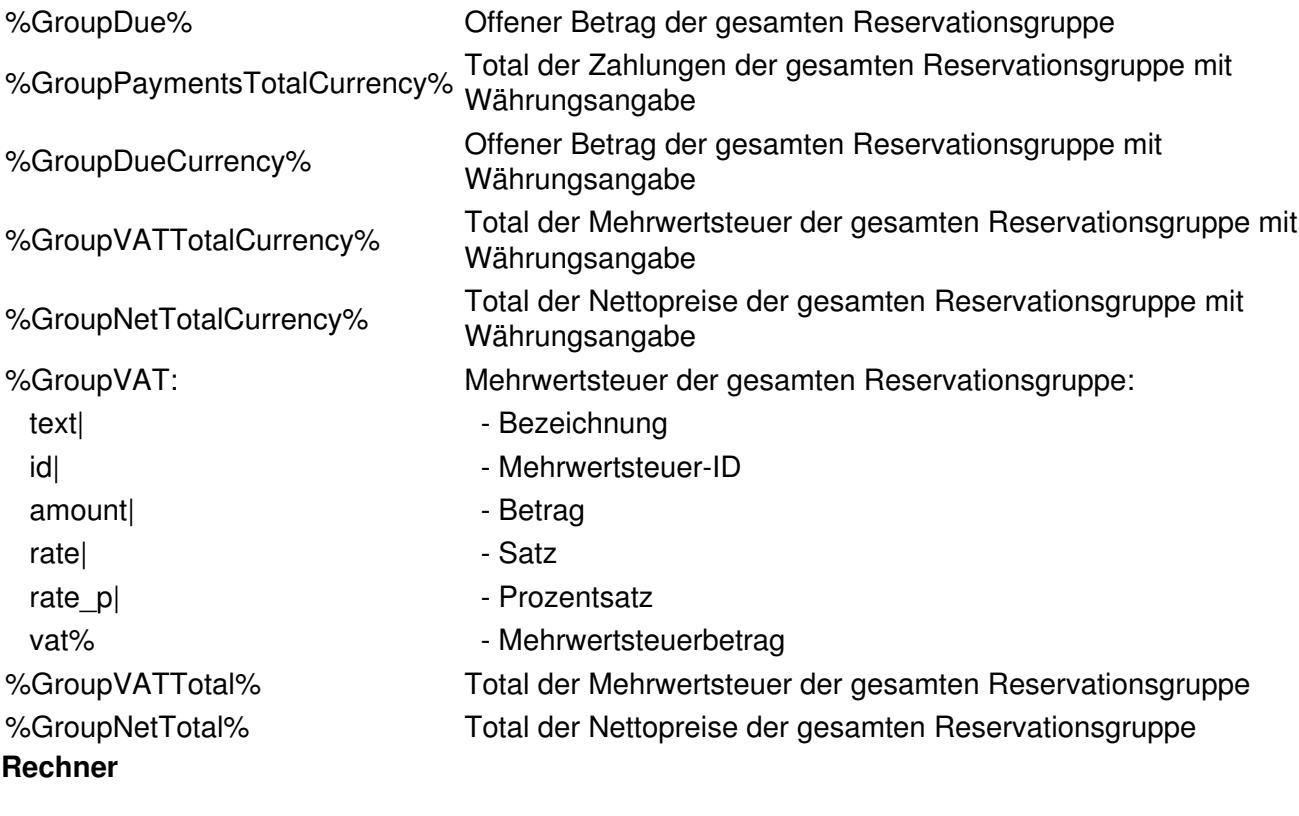

Für komplexere Anforderungen ist noch ein mathematischer Parser eingebaut: \$(%ResTotal% - %PaymentsTotal%)\$

## **Ansicht Vorschau**

Grundsätzlich erinnert die Vorschau ein wenig an ein Word-Dokument. Es stehen jedoch nicht alle Funktionen zur Verfügung.

Leider ist es nicht möglich, alle Änderungen in dieser «Ansicht Vorschau» vorzunehmen. Gerade Änderungen der Darstellung können sehr schwierig sein. Versuchen Sie es mit der Quelltextansicht oder kontaktieren Sie uns.

Folgende Änderungen können gut gemacht werden:

- Ersetzen des bestehenden Textes
- Ersetzen von bestehenden Formeln
- Einfügen von Text am Schluss des Dokumentes

Es gibt auch Änderungen, die man mit Vorteil in der Vorschauansicht macht. Diese sind:

- Änderung der Schriftart und -grösse
- Einsetzen von Bildern (Logos, usw.) via dem gekennzeichneten Symbol (siehe unten)

#### **Variablen:**

Diese müssen immer mit einem %-Zeichen beginnen und enden.

#### **Gruppierte Variablen:**

Diese sehen zum Beispiel so aus:

%Bookings:room|gender|agecat|cat|price|vat\_id|vat\_rate|vat\_amount|guest%

Sie dienen der Darstellung einer Tabelle. Auf diese Weise wird die Tabelle schön dargestellt, egal ob die Reservation ein oder 20 Betten beinhaltet.

Das Wort vor dem Doppelpunkt ist der Name der Gruppe. Ändern Sie diesen bitte nicht ab.

Ein senkrechter Strich | bedeutet den Wechsel in die nächste Zelle (in der gleichen Zeile). Sie können jederzeit Elemente herauslöschen oder die Reihenfolge ändern, aber beachten Sie dabei die Trennstriche (Spalten).

Gruppierte Variablen benötigen am Anfang und am Ende der Gruppe ein %-Zeichen. Innerhalb der Gruppe brauchen sie keine %-Zeichen.

## **Ansicht Quelltext**

Im ersten Moment sieht die Ansicht Quellentext sehr kompliziert aus. Wir hoffen Ihnen hier einige grundlegende Informationen zu geben, um den Umgang mit der Quelltextansicht etwas zu vereinfachen.

#### **Grundlagen**

<XX> was zwischen den Zeichen «Grösser als» und «Kleiner als» steht beginnt. </XX> was zwischen den Zeichen «Grösser als» und «Kleiner als» nach dem /-Zeichen steht endet hier. Es ist darauf zu achten, dass man alle Einstellungen (Befehle) auch wieder schliesst/beendet.

Leerschläge, die ausserhalb einer solchen Kombination stehen, haben keinen Einfluss auf das Dokument.

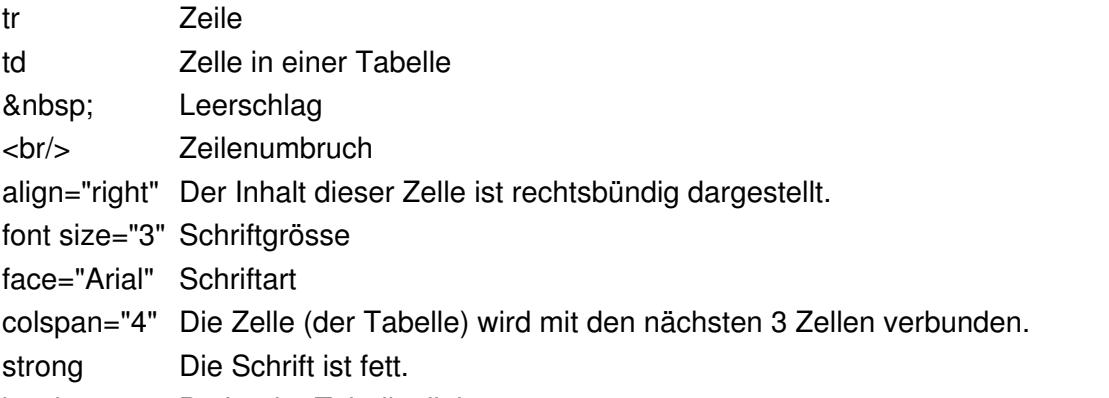

border="0" Breite der Tabellenlinien

#### **Tabelle**

#### *Doku DormProject How to*

<table>

Nachfolgend steht ein gängiges Beispiel mit Erklärungen aufgeführt:

Dies bezeichnet den Beginn einer Tabelle. Man kann noch zusätzliche Informationen hinzufügen, wie z.B. border (Tabellenlinien) oder width (die Breite der Tabelle).  $<$ tr $>$ Beginn einer Zeile <td><font size="3">Bett</font></td> In der ersten Zelle der Zeile steht «Bett» mit der Schriftgrösse 3. <td width="300"><font size="3">Zimmerkategorie</font></td> In der zweiten Zelle dieser Zeile steht «Zimmerkategorie». Die Zelle ist 300\* breit und die Schriftgrösse ist 3. <td align="right"><font size="3">Preis</font></td> In der dritten Zelle dieser Zeile steht «Preis». Der Text in dieser Zelle ist rechtsbündig ( $\alpha$  align="right") und die Schriftgrösse ist 3.  $\langle tr \rangle$ Ende der Zeile  $<$ tr $>$ Start der nächsten Zeile <td>%Bookings:room|gender|agecat|cat|price|guest%</td> Die gruppierten Variablen werden **in der ersten Zelle** der Zeile eingefügt (am besten nur eine Spalte in dieser Zeile definieren; darüber oder darunter können mehr Spalten vorhanden sein). Die senkrechten Striche | markieren die nächste Zelle.  $\langle tr \rangle$ Ende der Zeile </table> Ende der Tabelle Für weitere Information verweisen wir auf die Website: SELFHTML (http://de.selfhtml.org).

## **Export von Gästedaten**

Um Daten von Gästen zu exportieren, wählen Sie in der Online-Administration unter «Daten: Gäste: Export» zuerst aus, welche Daten exportiert werden sollen:

- Nur E-Mail-Adresse
- Postadresse
- Alle Felder

Danach können Sie die gewünschten Gästekategorien auswählen, sofern Sie zuvor solche definiert haben (vgl. Gästekategorien definieren).

Zusätzlich haben Sie über einen Reservationsfilter die Möglichkeit zu bestimmen, auf welchen Reservationen der Export basieren soll:

- alle Reservationen

#### *Doku DormProject How to*

- Aufenthalt
- Abreise

Dazu können Sie das Anfangs- und Enddatum des Aufenthaltes von Gästen eingeben.

Nachdem Sie auf «Start» geklickt haben, erscheinen die betreffenden Daten in einem Textfeld. Indem Sie mit Ctrl/Strg + A alle Daten markieren und mit Ctrl/Strg + C kopieren, können Sie die Daten beispielsweise in eine Excel-Tabelle einfügen und dort beliebig weiter sortieren und bearbeiten.

Es gibt noch weitere Möglichkeiten, Gästedaten zu exportieren unter:

https://docs.dormproject.ch/de/konfiguration/reporte/alle-reporte/gaesteliste.html

## **Absturz nach Standby verhindern (Windows 7)**

Um zu verhindern, dass DormBook nach dem Wiederaufwecken des Computers aus dem Standby oder Energiesparmodus automatisch geschlossen wird, können Sie unter Windows 7 die folgenden Einstellungen in der Systemsteuerung vornehmen:

# **1) Systemeinstellungen öffnen**

Öffnen Sie über den Startknopf die Systemeinstellungen Ihres Computers und klicken Sie auf «System und Sicherheit».

## **2) Energieoptionen wählen**

Klicken Sie auf «Energieoptionen».

## **3) Den betreffenden Energiesparplan wählen**

Klicken Sie beim gewünschten Energiesparplan auf «Energiespareinstellungen ändern».

# **4) Erweiterte Energieeinstellungen ändern**

Im gewählten Energiesparplan klicken Sie auf «Erweiterte Energieeinstellungen ändern».

## **5) Richtige Einstellungen vornehmen**

Im erscheinenden Dialogfenster «Energieoptionen» klicken Sie auf das Plus vor «Energie sparen» und dann «Deaktivierung nach». Setzen Sie diese Einstellung auf «Nie». Wählen Sie ebenso unter «Ruhezustand nach» den Wert «Nie».

## **Zahlungen auf neue Buchung übertragen**

#### *Betrifft nur Buchungen über Booking.com*

#### **Ausgangslage**

Gast hat ein Zimmer über Booking.com gebucht und eine Zahlung wurde getätigt – nun ändert der Gast diese Buchung bei Booking.com wieder (bewirkt quasi einen Storno und neue Buchung).

#### **Bereits erfolgte Zahlung auf die neue, aktive Reservation (Buchung von Booking.com) übertragen**

- 1. DormBook starten
- 2. Neue Reservation (Nr eingeben) aufrufen
- 3. Aus «Remark» (Bemerkungen) die alte Reservations-Nr kopieren
- 4. Das Linke Fenster aufklappen (Edit reservation group) mittels Klick auf den Pfeil (siehe unten)
- 5. Die kopierte Nummer eingeben und auf «Add reservation» klicken
- 6. Unten beim Kästchen Haken setzen bei «Show all» (damit die stornierte Buchung sichtbar wird) (Bei «Due» sollte dann der "Minus-Betrag" erscheinen) – dieser wird dann schlussendlich übertragen (muss nicht zwingend angewählt werden)
- 7. Unten dann Amount auf 0.- setzen (falls dort bereits 0.- drin steht, dann oben doch eine Reservation anwählen)
- 8. Auf «Paid» klicken (Typ Payment ist egal) evtl. noch Text eingeben z.B. «Zahlung übertragen von stornierter Buchung bei Booking.com»)

# **Change Log**

- 5.06
- 5.05

## **DormBook**

### **5.06**

## **5.06.66**

- #1862: Nachkommastellen von Zahlungen/Zusatzleistungen wurden beim Eintragen in die lokale Datenbank abgeschnitten.

- #1784: Absturz beim Check-in von Reservationen ohne Gast
- #1834: neues Farbschema: Abreise
- #1574: Bei der Eingabe im Suchfeld das Suchen im Hintergrund ausführen
- #1932: In der Statuszeile waren mehrzeilige Reservationsbemerkungen zum Teil nicht lesbar.

# **5.06.65**

- neu erstellt nach Löschen von allfälligen Cache-Dateien

# **5.06.64**

- Verbesserung zu fix: Beim Setzen von Zusatzleistungen springt das Fenster nach oben.
- Edit-Gast-button auf EdRes auch bei stornierten Reservationen enabled.
- Grösse von Button «Konflikt auflösen» angepasst
- #97, #1558: Zeitspanne für Zahlungsreport limitieren
- Wenn noch keine Sprache gesetzt Defaultsprache für Reports auf Deutsch (statt Englisch).
- fmEdReservation ? Kontextmenü lbPerson → (Gut-Zeichen) bei dem aktiven Geschlecht

# **5.06.63**

- fix: Beim Setzen von Zusatzleistungen springt das Fenster nach oben.
- Namensänderung für die Mac-Version

# **5.06.62**

- Periodisch Mem/ObjectCount ins Debug-Fenster schreiben
- Aktivieren des Debug-Fensters während des Betriebes
- Legende abbauen, bevor neue erstellt wird (memory-leak)

# **5.06.61**

- fix: Check-out (ohne E-Mail) bringt Fehlermeldung

## **5.06.60**

- IDE RB2011r4

## **5.06.59**

- #1002: Übersetzung bei Storno einer Reservation
- fix: Absturz beim Speichern einer Reservation, wenn kein Buchungsblatt definiert ist.
- #1142: negative Beträge für Zahlungen bei Res-Gruppen
- #39: beim Zusammenfügen von zwei Reservationsgruppen: Fehlermeldung
- #231: Stationsname ändern

- fix: fmEditRes: mit SET werden Änderungen am Gast (Nationalität, Herkunftsland, Passnumer, Geburtsdatum) gespeichert (Update des bestehenden Gastes, statt nichts auszuführen!)

- #1408: FindRes: E-Mail und PDF (Kontexmenü) einzeln ein-/ausschalten
- #1310: Betreffzeile bei E-Mails ab DormBook
- #1312: Check-out mit Check-out-E-Mail in einem Klick ab Kontextmenü

- #1312: Anzeige des Mailprefix sowie Warnung, falls E-Mail bereits versendet worden ist.

## **5.06.58**

- fix: DormBook-Abstürze
- Schnelleres Aufstarten für Supporter
- Reihenfolge der Legende des Farbschemas «Ankunft»
- fix: EditGuest: KK-Infos beim Öffnen immer verdeckt.

## **5.06.57**

- IDE RB2011r2
- fix: #826: Hostelauswahl für Supporter

## **5.06.56**

- fix: #960: Farbschema «Ankunft» erweitert durch «Teilzahlung OK»
- fix: #826: Tab-Order von Hostel-Auswahl

# **5.06.55**

- #516: E-Mails ab Vorlage direkt ab DormBook versenden
- #816: fix: runtime error beim Ausgliedern von Reservationen
- #495: manuelles Offline-Schalten
- #270: Kontrolle der Bettenbelegung im Offline-Modus
- #272: Leerbetten im Offline-Modus buchen
- #730: Fehler beim upsync beim Aufstarten von DormBook
- #894: fix: Aufstarten ohne Internet (offline) (kein AutoCommit)

- #894: Verbesserungen beim manuellen Offline-Modus
- #326: fix: Keine Bettangabe bei Konfliktbuchungen (sql-fehler)
- #828: DormBook: yubico für DormBook-Benutzer, Logins immer remote checken, ausser off-line)
- #906: neues Recht: Login zum Aufstarten von DormBook

- #960: Farbschema «Ankunft» erweitert durch Farbe für Reservationen mit «Teilzahlung OK» (bis und mit nächste Nacht bereits bezahlt).

- #826: Hostelauswahl für Supporter (mit yubico-Schlüssel)

### **5.06.54**

- fix für RB2011r1
- fix: Preise neu rechnen (wenn nicht jedes Datum einen Preis hat)
- fix: Crash beim Aufstarten
- #726: Absturz beim Abbrechen des Logins
- #258: Übersetzung der Legende im DormBook
- #496: fix: Passwort-Bedingungen
- #292: Teilzahlungen für gruppierte Reservationen (mit Kommentarfunktion)
- #284: Neuberechnung des Bruttopreises
- #42: Mac: Buchungsblatt auf Clipboard kopieren
- #260, #262: Legenden im Hauptfenster
- #234: Server rundet anders als DormBook
- Anzeigen von 4 Nachkommastellen beim Ändern von Preisen
- Überarbeitung Kontext-Menü ccFindRes

5.06.53 (INTERN)

- IDE RB2011r1

## **5.06.52**

- IDE RB2010r4.1
- #490: Vorbereitungen für «FindResColorTimeshift» (Farbschema «Ankunft»)
- #493: Dialog «Gast bearbeiten»: Liste der Reservationen sortieren
- #494: Anzeigen des Status «Storno»
- #492: MAC: fix: Ansicht definieren: Anzahl Tage zählt versteckt
- Versions-Nummer beinhaltet auch Plattform
- Reservations-History: Ablegen von DormBook-Version + Stationsname + DormBook-Benutzer

Sicherheit für DormBook-Benutzer, mit Zugriff auf Kreditkartendaten (PCI-DSS):

- automatisches Ausloggen nach höchstens 15 Minuten

- Passwortkomplexität: 1 Grossbuchstabe, 1 Kleinbuchstabe, 1 Zahl (#496)
- Passwortlänge: mindestens 8 Zeichen
- Passwort muss anders sein als die letzten 10 Passwörter
- Passwort mindestens alle 90 Tage ändern (#496)
- Benutzer deaktivieren, wenn mehr als 6 erfolglose Loginversuche

## **5.06.51**

- fix: Benutzer-Passwort ändern

5.06.50 (INTERN)

- Benutzerlogin für DormBook

## **5.06.17**

fix für #241: Berechnen der Preise von Reservationen bei Privatzimmern (mit mehr als 9 Betten)

## **5.06.16**

- fix: Aufforderung zum Speichern beim Beenden von DormBook
- MAC: Darstellung des Dialogs «Gast suchen»

## **5.06.15**

- Zahlungsreport: Start-/End-Zeit auf die Sekunde genau wählbar
- Fehlermeldung, wenn 2. Dialog «Gast bearbeiten» geöffnet wird
- Absturz beim Beenden von DormBook

### **5.06.14**

- fix: offline arbeiten (Leerbetten)

5.06.13 (INTERN)

- fix: Statusbar (5.06.12)
- fix: Proxyserver & Offline (5.6.12)
- fix: Login-Dialog: Tab-Order

## **5.06.12**

- Internetverbindung über ProxyServer
- fix: Absturz bei Reservationen mit ausschliesslich Leer-Betten
- fix: Gast suchen: Ausgabe von Gästen ohne Name
- fix: Darstellungsproblem von Version 5.06.10/11 (neue IDE)
- SubVersion in .exe

## **5.06.11**

- fix: verschiedene Darstellungsprobleme von Version 5.06.10 (neue IDE)

## **5.06.10**

IDE RB2010r2 -> #244: Drag&Drop auf Linux - FindGast: Update der Suchliste nach «Gast bearbeiten»

## **5.06.09**

- #302: GastKat in Liste des Dialogs «Gast suchen» anzeigen, neuen Gast direkt in Reservation übernehmen

- fix: erweiterte Suche für Gäste: Land in neuen Gast aus Filter übernehmen

- #298: neue Funktion «Alle Preise neu rechnen» für gruppierte Reservationen

- #241: fix: Dialog «Reservation bearbeiten»: Berechnen

der Preise von Reservationen über mehrere Privatzimmer

## **5.06.08**

fix: mehrere Betten selektieren (neue Reservation) im Modus «Betten verschieben»

## **5.06.07**

- Preise bei Änderung der Alterskategorie immer anpassen
- fix: Preise bei neuen Reservationen beim Ändern der Alterkategorie anpassen
- Tab-Order in Dialog Gast Suchen
- fix: erweiterte Suche für Gäste
- fix: Reservation mit Button «Bearbeiten» aus dem Dialog «Reservation suchen» öffnen

### **5.06.06**

- fix: Speichern des «Edit reservation»-Dialogs, ohne diesen zu schliessen

5.06.05 (INTERN)

- #88: Nur noch Länder anzeigen, die es tatsächlich gibt.
- #88: «Gast suchen»: nur noch Länder zum Suchen anzeigen, die einen Gast haben

- Speichern des «Edit reservation»-Dialogs, ohne diesen zu schliessen (je nach Konfiguration in der Online-Administration)

#### 5.06.04 (INTERN)

- IDE RB2010r1 (inkl. aktuelle Plugins)

- fix: Aufforderung zum Speichern der Reservationsdaten, wenn das Fenster mit X (statt dem Schliessen-Button) geschlossen wird.

- fix: Reservation nur speichern, wenn etwas verändert wurde.
- fix: #95: gleiche Reservation auf mehreren Stationen bearbeiten
- #126: FindGast: Suche nach allen Feldern möglich
- #200: FindGast: Suche nach GastKat möglich (Blacklist)
- #223: Reservation nach E-Mail-Adresse suchen
- #237: Button, um den Kalender auf «Gestern» zu setzen
- Umkehren der F-Tasten mit und ohne SHIFT  $neu$ : ohne SHIFT = ohne Verschiebung des Startdatums
	- neu: mit SHIFT = Startdatum anpassen

## **5.06.03**

- #216: Absturz, wenn kein Land zugeordnet ist.
- fix: Auswahl des Landes im Personen-Detail
- fix: SQL-Fehler bei Namen mit '
- Fix für Funktion «Preise neu rechnen» im Dialog «Reservation bearbeiten».
- #212: Jahr im Kalender anzeigen
- #236/225: nur freie Betten (ohne Zusatzbetten) anzeigen (neben Datum)
- #235: Beim Setzen von Preisen , statt . als Dezimaltrennzeichen zulassen.

# **5.06.02**

- #205: Ausgecheckte Reservationen können nicht mehr verschoben werden.
- fix: Zimmer/ZimmerKat-Farben wieder anzeigen
- Farbe für Zusatzbetten (Beschriftung weiss).

# **5.06.01**

- #202: Warnung, falls Resevation ohne zu speichern geschlossen wird.

- #203: «Reservation save error» nach Fehlermeldung «Einige Betten sind im gewünschten Zeitraum besetzt».

- #194: Zusatzbetten

bei «Neue Reservation» werden die Zusatzbetten nicht gebucht. neuer Menüeintrag zum Buchen inkl. Zusatzbetten

- #197: MAC-Version: Default-Datum von FmZahlungen
- Zusatzbetten dunkler darstellen (ganz Zeile)
- IDE RB5009r5 (inkl. Plugin)
- Passwort verschlüsselt in lokaler Datenbank ablegen
- fix: zusätzliche F-Tasten

### **5.06.00**

- Darstellung der Zusatzbetten: im Beschriftungsteil etwas dunkler

#### **5.05**

## **5.05.23**

Erweiterungen:

- gleiche Reservation auf mehreren Stationen bearbeiten (#95)
- Erweiterung des Farbschema «Ankunft» (#127, #143)

- Wenn eine Reservationsgruppe ausgewählt ist, wird diese in der Reservationstabelle hervorgehoben. (#45)

- Warnung beim Umstellen auf No-Show kann in der Online-Administration unter Hostel ? Optionen ? DormBook-Einstellungen aktiviert werden. (#179)

Änderungen/Korrekturen:

- Beim Verschieben von Betten mit SHIFT werden nur Betten des gleichen Zimmers verschoben. (#148, #168)

- Bezahlt für Gruppe (#140)
- Teilzahlungen: auch Komma (,) als Dezimaltrennzeichen erlauben (#150)
- Spalte für Bemerkung zu den Betten der tatsächlichen Breite angepasst (#156)
- Nach Preisänderung Fokus wieder auf «Edit reservation»-Dialog (#37, #131)
- Gespeicherte Ansichten: nur noch F1?F9, dafür doppelt belegbar mit Ctrl (#170)
- Uhrzeit des letzten Zahlungsreports merken (#128)

- Beim Wechsel zu No-Show Preise nicht auf 0 setzen. Um die Preise auf 0 zu setzen, kann die Funktion «Preise neu rechnen» verwendet werden. (#64)

- Häufiger Eingabefelder mit Kontext-Menu für Copy-Paste
- Neue Farbe für ausgewählte Zelle in der Reservationstabelle
- Reservation mit Doppelklick öffnen (#138)
- Länderauswahl (es kann z.B. Uganda ausgewählt werden)
- Genauigkeit der Preise

## **DormBook 6**

## **DormBook 6.4.9901.10846 (2018-08-29)**

- Feature: Sichtbare Zahlungsarten einstellbar
- Feature: Passlesen Dokumenttyp wird in Gastfeld gespeichert
- Feature: Passlesen Mapping für Dokumenttyp und Geschlecht
- Feature: Reporte aus DormBook (#4335)
- Bugfix: Absturz bei bestimmter Konstellation der Sidebars
- Bugfix: Verschiebung Passreader-Kalibration in Lokale Einstellungen
- Bugfix: Neue KK erfassen in Chrome aufrufen statt internen Webbrowser
- Bugfix: Passlesefehler werden an Server gesendet und dort verarbeitet
- Bugfix: Refresh CCActions in EditRes nach Karte erfassen
- Bugfix #4889: Login nach automatischen Logout

## **DormBook 6.4.9901.10839 (2018-06-21)**

- Feature: Anzeige der Onlinegruppe, Preisgruppe, Zusatzgruppe in Reservationsansicht
- Bugfix: Prüfen auf Updates
- Bugfix: Umstellen auf NoShow setzt Bettenpreis auf 0.00
- Bugfix: Preisanpassungen beim Verlängern/Verkürzen von Reservationen
- Bugfix: Verschieben mit Shift, wenn nicht genug Betten frei sind
- Bugfix: Fixe Zusatzleistungen auf Standardwert setzen beim Öffnen der Reservation (wenn
- Rückfrage-Parameter auf "Nie, fixe automatisch anpassen" steht)
- Bugfix: Preise werden beim Verschieben verändert
- Bugfix: Verkürzen von Schnittstellenbuchungen
- Bugfix: Zeitverschiebung für Ansicht beachten
- Bugfix: Beim Verlängern von Reservationen Durchschnittspreis pro Nacht berechnen
- Bugfix: Bei neuen Reservationen MinStay berücksichtigen

## **DormBook 6.4.0.0 (2018-01-11)**

- Neuer DormBook Release 6.4

### **DormBook 6.3.9901.10807 (2018-01-05)**

- Bugfix: Apostroph im Toolbar-Suchfeld ergibt SQL-Fehler

- Bugfix: FindGuest - Mehrfache Suche über Suchauswahlfelder funktioniert nicht

# **DormBook 6.3.9901.10806 (2017-12-06)**

- Bugfix: Kreditkarten Info mit separatem Browser anzeigen

## **DormBook 6.3.9901.10774 (2017-09-26)**

- Feature: Via Flag in lokalen Eintellungen können auch fixe Reservationen verschoben werden
- Feature: Passscanner mit automatischer Konfiguration/Mapping
- Bugfix: Abbruch Passlesen durch Benutzer erzeugt leere Daten
- Bugfix: Passlesen Geburtsjahr z.B. 01 erzeugt 1901 statt 2001
- Bugfix: Dezimalzahlen mit Komma behandeln
- Bugfix: Gruppenzahlung (Verteilung)

## **DormBook 6.3.0.0 (2017-08-17)**

- Neuer DormBook Release 6.3

### **DormBook 6.2.9903.10759 (2017-08-12)**

- Feature: Neuer Menupunkt für die Online Dokumentation
- Feature: Button zum DB Download im Splash Dialog
- Bugfix: Update TimeShift für Ankunftschema bei Refresh
- Bugfix: Servermeldung nicht mehrfach anzeigen
- Bugfix: Kreditkarte anlegen und kopieren ohne besondere Rechte möglich

## **DormBook 6.2.9903.10753 (2017-06-19)**

- Feature: Nur Zusatzleistungen anzeigen, welche für die Reservation relevant sein könnten.

## **DormBook 6.2.9903.10752 (2017-04-06)**

- Bugfix #4255: Dialog Gruppenreservation wird nicht aktualisiert (z.B. bei Anpassung Zusatzleistung)
- Bugfix #4257: Suche über Toolbar öffnet manchmal FindRes obwohl nur eine Reservation gefunden wurde
- Bugfix: QWebView leere Seite auf MacOS Sierra
- Bugfix: Verteilung von Gruppenzahlungen
- Bugfix: DormBook auf Windows-Systemen im UserScope statt SystemScope

## **DormBook 6.2.9903.10743 (2017-02-24)**

- Feature #34: E-Mail Link für Gäste im EditGast oder EditReservation
- Feature #4245: Suchfeld in Sidebar
- Bugfix: Sidebar Erinnerung soll alle Erinnerungen vor und mit Heute enthalten
- Bugfix: Funktion zum zusammenfügen getrennter Fensterelemente
- Bugfix: Zeige Konfliktstatus auf MacOS

- Bugfix: Gruppenzahlung soll auch mit Betrag 0.00 möglich sein

## **DormBook 6.2.9903.10730 (2017-01-27)**

- Feature #840: Sidebar
- Feature #2608: Übersichtlichkeit offene EditRes-Dialoge
- Feature #3953: Stripe und Gruppenzahlung
- Feature #3871: Bett verschieben aus EdRes
- Feature #744: Split reservation (every night and split a single bed)
- Feature #4117: Zusätzliche Kreditkartentypen unterstützen

- Bugfix #4195; Überprüfen der Passwortregeln für CC-Zugriff (Regeln gelten nur für Benutzer mit CC-Recht)

## **DormBook 6.2.9902.10721 (2016-12-23)**

- Feature #512: Speichern und Anzeigen des Benutzers, der eine Reservation angelegt hat
- Feature #3351: Legende standardmässig aktiviert
- Feature #4177: Zahlungsart für Kreditkarten-Belastungen
- Feature: Kreditkarten-Handling verbessert (Anzeigen, Kopieren, PCI-Proxy, etc.)
- Bugfix #3885: Offline: Statusleiste ist nur bis in die Mitte rot
- Bugfix #3541: Anlegen einer neuen Reservation -> lock wird nicht gesetzt
- Bugfix #1188: Falscher Preis im DormBook (bei Übergang verschiedener Preisgruppen)

## **DormBook 6.2.9901.10704 (2016-06-15)**

- Feature: Agenten-Farben explizit definieren
- Bugfix: Passreader: Bei Lesefehler hinsichtlich Ablaufdatum nicht abbrechen

## **DormBook 6.2.9901.10699**

- Bugfix: Passleser Passport Malaysia Vornamen und Name sind nicht durch << getrennt
- Bugfix: Passleser ID Deutschland vor 2010 hat spezielles Format

- Bugfix: Passreader Replace characters not in [A-Z0-9 - Bugfix #2420: Anzeige der Zusatzleistungen im Offline-Betrieb

- Bugfix: Tageslisten nur Deutsch, Englisch und Französisch

## **DormBook 6.2.9901.10694**

-Bugfix: Passleser ID France hat spezielles Format

### **DormBook 6.02.00 (2015-10-14)**

New Release 6.02

# **DormBook 6.1.9901.10688 (2015-09-16)**

-Bugfix #3895: FindRes: Filterung nach Status inkorrekt (Zuordnung)

## **DormBook 6.1.9901.10687 (2015-09-02)**

-Feature: Verbesserungen für Offline Mode

## **DormBook 6.1.9901.10686 (2015-08-28)**

- Bugfix: Passreader breaks reading, before end is reached

## **DormBook 6.1.9901.10685 (2015-08-25)**

- Feature #3773: Privatzimmer: Deklaration als Leerbett bewirkt keine automatische Neuberechnung der Preise rückgängig gemacht

- Bugfix #3869: Suchfeld: Feldstecher steht auf disabled
- Bugfix #3591: SSL-Fehler nach Update auf Yosemite

## **DormBook 6.1.9901.10677 (2015-07-22)**

- Bugfix: Verbesserung Verhalten Splitter
- Bugfix #3545: generische F1-Ansicht

## **DormBook 6.1.9901.10671 (2015-07-02)**

- Feature #3817: Bei ausgeschalteten Personendetails nur Hauptgast in Reservationsgrid anzeigen
- Bugfix: Passlesen mit 3 Zeilen ? falsche Position
- Bugfix: History des Suchfeldes funktioniert nicht korrekt

## **DormBook 6.1.9901.10667 (2015-06-15)**

- Feature #103: Anzeige der Ankunftszeit in der Statuszeile
- Feature #3595: Schrift kleiner bei kompakter Ansicht
- Feature #2844: History des Suchfeldes in der Taskleiste
- Feature #3679: Schrift in deaktivierten Preisfeldern schwarz statt grau darstellen
- Feature #3593: Pass-Scanner-Integration
- Feature #3221: Abfrage zur Anpassung der Anzahl Zusatzleistungen erst beim Speichern
- Feature #3799: Abspeichern der Darstellung (offene Detailgruppen) des EditGast-Dialoges
- Feature #3773: Privatzimmer: Änderung von und zu Leerbetten bewirkt Neuberechnung der Preise
- Bugfix #3587: Find Reservation Enter: Öffnet manchmal FindReservation, und nicht EditReservation
- Bugfix #3585: Pluszeichen (+) in Bemerkung nicht gespeichert
- Bugfix #3533: Darstellung bei hochauflösenden Bildschirmen
- Bugfix: Anzeige Loginfehler im Benutzer-Login-Dialog
- Bugfix #3721: Absturz beim Schliessen von EditGuest
- Bugfix #3441: Benutzerdefinierte Ansicht: Login zum Speichern einer Ansicht nicht möglich

- Bugfix #3543: Verhalten bei Kombination EditRes/FindGast/EditGast verbessern

## **DormBook 6.1.9901.10629 (2015-04-29)**

- Bugfix #3591: SSL-Fehler nach Update auf Yosemite

## **DormBook 6.1.0.10622 (2015-03-23)**

Release 6.01 – ohne Änderung zur Vorgängerversion

## **DormBook 6.0.9902.10618 (2015-03-11)**

- Bugfix #3547: Unter bestimmten Umständen werden falsche Gäste in die Reservation eingetragen.

## **DormBook 6.0.9902.10615 (2015-02-04)**

- Bugfix #3443: Gast suchen: Nach Klick auf Zurücksetzen funktionieren Dropdown-Listen nicht mehr
- Feature: Karte belasten aus dem Dialog «Reservation bearbeiten» heraus
- Feature: ResView ? Zeilenhöhe verkleinert
- Feature: ResView ? Schriftart geändert
- Feature: EditRes ? Dialog für gruppierte Reservationen optional auch im Querformat über dem Hauptdialogfenster möglich
- Feature: EditRes ? Grösse von Bemerkungsfeld und Personentabelle kann dynamisch verändert werden
- Feature: EditRes ? Neuer Button «Karte belasten» zum Belasten der Kreditkarte
- Feature: ResView ? Gitterlinien dunkler

## **DormBook 6.00**

# **DormBook 6.00.00.10602 (2014-11-18)**

- Neue Versionierung (mit Revisionsnummer)
- Warnung, falls eine Lücke in den definierten Tagen besteht (tdatum).

- Falls eine Reservation kein Bett hat, wird der Button «Betten hinzufügen» nicht mehr sichtbar, weil das Kontext-Menü nun verfügbar ist.

- Die Selektionsfarbe des Kalenders ist transparent.

- Dialog «Reservation suchen»: Falls eine Reservation geöffnet wird, verschiebt sich die Ansicht zum Ankunftsdatum.

- Die Schriftfarbe bei der Ansicht «Geschlecht» ist immer schwarz (Reservationen mit Buchungskanal Online nicht mehr grau).

- Dateinamen von Buchungsblättern beinhalten das Download-Datum. Es werden bis zu 30 Dateien im Verzeichnis behalten.

- Kein zweiter und dritter Versuch, wenn der Server nicht erreichbar ist, dafür längeres Time-out.
- Update-Intervall auf 15 Sekunden gesetzt.
- DemoVersion: nur alle 4 Tage die DB neu herunterladen.
- #515: Anzeigen der Ankunftszeit
- #842: Aufstarten von DormBook trotz fehlerhaft gespeicherter Ansicht für F1
- #844: Update Hauptmenü: Ansicht
- #1818: Menü: «Listen: Tageslisten»

- #2190: Bei Delete-/Storno-Reservation prüfen, ob die Reservation inzwischen verändert wurde.

- #2268: Lokal kann dieselbe Reservation nicht zweimal geöffnet werden.
- #2280: Sprache, Proxy-Einstellungen aus ini-File lesen
- #2336: Teure Reservation (Tooltip eingebaut, damit der ganze Betrag sichtbar ist)
- #2344: Textänderung der Meldung zum Offline-Betrieb
- #2362: Reservation: Zahlung eintragen und gleichzeitig stornieren
- #2366: Listeneinträge der Combo-Box zusätzlich als Hint (falls abgeschnitten)
- #2384: Tastatur-ShortCut für «Preise neu rechnen» (n)
- #2388: FindReservation: Anzeige von Agent
- #2392: Einem Leerbett eine Alterskategorie zuweisen Female
- #2414: Verschieben mit SHIFT (zuerst Maustaste, dann Shift-Taste drücken)
- #2414: Verschieben mit SHIFT (spezifischer ToolTip)
- #2448: ResÜbersicht: Preise als Tooltip anzeigen
- #2472: Möglichst alle Dialoge/Texte mehrsprachig
- #2476: Versionsnummer (Mac)
- #2480: Tageslisten: Einstellungen merken
- #2494: Grid: Zeilenhöhe (Option «Kompakte Darstellung»)
- #2496: Markieren von gruppierten Reservationen
- #2506: Automatisches Update für Mac
- #2578: ResÜbersicht: Doppelklick für neue Reservation
- #2594: Edit-Guest-Dialog mehrmals öffnen
- #2624: Neues DormBook-Logo
- #2626: «Reservation bearbeiten»-Dialog: Changed nur setzen, wenn es etwas zu speichern gibt
- #2748: Reservationsübersicht: nicht ausgewählte Reservationen grau (einstellbar über lokale Einstellungen)
- #2788: Anpassung Legende (dreifache Farbe pro Text)
- #2802: Kalenderansicht: nur Tage anzeigen, die definiert sind
- #2812: Reservationen nicht definitiv löschen, sondern stornieren
- #2832: Reservation bearbeiten: Tastaturkürzel in Kontextmenu der Bettenliste anzeigen

### **Change Log der Beta-Version (5.999.99xx.xxxxx)**

**5.999-beta**

## **DormBook 6: Übersicht über alle Änderungen zwischen Version 5.06.66 und 6.00.00**

### **DormBook 5.999**

### **5.999.9910.10574 (2014-09-17)**

Bugfix #3211: Reservation suchen: Filter 2: Auswahloption 'Alle Status' Bugfix #3213: Benutzerdefinierte Ansicht: Texte z.T. abgeschnitten (Mac) Bugfix #3279: Tippfehler im Dialog 'Lokale Einstellungen' Bugfix #3283: Gast suchen: Leerschläge vor Namen nicht berücksichtigen

# **5.999.9910.10561 (2014-07-07)**

Feature #2698: Farbschema: Unterscheidung der Farben für Status

Beta-Version 10

### **5.999.9909.10558 (2014-06-17)**

Beta-Versionsnummer immer zweistellig anzeigen

## **5.999.9909.10555 (2014-06-17)**

Bugfix #3175: Crash beim Aufstarten Bugfix #3179: DormBook mit Konflikten: sehr langsam Unterstützung #3181: Tooltip für Preise: Text im Flag Anpassungen für Linux-Version

## **5.999.9909.10547 (2014-05-23)**

Bugfix #3169: Shift + F-Tast: Ansicht ändert nicht Bugfix #3171: Dormbook-Fenster wird nicht maximiert beim Start Bugfix #3145: Session Hijack beim Aufstarten mit -hostel Bugfix für #926: DormBook Login: daten sicherer ablegen

## **5.999.9909.10542 (2014-05-21)**

Feature #3139: Mitteilung, dass Edit-Dialog bereits offen, entfernen Bugfix #3125: Zahlen bereits durch Mausbewegungen statt Klicks verändert Bugfix #3111: EdRes Gast suchen neuer Gast OK: sollte zurück zu EdRes (ohne Zwischenstopp in FindGast) Feature #3107: Menü-Einträge für abgespeicherte Ansichten Bugfix #3103: EdRes: Anzeigefeld für Gast (Namen, Land, etc.) Bugfix #2991: Dialog «Reservation bearbeiten» verschwindet hinter Dormbook-Fenster nach Zahlungserfassung intern: #2951 Offline-Mode: LogError Bugfix #2920: Mac: Statusleiste wird nicht rot, wenn DormBook offline Bugfix #2886: Offline-Betrieb: Synchronisation von Änderungen Feature #2726: MAC: Alixon Gmbh is an Unidentified Developer Signieren der Application für Mac OS BugFix #2678: Refresh-Button: Vor dem Neuaufbau der Informationen einen Abgleich mit Server machen. Bugfix #2572: Reservation bearbeiten: Gast suchen: Fenster verschwindet (Mac) Bugfix #2324: Gast doppelt bearbeiten (Ergänzung) Bugfix #2324: Gast doppelt bearbeiten Feature #926: DormBook Login: Daten sicherer ablegen Bugfix: Warnoffline kommt vor EditRes bzw. EditGuest intern: Unterschiedliche Installationen sollen auch unterschiedliche Hash (Station Name) haben. intern: im Menü Tools ein Separator zwischen den einzelnen Items

intern: Anpassung an neue Datenbankstruktur intern: Optimierungen beim Start von DormBook, SQL-DB-Anpassungen intern: Übersetzungen intern: SQL-DB-Anpassungen intern: OpenSSL Version 1.0.1g intern: Neuer LogError-Key: Offline-manuell intern: kurze Versionsnummer im About-Dialog auch noch anzeigen

### **5.999.9909.10496 (2014-02-26)**

intern: WIN: openSSL-libraries intern: Netzwerkfehlermeldung anzeigen

## **5.999.9909.10492 (2014-02-19)**

intern: Offline-Problem: Retry bei Connection closed Error Bugfix #2936: Anpassung von Zimmerliste von OnlineAdministration intern: bei retry informationen mit LogError einliefern

## **5.999.9909.10484 (2014-02-07)**

Bugfix #2910: Übernachtungspreis ändert sich, beim Ändern auf No-Show Bugfix #2914: Absturz, wenn mysql auf Server abgeschaltet wird Bugfix #2916: Offline-Betrieb: Betten schieben Bugfix #2918: Aufbau der Reservationsübersicht nach Online-Schalten

## **5.999.9909.10479 (2014-02-05)**

beim wechsel in den Online-Betrieb automatisches melden, warum DormBook in Offline-Betrieb gewechset hat.

## **5.999.9909.10474 (2014-01-23)**

BugFix #2478: Mac: Grösse/Länge von Labels überprüfen Bugfix: Lokaler Druck von Buchungsblättern (Mehrfachdruck) Bugfix: Bettenliste bearbeiten liefert alle Betten, auch die belegten

## **5.999.9909.10465 (2014-01-17)**

BugFix: Abstürze auf Windows 8 bei EditGuest BugFix: SortProxyModel durch eigene Sortierung ersetzt

## **5.999.9909.10463 (2014-01-15)**

Feature #2684: Benutzerdefinierte Ansicht: Kalender

Feature #2748: ResÜbersicht: nicht ausgewählte Reservationen grau (Res-Gruppen berücksichtigt) Bugfix #2846: Verschieben von Reservationen bestehend aus mehreren Zimmern bringt Fehlermeldung Bugfix #2876: Legende von Farbschema Agent stimmt nicht

GUI #2880: Listen: Ankünfte: Umbenennung Bugfix #2884: Offline-Betrieb: neuer Gast Migration Qt5.2.0 Bugfix: Auf Updates prüfen aus Extras-Menu Bugfix: MainWindow muss maximiert gestartet werden, wenn es vorher maximiert beendet wurde Intern: Stornoreservation: Fehler in SQL-Ausdruck behoben Feature: FindReservation: Suche nach Res-Nr. geändert BugFix: Abstürze auf Windows 8 bei FindRes und FindGuest

## **5.999.9909.10420 (2013-12-19)**

Übersetzung #2820: Text in «Lokale Einstellungen»-Dialog Bugfix #2860: Kalenderansicht: Name im letzten Bett nicht lesbar (Kompakt-Ansicht) Intern: Alte Logfiles löschen Intern: MainWindow-Grösse beim ersten Aufstarten grösser Intern: Mac-Version

## **5.999.9909.10411 (2013-12-17)**

Feature #2748: Reservationsübersicht: nicht ausgewählte Reservationen grau (einstellbar über lokale Einstellungen)

Feature #2832: Reservation bearbeiten: Tastaturkürzel im Kontextmenü der Bettenliste anzeigen Bugfix #2836: Dormbook-Fenster wird auf kleineren Bildschirmen (Laptops) nicht richtig angezeigt Feature #2838: Speichern der letzten Fensterposition und -grösse

Bugfix #2848: Text von Leerbetten ist im Farbschema «Geschlecht» schlecht lesbar

Bugfix: Onlinedrucken ? Löschen von doppelten Reservationseinträgen

Edit-Gast: Sortierung der Gastreservationen nach Ankunftsdatum (neuste zuoberst)

Bugfix: Bei Sortierung der FindReservation-Tabelle wird falsche Reservation geöffnet (ebenso in EditGast und FindGast)

## **5.999.9909.10403 (2013-12-11)**

Beta 9 (Bugfix für Versionsprüfung)

## **5.999.9908.10402 (2013-12-10)**

Linux-Anpassungen

Bugfix #2528: Sortierung der Tabellen (Fix: KeyEvents in Bettenliste)

Bugfix #2786: Mac 10.9 (Maverick): DormBook mehrmals installieren

Bugfix #2788: Farbschema Ankunft/Abreise: Temporäre Reservationen haben die gleiche Farbe

Bugfix #2834: Reservation bearbeiten: Selektion eines Bettes aus der Bettenliste direkt beim Aufruf des Kontextmenus (rechte Maustaste)

Bugfix #2846: Verschieben von Reservationen bestehend aus mehreren Zimmern bringt Fehlermeldung Bugfix #2820: Im Farbschema «Ankunft» sind Reservationen mit Status «Ausgecheckt», deren Ankunftsdatum der aktuelle Tag ist, nicht grau

Bugfix #2840: Gast suchen: Spalten der Tabelle der Suchergebnisse sollten fixe Breite haben Bugfix: CheckForUpdate funktioniert nicht mehr

# **5.999.9908.10389 (2013-11-29)**

#2602: Unterstützung für Spezialfunktionen #2626: «Reservation bearbeiten»-Dialog: Changed nur setzen, wenn es was zu speichern gibt #2754: «Gast suchen»-Dialog: Suche nach Namen/E-mail dauert sehr lange #2756: «Gast suchen»-Dialog: Suche nach freien Feldern mit Sonderzeichen, FindGuest: Bemerkung-Spalte füllen, Suche nach E-Mail #2758: Kalenderansicht: Schwarzer Doppelstrich zwischen verschiedenen Zimmern #2788: Farbschema Ankunft/Abreise: Temporäre Reservationen haben die gleiche Farbe, Anpassung Legende (dreifache Farbe pro Text) #2802: Kalenderansicht: nur Tage anzeigen, die definiert sind #2804: Korrektur: Anzeige von Konflikten im DormBook #2808: «Gast suchen»-Dialog: Werte in Comboboxen werden bei jedem Öffnen dupliziert #2812: Reservationen nicht definitiv löschen, sondern stornieren Vorbereitungen für Linux-Version DemoVersion: nur alle 4 Tage die Datenbank neu herunterladen.

## **5.999.9908.10372 (2013-11-15)**

#2562: Gast bearbeiten: Darstellung (Mac)

#2576: Kontextmenü: E-Mail senden (Mac)

#2606: EdGuest: Länder-Combobox werden nicht synchronisiert

#2624: Neues DormBook-Logo eingebaut

#2638: Startansicht speichern (Legende und Farben richtig setzen)

#2662: EdRes: OK button disabled

#2694: EdRes: Umgestaltung des Zusatzdialoges «Gruppierte Reservationen»

#2718: Farbschemas Agent, Ankunft und Abreise: Status Provisorisch ohne Farbe

#2724: Mac: EdRes Dialog verschwindet

#2728: FindGast: Kontext-Menü immer Englisch

#2730: FindGast: Liste wird nicht aktualisiert

#2732: FindGast: Filtern dauert zu lange

#2734: Absturz: EdGast ESC

### **5.999.9908.10357 (2013-10-29)**

#2616: Reservationsübersicht: Spezielle Tage

#2628: EdRes: Personenanzahl erst nach Selektion eines Bettes sichtbar.

#2630: Hauptfenster: Sichtbarkeit der Legende

#2638: Startansicht speichern (Farbschema)

#2650: DB: Symbol für versandte E-Mails

#2662: EdRes: OK button disabled

#2666: EdRes: DropDown für Status

#2668: Eingabe Doublezahl (Preis): kein Komma möglich

#2670: Bettenliste: Selektion Schriftfarbe weiss schwarz

#2674: EdRes: Meldung nicht vollständig bezahlt, obwohl offen=0

#2676: ResÜbersicht: Anzahl freie/belegte Betten

#2680: Übersetzung

#2682: DormBook Message: Tippfehler

BugFix: Leider kommen in der DB tresfeldwert die Werte «xx:y:::0» vor. Dabei fehlt wahrscheinlich ein Wert. Deswegen kann nicht split(«::») verwendet werden.

Nicht-Release Versionen (Beta) prüfen beim Aufstarten die ersten drei Zahlen der Versionsnummer. Beta 8 (Versionsprüfung bei Beta-Versionen: drei Zifferngruppen)

## **5.999.9907.10341 (2013-09-27)**

- Edit-Res-Dialog: Edit Gast soll nur auf aufrufenden Dialog wirken
- #2616: Reservationsübersicht: Spezielle Tage
- #2574: Reservation ohne Gast speicherbar
- #2614: EdRes: Selektionsfarbe Bettenliste
- #2612: Dialog «Gast suchen»: Meldung, dass bereits geöffnet

# **5.999.9907.10337 (2013-09-20)**

- BugFix: Absturz bei Beenden-Logout
- neues Icon
- Mac: currentThreadId kann auf Mac nicht in int konvertiert werden
- Test neue Icons zum Markieren von Reservationen
- #2560: Gast bearbeiten: eigenes Kalender-Widget integrieren

# **5.999.9907.10330 (2013-09-19)**

- Versionsinformationen im Logfile
- Crash-Prävention (Öffnen von EdRes-Dialog): int nicht implizit in str wandeln
- BugFix: Edit Gast aus Bettenliste nimmt Hauptgast
- #2604: neuer Gast wird an alle offenen Edit-Res Dialoge weitergeleitet

### **5.999-alpha**

## **5.999.9907.10324 (2013-09-18)**

- #2190: Crosschange-Check bei Delete-/Storno-Reservation
- Logfile schreiben, wenn keine Release-Version

# **5.999.9907.10322 (2013-09-17)**

- #2574: Reservation ohne Gast speicherbar
- #2540: DormBook mit CamelCase in «Bereits geöffnet-»Meldung
- #2476: Einbinden der Versionsnummer (mac)
- #2558: Prüfe auf Updates: Tippfehler
- #2582: EdGast: Länderliste (Nationalität)
- #2556: ResÜbersicht: verschiedenfarbige Punkte bei gleicher Reservation
- #2550: EditRes: mit Gruppe: Titel nicht mehr im Bild
- #2562: Gast bearbeiten: Darstellung (Mac)
- #2566: Gast bearbeiten: Anzeige der Buchungsblätter, Tooltip (Mac)
- #2578: ResÜbersicht: Doppelklick für neue Reservation
- #2580: EdRes: Leerbett ändert Preise
- BugFix: ReservationsDaten abfüllen

- #2584: Kontextmenü: PDF-Datei öffnen (Mac)
- #2576: Kontextmenü: E-Mail senden (Mac)
- BugFix: Wenn mehrere EditRes Dialog offen waren, wurde nicht mehr ManageLock aufgerufen.
- #2594: Edit-Guest-Dialog mehrmals offen
- fix: Deadlock bei NetworkClient::Send
- fix: Debug-Fenster

## **5.999.9907.10303 (2013-09-11)**

- #2474: Icon für Mac
- #2506: Automatisches Update für Mac
- #2534: dlgSplitReservation: Defaultwert
- Reservationen ohne Betten möglich

## **5.999.9907.10296 (2013-09-08)**

- #2266 (fix): DormBook nur einmal mit der gleichen lokalen Datenbank starten (gleiches Hostel, aber verschiedene lokale Datenbanken ist erlaubt)

- fix: SQL LogError vermeiden, wenn ResId nicht verfügbar ist.
- fix: Popup-Kalender breiter, damit der Sonntag auch sichtbar ist.
- Logerror nur im Debug-Mode (sonst gibt es manchmal Deadlocks, muss noch untersucht werden)
- fix: Translationfiles im Debug-Mode

## **5.999.9907.10292 (2013-09-04)**

- #2250: Datumsauswahl: Im Popup Kalender ist bei Jahrauswahl das Jahr zu schmal
- #2504: SQL-Fehler: DB Logerror verwenden statt MessageBox
- #2508: Laden der Sprachdateien unabhaenig vom lokalen Verzeichnis (Sprachumschaltung Mac)
- #2510: Deutsche Button-Texte im Dialog «Änderungen speichern?»
- Mac Anpassungen
- Schliessen aller Dialoge bei Beenden der Applikation
- Neue Farbe für Reservationsmarkierungen
- Mac Anpassungen
- Windows-Installer (am Schluss Change-Log öffnen und nicht DormBook)

## **5.999.9907.10276 (2013-08-28)**

- #2494: Grid: Zeilenhöhe (Option «Kompakte Darstellung»)
- #2498: Bettinfos: Spaltenbreite wird nur für sichtbare Einträge angepasst
- #2502: Zahlungsreport: Start/End-Zeitpunkt ist immer Null
- #2496: Markieren von gruppierten Reservationen
- Abbruch des Login-Dialogs abfangen
- EditRes: Res bearbeiten Ändern des Reminderdatums bewirkt DataChange
- #2250: Datumsauswahl: Im Popup-Kalender ist bei Jahrauswahl das Jahr zu schmal.
- #2480: Tageslisten: Einstellungen merken
- #2266: DormBook nur einmal mit der gleichen lokalen Datenbank starten
- #2268: Reservation auf demselben DormBook nicht zweimal öffnen
- #2472: Dialoge/Texte mehrsprachig
- #2414: Verschieben mit SHIFT
- Anpassungen für Mac-Version

# **5.999.9906.10259 (2013-08-19)**

- Beta-Versionen prüfen beim Aufstarten auch nur die ersten 2 Stellen der Versionsnummer.
- #2470: EditGast: Landauswahl Nationalitätsauswahl
- #2414: Verschieben mit SHIFT
- #2472: möglichst alle Dialoge/Texte mehrsprachig
- #2268: ManageLock: Nachfrage kommt nicht mehr nach Schliessen

## **5.999.99.10253 (2013-08-16)**

- #2448: ResÜbersicht: Preise als Tooltip anzeigen
- #2280: Sprache, Proxy-Einstellungen aus ini-File lesen (2. Versuch)
- #2456: Selektion Leerbetten über belegte Betten hinweg
- #2286: Dialoge sollten teilweise nicht mit X schliessbar sein
- #2230: Dialoge nicht resizable machen
- #2414: Verschieben mit SHIFT (Version 1)

## **5.999.99.10245 (2013-08-06)**

- #2430: EditRes Dialog kommt, obwohl Login abgebrochen wurde
- #2428: Ausgabe des Buchungsblattes auf Drucker/Standarddrucker
- #2410: Lokale Einstellungen: Buchungsblätter drucken
- (- #515: Anzeigen der Ankunftszeit)
- #2432: User Login Dialog ist nur Englisch
- #2438: EdRes: Alle Preise ändern -> Leerbetten
- #2392: einem Leerbett eine Alterskategorie zuweisen -> Female
- #2380: Betten löschen mit Tastatur-Befehl
- BUGFIX: Aufstarten im Offline-Modus funktioniert wieder.

# **5.999.99.10231 (2013-07-23)**

- BugFix: Auswahl Gast wurde an alle offenen Edit-Res Dialoge weitergeleitet

Änderungen (r229) rückgängig gemacht:

- #2280: Sprache, Proxy-Einstellungen aus ini-File lesen
- BUGFIX: Aufstarten im Offline-Modus funktioniert wieder
- Aufräumen von (hoffentlich) nicht mehr verwendetem Code

## **5.999.99.10229 (2013-07-19)**

- #2208: Meldung bei erreichtem Lizenzlimit
- #2296: Farbveränderungen beim Verschieben von Reservationen
- Offline-Funktionalität (#2416, #2418, #2422, #2424)
- DownloadDB-Dialog: Sofort anzeigen und abbrechbar gemacht
- #2280: Sprache, Proxy-Einstellungen aus ini-File lesen
- BUGFIX: Aufstarten im Offline-Modus funktioniert wieder.
- Aufräumen von (hoffentlich) nicht mehr verwendetem Code

# **5.999.99.10222 (2013-07-15)**

- #2366: Listeneinträge der Combo-Box als Hint
- #2370: Gast bearbeiten aus EdRes
- #2364: Spaltenbreite FindRes
- #2372: Dialog schliessen mit ESC
- #2374: Tab-Reihenfolge
- #2376: Nachführen der Gruppendaten von EdRes
- #2390: EdGast: neuer Gast (bereits ausgefüllte Felder)
- #2384: Tastatur-ShortCut für «Preise neu rechnen» (n)
- #1818: Menü: «Listen: Tageslisten»
- #2344: Meldung Offline-Betrieb
- BugFix: Schliessen des Dialogs «Edit Bedlist» hat alle Betten gelöscht
- #2388: FindReservation: Anzeige von Agent
- #2392: einem Leerbett eine Alterskategorie zuweisen -> Female
- #844: Update Hauptmenu: Ansicht
- #2378: Zwischenspeicher für die Buchungsblatt-Ausgabe
- Ansichten nur bis F9 bzw. Ctrl+F9
- #2394: Ansicht nach Aufstarten von DormBook
- #2362: Reservation: Zahlung eintragen und gleichzeitig stornieren

## **5.999.99.10201 (2013-07-08)**

- Combobox für Auswahl des Meldezettels verbreitert.

- fix: Ich habe eine Reservation aus einer gruppierten Reservation gelöscht und damit löschte es die ganze Gruppierung. (Catherin)

- fix: Wenn ich Shift- und F-Taste drücke, springt er auf heute plus 2 Tage -> nur noch plus 1 Tag
- fix: Das erste/oberste Bett einer neuen Reservation wird immer mit Female gekennzeichnet. (Catherin)
- fix: Reservation ist auf fix gestellt und lässt sich dennoch schieben! (Catherin: 04.07.2013 14:05)

## **5.999.99.10196 (2013-07-03)**

- Grösse der Beträge von Preis und Offen in den gruppierten Reservationen
- Anpassung der Alterskategorien über Tastenkombination unabhängig von Gross-/Kleinbuchstaben

## **5.999.99.10194 (2013-07-02)**

- Ver-/Entschlüsselung auch für WinXP

# **5.999.99.10189 (2013-07-01)**

- #2350: EditRes-Dialog: Absturz bei wiederholtem Drücken von Schliessen
- #2348: Neue Reservation nach erfasster Zahlung ohne Gastzuordnung speicherbar
- Bugfix: Abstürze beim Schliessen eines Dialogs (FindGuest z.B.)
- Dialoge werden nun nicht jedes Mal gelöscht, sondern nur geclosed.
- #2332: Reservation privat anlegen: falscher Preis
- Dialoge schliessen mit Windows-Close-Button oben rechts verhindert
- #2346: Ansichten: Ctrl+F-Tasten Ansichten fehlen noch
- BugFix: Shift+F-Taste hat Startdatum nicht verschoben

- #2336: teure Reservation (Tooltip eingebaut)
- #842: fehlerhafte Ansicht für F1 gespeichert

## **5.999.99.10184 (2013-06-20)**

- Aufräumen der heruntergeladenen Dokumente
- #2334: EditResDialog: Öffnen aus EditGast oder FindRes -> Dialoge nicht bedienbar
- #2298: Umlaute in den Reservationsbemerkungen
- Update-Intervall auf 15 Sekunden gesetzt
- Ver-/Entschlüsseln von KK-Informationen (lokale Datenbank)

## **5.999.99.10177 (2013-06-13)**

- Schriftfarbe immer Schwarz
- kein Retry, wenn Server nicht erreichbar
- längeres Netzwerk-TimeOut
- Minimieren des Dialogs «Reservation bearbeiten» (inkl. Zusatzdialog für Gruppenreservationen)
- Reservationsliste im Dialog «Gast bearbeiten»: Öffnen der Reservationen mit Doppelklick
- Verschieben von Reservationen mit Shift

### **BWH-Test**

#### **Test: Online Buchen**

%BWH-CONTENT%

#### **Test: Online Booking 2**

#### **Integration**

%BWH-CONTENT%